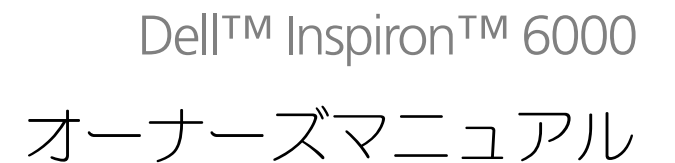

モデル **PP12L**

### メモ、注意、警告

**る メモ:**コンピュータを使いやすくするための重要な情報を説明しています。 注意 **:** ハードウェアの損傷またはデータの損失の可能性を示し、その危険を回避するための方法を説明しています。

警告 **:** 物的損害、けが、または死亡の原因となる可能性があることを示します。

### 略語について

略語の一覧表は、『Dell Inspiron ヘルプ』ファイルを参照してください。ヘルプファイルにアクセスするには、 9 [ページの「情報の検索方法」](#page-8-0)を参照してください。

Dell™ n シリーズコンピュータをご購入いただいた場合、このマニュアルの Microsoft® Windows® オペレー ティングシステムについての説明は適用されません。

Dell Inc. の書面による許可のない複写は、いかなる形態においても厳重に禁じられています。

本書に使用されている商標: Dell、DELL のロゴ、Inspiron、Dell Precision、Dimension、DellNet、OptiPlex、Latitude、PowerEdge、 PowerConnect、PowerVault、PowerApp、および Dell OpenManage は Dell Inc. の商標です。Intel、Celeron、および Pentium は Intel Corporation の登録商標です。Microsoft、 Outlook、および Windows は Microsoft Corporation の登録商標です。Bluetooth は Bluetooth SIG, Inc. が所有する登録商標で、Dell Inc. が許可を得て使用しています。EMC は EMC Corporation の登録商標です。

モデル **PP12L**

**2005** 年 **7** 月 **P/N D5182 Rev. A05**

\_\_\_\_\_\_\_\_\_\_\_\_\_\_\_\_\_\_\_\_

この文書の情報は、事前の通知なく変更されることがあります。 **© 2005** すべての著作権は **Dell Inc.** にあります。

本書では、上記記載以外の商標および会社名が使用されている場合がありますが、これらの商標や会社名は、一切 Dell Inc. に所属するものでは ありません。

# 目次

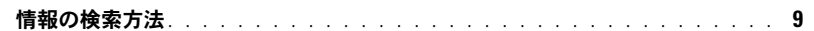

#### 1 コンピュータの各部

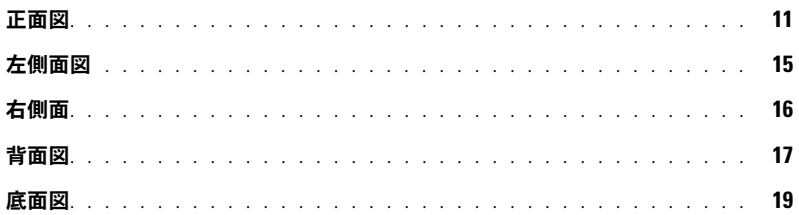

### 2 コンピュータのセットアップ

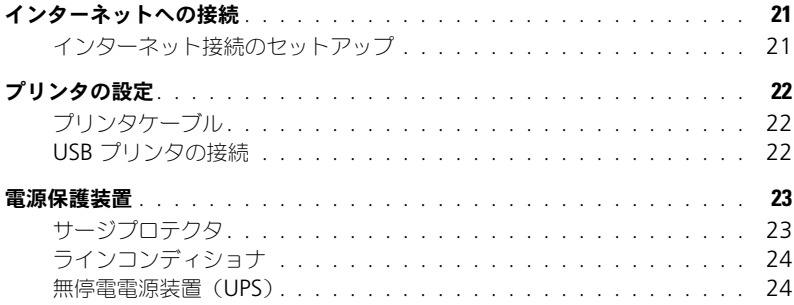

#### 3 バッテリーの使い方

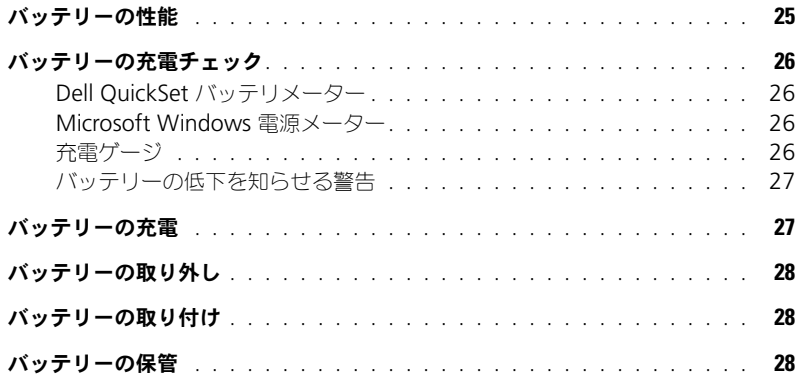

#### 4 CD、DVD[、およびその他のマルチメディアの使い方](#page-28-0)

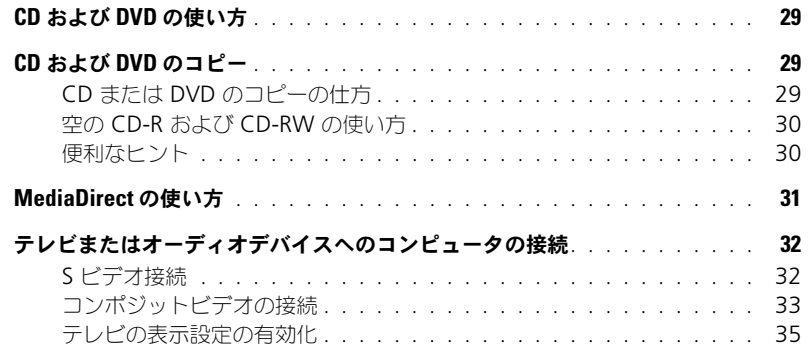

### 5 [キーボードとタッチパッドの使い方](#page-36-0)

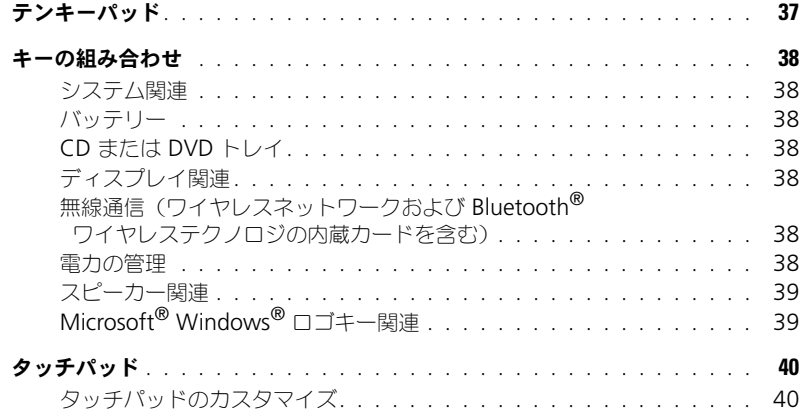

#### 6 PC [カードの使い方](#page-40-0)

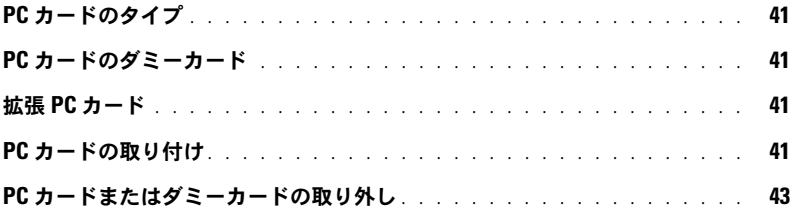

### 7 [家庭用および企業用ネットワークのセットアップ](#page-44-0) ネットワークアダプタへの接続 [. . . . . . . . . . . . . . . . . . . . . . . . .](#page-44-1) **45** ネットワークセットアップウィザード[. . . . . . . . . . . . . . . . . . . . . .](#page-45-0) **46** ワイヤレス **LAN**[\(ローカルエリアネットワーク\)への接続](#page-45-1) . . . . . . . . . . **46** ネットワークタイプの識別 [. . . . . . . . . . . . . . . . . . . . . . . . .](#page-45-2) 46 [Microsoft](#page-46-0)<sup>®</sup> Windows<sup>®</sup> XP でのワイヤレスネットワークへの接続 . . . . 47

#### 8 [問題の解決](#page-48-0)

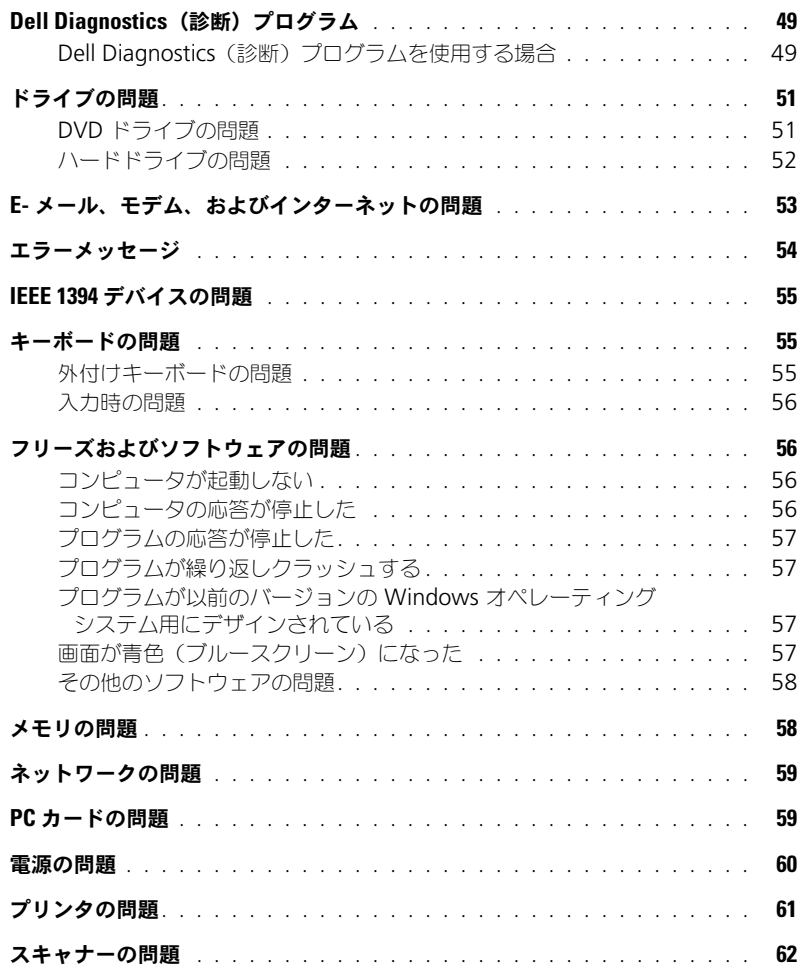

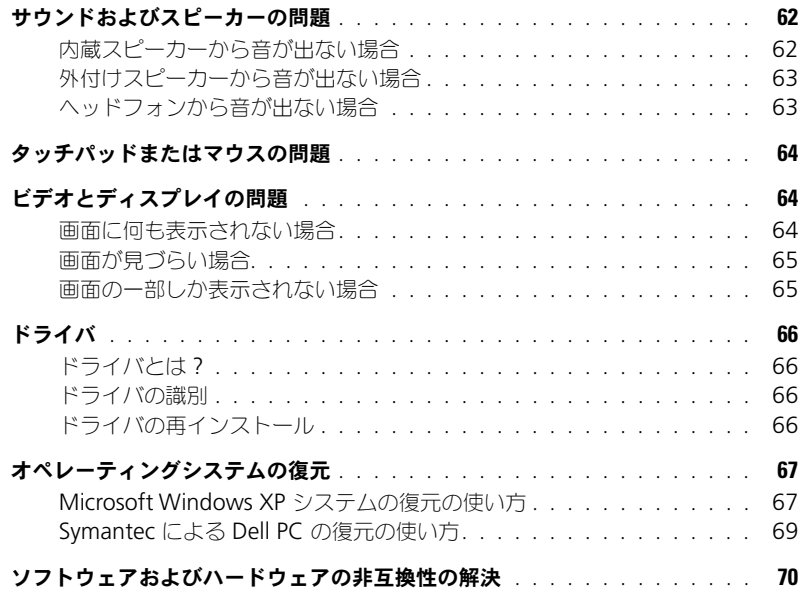

#### 9 [部品の拡張および交換](#page-70-0)

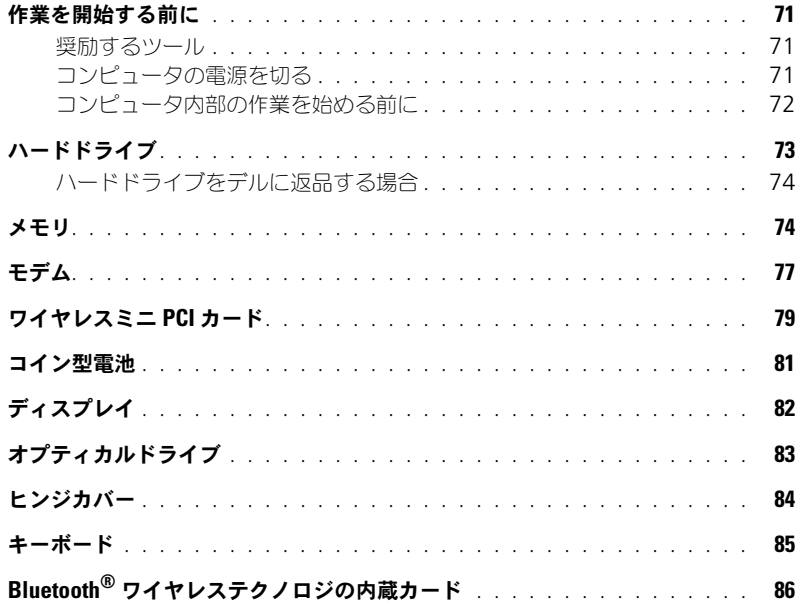

### 10 付録

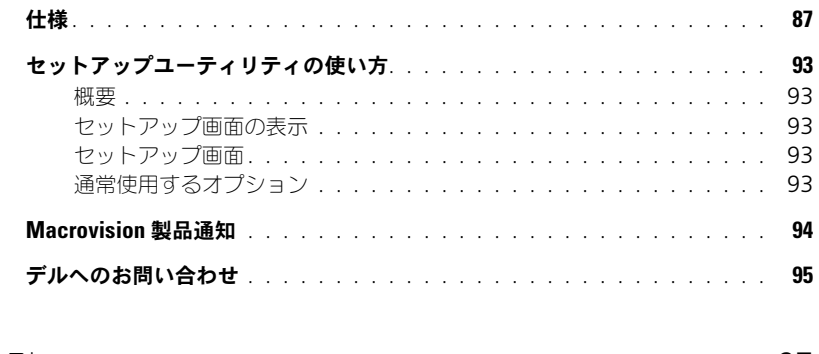

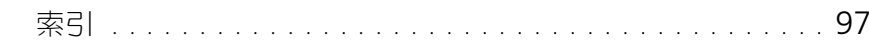

#### 目次

### <span id="page-8-1"></span><span id="page-8-0"></span>情報の検索方法

**る メモ**:機能の中にはコンピュータまたは国によって使用できないものがあります。 **※ メモ:**その他の情報がコンピュータに同梱されている場合があります。

#### **何をお探しですか?** そうなのは、 こちらをご覧ください

- 安全にお使いいただくための注意
- 認可機関の情報
- 作業姿勢に関する情報
- エンドユーザーライセンス契約

**Dell™** 製品情報ガイド

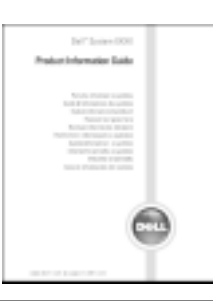

● コンピュータのセットアップ方法 せいけん セットアップ図

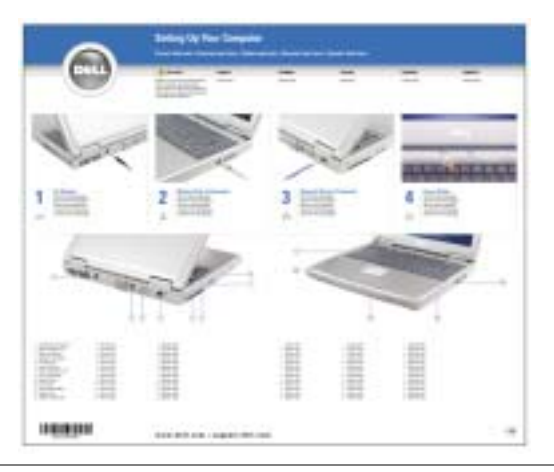

- Microsoft® Windows® の使用に関するヒント
- CD および DVD の使用方法
- スタンバイモードおよび休止状態モードの使用方法
- 画面解像度の変更方法
- コンピュータのクリーニング方法

ヘルプファイル

- **1** スタート ボタンをクリックして、ヘルプとサポート をク リックします。
- **2** ユーザーズガイドおよびシステムガイド をクリックして、 ユーザーズガイド をクリックします。
- **3 Dell Inspiron** ヘルプ をクリックします。

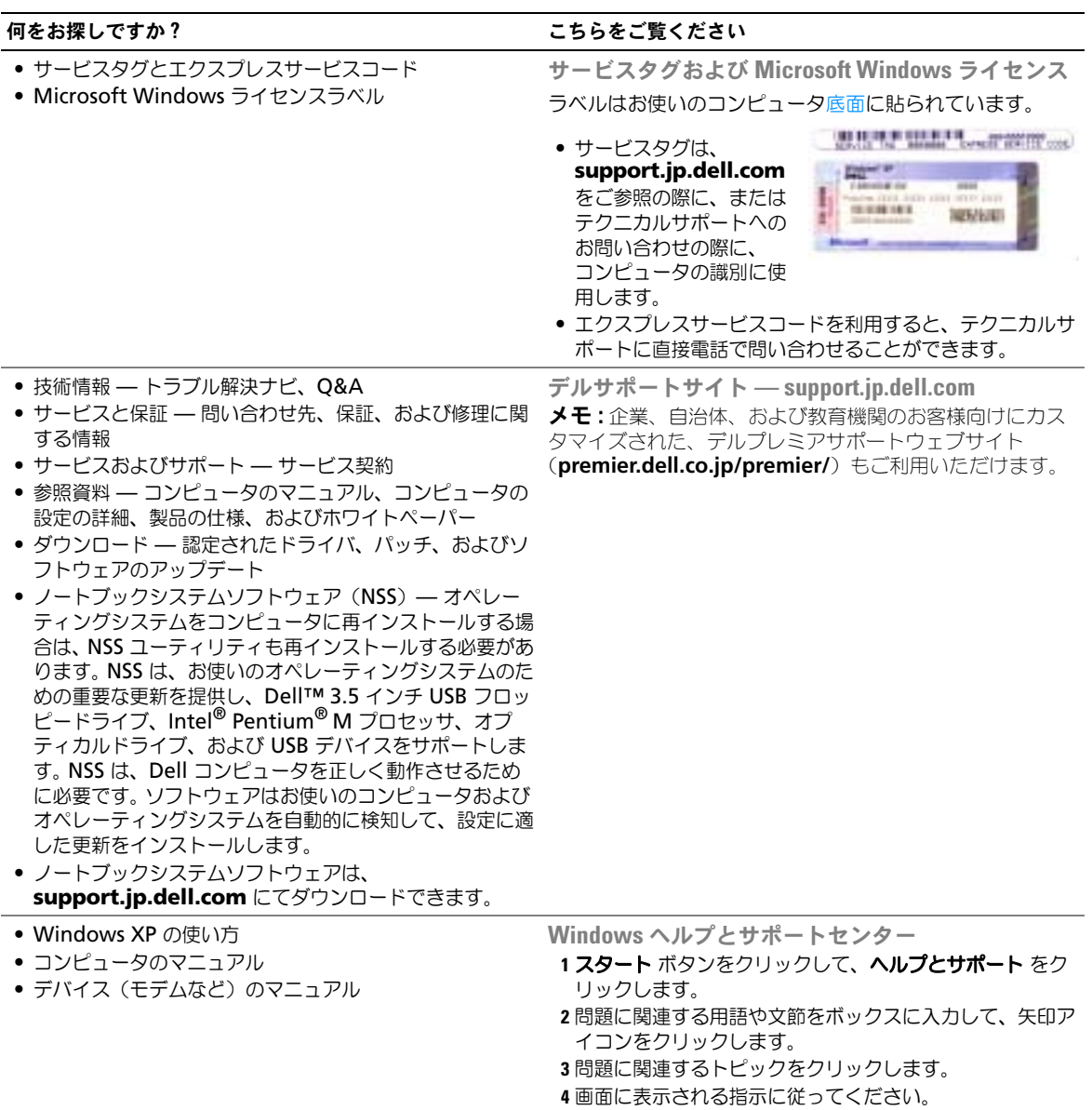

# <span id="page-10-0"></span>コンピュータの各部

<span id="page-10-1"></span>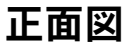

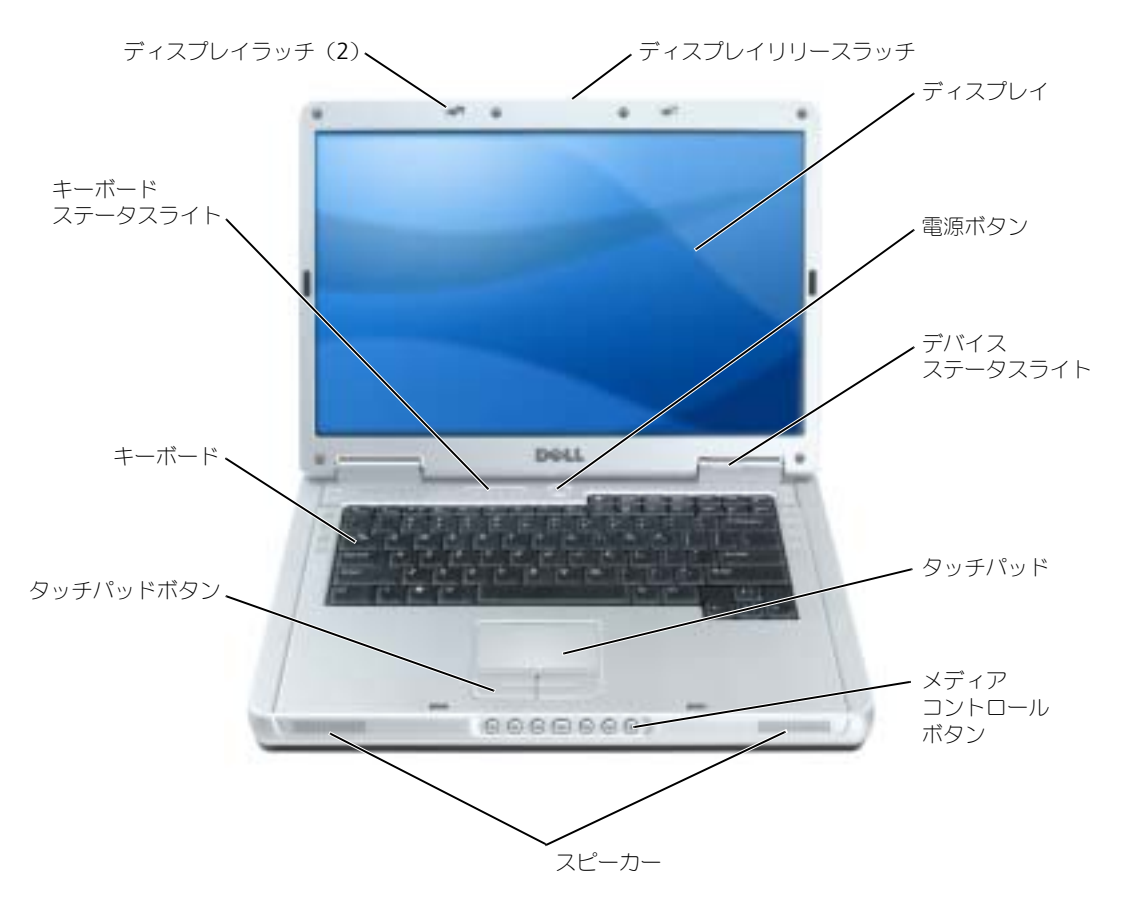

ディスプレイラッチ **—**ディスプレイを閉じておくために使用します。

ディスプレイリリースラッチ **—**このボタンを押してディスプレイラッチを解除し、ディスプレイを開きます。 ディスプレイ **—**ディスプレイの詳細に関しては、『Dell Inspiron ヘルプ』ファイルを参照してください。ヘルプ ファイルにアクセスするには、9 [ページの「情報の検索方法」](#page-8-0)を参照してください。 電源ボタン **—**電源ボタンを押すと、コンピュータの電源が入るか、または省電力モードに入ります。

**□ 注意 :** コンピュータの電源を切るときにデータの損失を防ぐには、電源ボタンを押さずに スタート メニューから コンピュータをシャットダウンします。

デバイスステータスライト

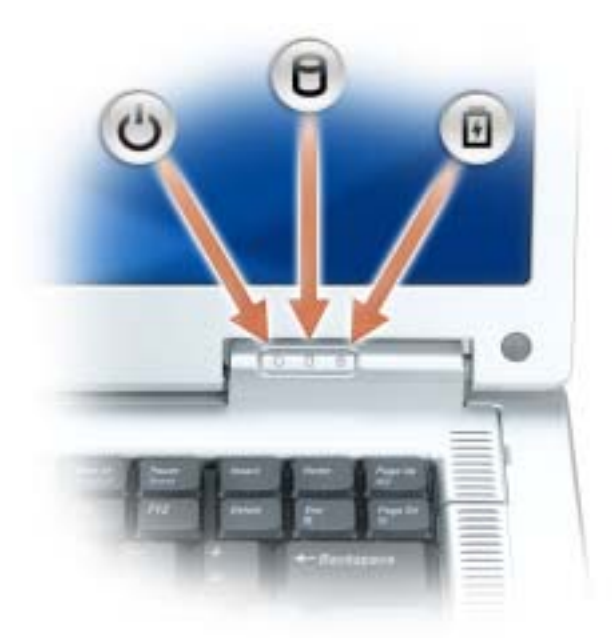

ረ<br>በ コンピュータの電源を入れると点灯し、コンピュータが省電力モードになっていると点滅します。 コンピュータがデータを読み取ったり、書き込んだりしている場合に点灯します。

注意 **:** データの損失を防ぐため、 のライトが点滅している間は、絶対にコンピュータ の電源を切らないでください。

舟 バッテリーが充電状態の場合、常時点灯、または点滅します。

コンピュータがコンセントに接続されている場合、10 のライトは次のように動作します。

- 緑色の点灯 ― バッテリーの充電中。
- 緑色の点滅 ― バッテリーの充電完了。

コンピュータをバッテリーで作動している場合、10 のライトは次のように動作します。

- 消灯 ― バッテリーが十分に充電されている(または、コンピュータの電源が切れている)。
- 橙色の点滅 ― バッテリーの充電残量が低下している。橙色の点灯 ― バッテリーの充電残量が非常に低 下しています。

タッチパッド **—** マウスの機能と同じように使用できます。 メディアコントロールボタン **—** CD、DVD、およびメディアプレーヤの再生をコントロールします。

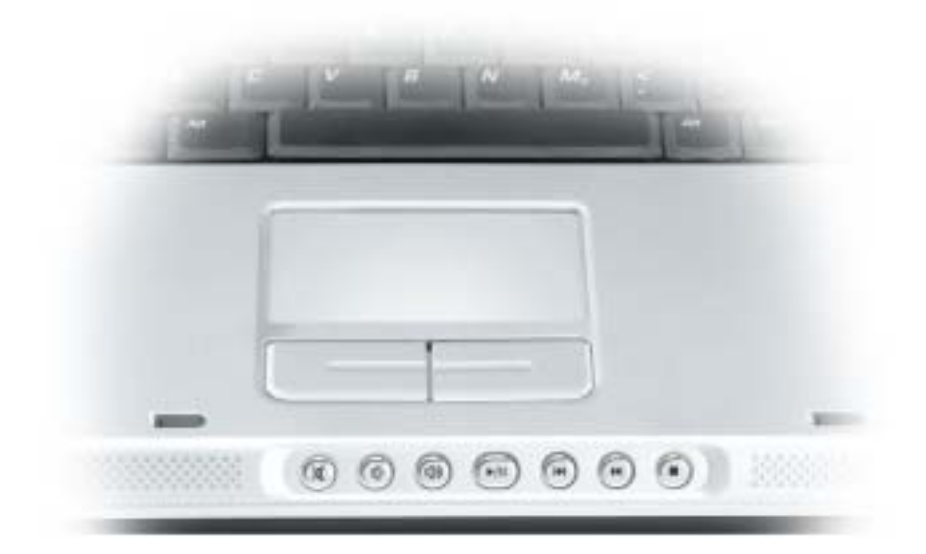

- $\mathbb{X}$ 消音にします。
- Φ 音量を下げます。
- [ 1 3 ) 音量を上げます。
- $\blacktriangleright$ /II 再生または一時停止。このボタンはまた、Dell Media Experience や Microsoft® Windows® Media Center Edition を始動します。 31 ページの「[MediaDirect](#page-30-1) の使い [方」](#page-30-1)を参照してください。
- $\overline{\mathbf{M}}$ 直前のトラックを再生します。
- $\blacktriangleright$ 次のトラックを再生します。
- $\overline{\phantom{a}}$ 停止

スピーカー **—** 内蔵スピーカーの音量を調節するには、メディアコントロールボタンまたはスピーカー音量のキーボード ショートカットを押します。詳細に関しては、39 [ページを](#page-38-2)参照してください。 タッチパッドボタン **—** タッチパッドボタンは、マウスの機能と同じように使うことができます。

キーボード **—** キーボードには、テンキーパッドや Windows ロゴキーなどが含まれています。お使いのコンピュータが サポートするキーボードショートカットの状態については、38 [ページの「キーの組み合わせ」](#page-37-7)を参照してください。 キーボードステータスライト

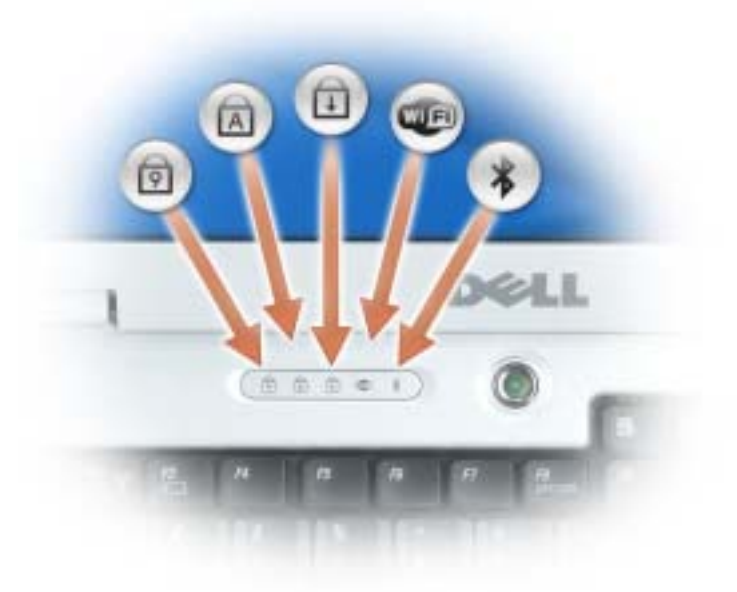

キーボードの上にある緑色のライトの示す意味は、以下のとおりです。

- テンキーパッドが有効になると点灯します。 ा
- 英字が常に大文字で入力される機能が有効になると点灯し ます。 A
- ⊕ Scroll Lock 機能が有効になると点灯します。
- **WED** ワイヤレスネットワークが有効になると点灯します。ワイヤ レスネットワークを有効にしたり無効にしたりするには、 <Fn><F2> を押します。
- $\frac{1}{2}$ Bluetooth® ワイヤレステクノロジのカードが有効な場合、 点灯します。

メモ **:** Bluetooth ワイヤレステクノロジカードはオプション 機能です。コンピュータに Bluetooth 機能が付いている場 合にのみ ※ ライトが点灯します。詳細に関しては、カー

ドに同梱のマニュアルを参照してください。

Bluetooth ワイヤレステクノロジ機能だけを無効にするに は、通知領域にある ※ アイコンを右クリックし、 **Bluetooth ラジオの無効化 を選択します。** 

すべてのワイヤレスデバイスを素早く有効または無効にす るには、<Fn><F2> を押します。

### <span id="page-14-0"></span>左側面図

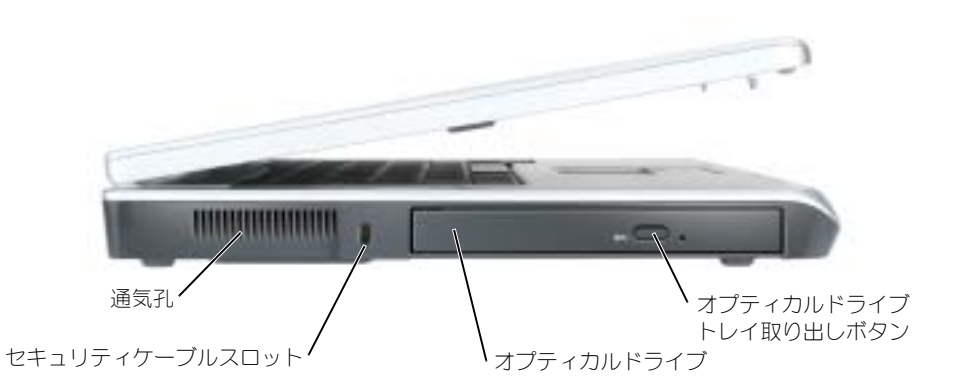

通気孔 **—** コンピュータはファンを使って、通気孔から空気が流れるようになっています。これによって、コンピュータ がオーバーヒートすることを防止します。

Л 警告 **:** 通気孔を塞いだり、物を押し込んだり、埃や異物が入ったりすることがないようにしてください。コン ピュータの稼動中は、ブリーフケースの中など空気の流れの悪い環境にコンピュータを置かないでください。空気 の流れを妨げると、火災の原因になったり、コンピュータに損傷を与えたりする恐れがあります。

セキュリティケーブルスロット **—** このスロットを使って、市販の盗難防止用品をコンピュータに取り付けることができ ます。詳細に関しては、盗難防止用品に付属のマニュアルを参照してください。

**● 注意 :** 盗難防止用品を購入される前に、お使いのセキュリティケーブルスロットに対応しているかどうかを確認し てください。

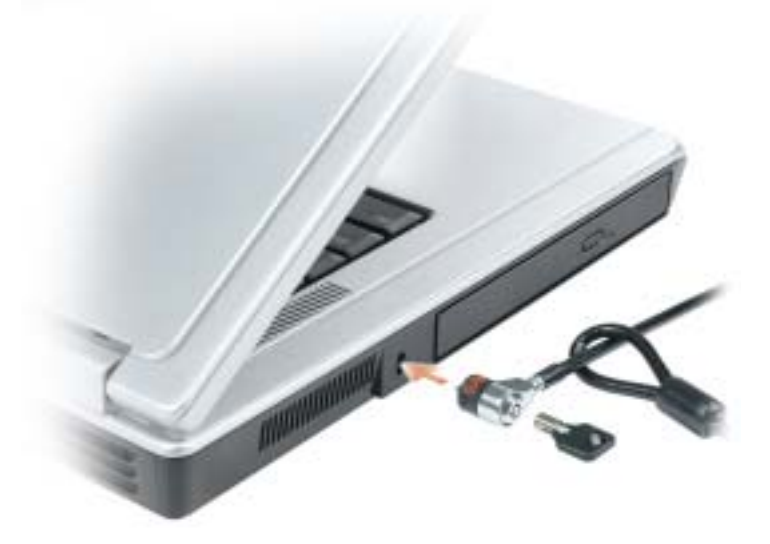

オプティカルドライブトレイ取り出しボタン **—** このボタンを押して、CD および DVD をオプティカルドライブから取り 出します。

オプティカルドライブ **—** DVD ドライブなどのデバイスやその他のオプティカルドライブは、オプティカルドライブベイに 取り付けることができます。詳細に関しては、29 ページの「CD および DVD [の使い方」を](#page-28-4)参照してください。

### <span id="page-15-0"></span>右側面

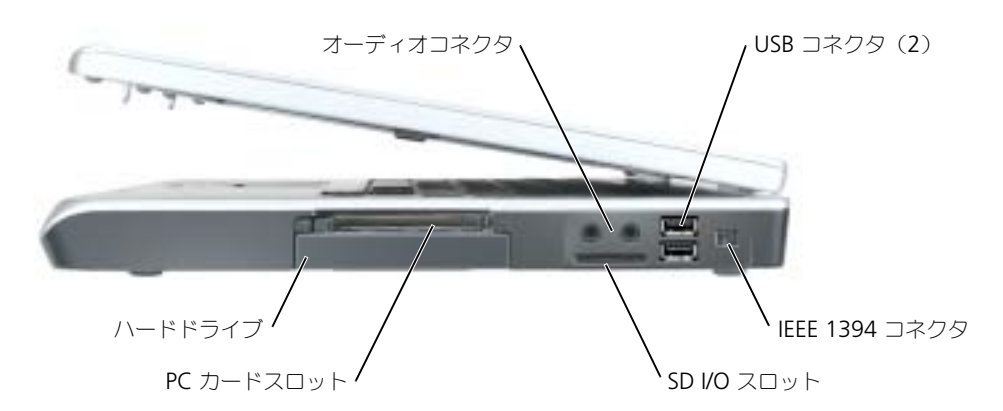

オーディオコネクタ

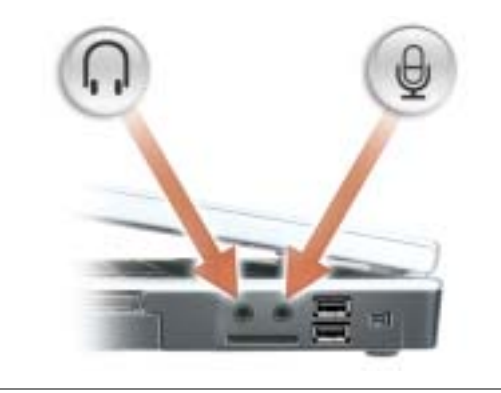

●■コネクタにはヘッドフォンまたはスピーカーを接続します。

のコネクタにはマイクを接続します。

**USB** コネクタ **—** マウス、キーボード、またはプリンタなどの USB デバイスをコンピュータに接続します。オプション のフロッピードライブを、オプションのフロッピードライブケーブルを使って直接 USB コネクタに接続することもでき ます。

**IEEE 1394** コネクタ **—** デジタルビデオカメラなど、IEEE 1394 高速転送速度をサポートするデバイスを接続します。

**SD I/O** スロット **—** SD I/O スロットは 1 枚の SD メモリカードおよび他の SD I/O デバイスをサポートします。 SD メモ リカードは、データの保存またはバックアップに使用します。

**PC** カードスロット **—** モデムまたはネットワークアダプタなどの PC カードを 1 枚サポートします。コンピュータには、 PC カードスロットにプラスチック製のダミーカードが取り付けられています。詳細に関しては、『Dell™ Inspiron™ ヘ ルプ』ファイルを参照してください。ヘルプファイルにアクセスするには、9 [ページの「情報の検索方法」を](#page-8-0)参照してく ださい。

ハードドライブ **—**ソフトウェアおよびデータを保存します。

### <span id="page-16-0"></span>背面図

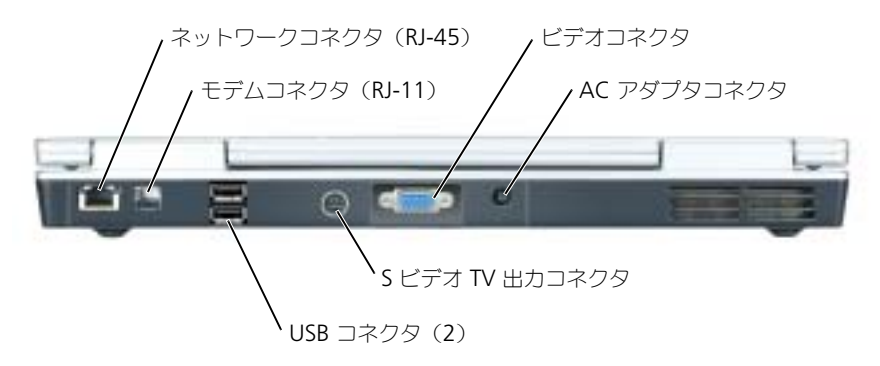

#### ネットワークコネクタ(**RJ-45**)

**● 注意 :** ネットワークコネクタは、モデムコネクタよりも若干大きめです。コンピュータの損傷を防ぐため、電話回 線をネットワークコネクタに接続しないでください。

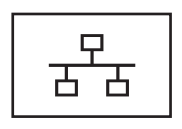

コンピュータをネットワークに接続します。コネクタの隣にあ る緑色と黄色のライトは、有線ネットワーク通信のアクティビ ティを示します。 ネットワークアダプタの使い方に関する詳細に関しては、シス テムに付属しているオンラインネットワークアダプタのマニュ アルを参照してください。

モデムコネクタ(**RJ-11**)

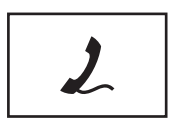

内蔵モデムを使用するには、電話線をモデムコネクタに接続し ます。 モデムの使い方の詳細に関しては、コンピュータに付属のオン ラインモデムのマニュアルを参照してください。

**USB** コネクタ

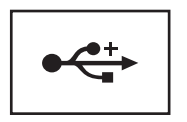

マウス、キーボード、またはプリンタなどの USB デバイスを コンピュータに接続します。

**S** ビデオ **TV** 出力コネクタ

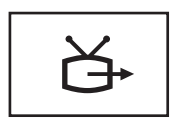

コンピュータを TV に接続します。 TV / デジタルオーディオ アダプタケーブルを使って、デジタルオーディオ対応デバイ スにも接続できます。

ビデオコネクタ

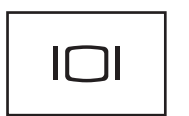

外付け VGA 対応モニターを接続します。詳細に関しては、 『Dell Inspiron ヘルプ』ファイルを参照してください。ヘル プファイルにアクセスするには、9 [ページの「情報の検索方](#page-8-0) [法」を](#page-8-0)参照してください。

**AC** アダプタコネクタ **—** AC アダプタをコンピュータに接続します。

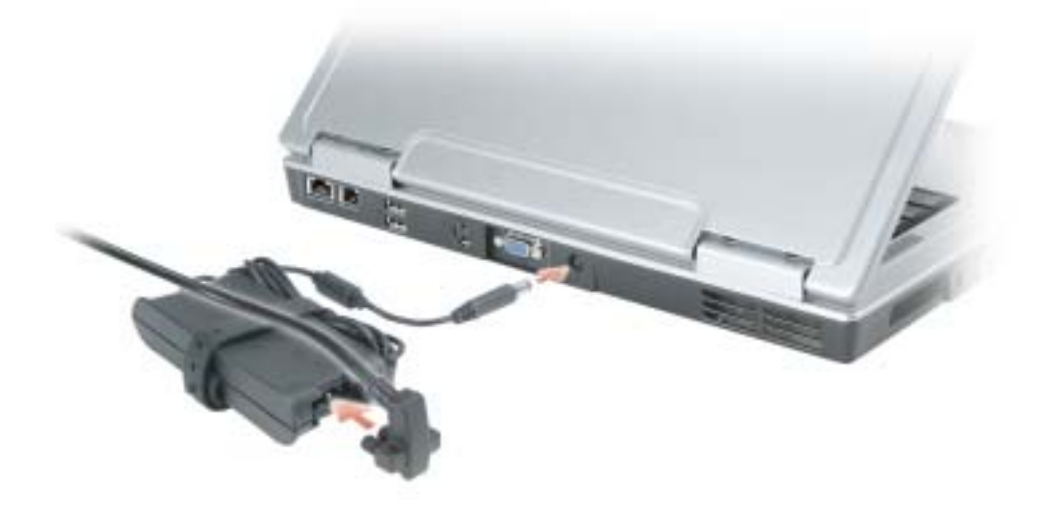

AC アダプタは AC 電力をコンピュータに必要な DC 電力へと変換します。 AC アダプタは、コンピュータの電 源のオンまたはオフにかかわらず接続できます。

警告 **: AC** アダプタは世界各国のコンセントに適合しています。ただし、電源コネクタおよび電源タップは国によっ て異なります。互換性のないケーブルを使用したり、ケーブルを不適切に電源タップまたはコンセントに接続した りすると、火災の原因になったり、装置に損傷を与えたりする恐れがあります。

**● 注意 :** ケーブルの損傷を防ぐため、AC アダプタケーブルをコンピュータから外す場合は、コネクタを持ち(ケー ブル自体を引っ張らないでください)、しっかりと、かつ慎重に引き抜いてください。

### <span id="page-18-0"></span>底面図

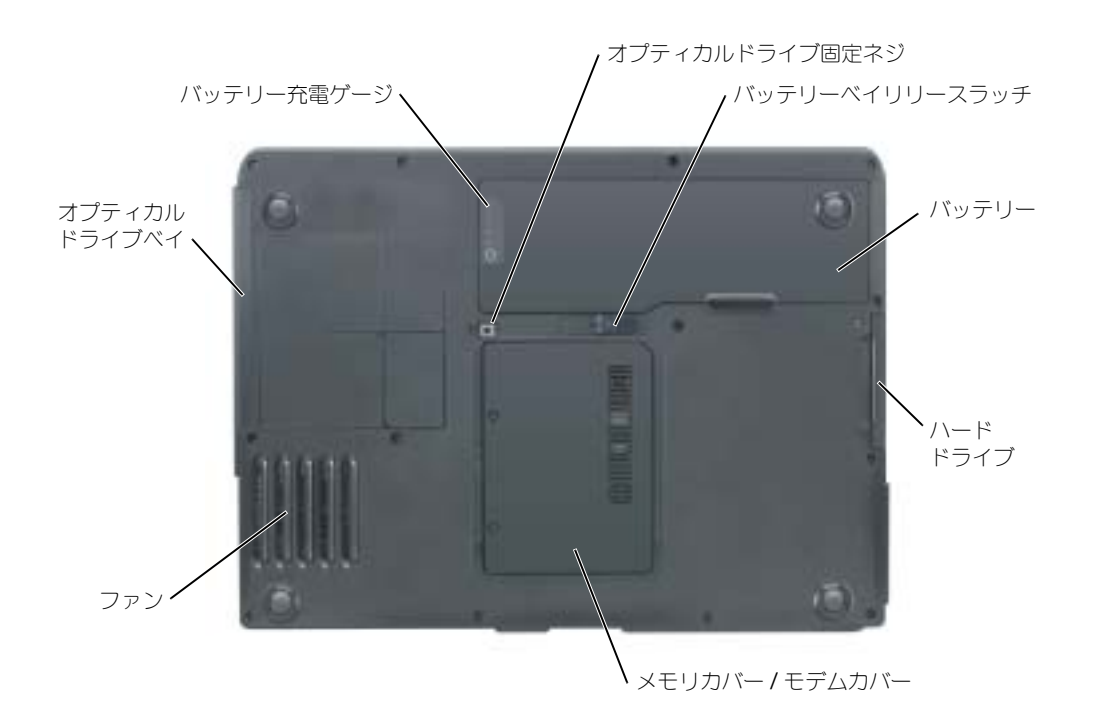

オプティカルドライブ固定ネジ **—** オプティカルドライブをオプティカルドライブベイに固定します。詳細に関して は、83 [ページの「オプティカルドライブ」を](#page-82-1)参照してください。

バッテリーベイリリースラッチ **—** バッテリーをバッテリーベイから取り外すのに使用します。 28 [ページの「バッテリー](#page-27-3) [の取り外し」を](#page-27-3)参照してください。

バッテリー **—** バッテリーを取り付けると、コンピュータをコンセントに接続しなくてもコンピュータを使うことができ ます。詳細に関しては、25 [ページの「バッテリーの使い方」を](#page-24-2)参照してください。

ハードドライブ **—** ソフトウェアおよびデータを保存します。詳細については、73 [ページの「ハードドライブ」](#page-72-1)および 52 [ページの「ハードドライブの問題」](#page-51-1)を参照してください。

メモリカバー **/** モデムカバー **—** メモリおよびモデムの実装部のカバーです。詳細に関しては、74 [ページを](#page-73-2)参照してくだ さい。

ファン **—** コンピュータはファンを使って、通気孔から空気が流れるようになっています。これによって、コンピュータ がオーバーヒートすることを防止します。

オプティカルドライブベイ **—** DVD ドライブなどのデバイスやその他のオプティカルドライブは、オプティカルドライブ ベイに取り付けることができます。詳細に関しては、83 [ページの「オプティカルドライブ」を](#page-82-1)参照してください。

バッテリー充電ゲージ **—** バッテリー充電の情報を提供します。詳細に関しては、25 [ページの「バッテリーの使い方」](#page-24-2)を 参照してください。

# <span id="page-20-0"></span>コンピュータのセットアップ

### <span id="page-20-1"></span>インターネットへの接続

**る メモ : ISP** および ISP が提供するオプションは国によって異なります。

インターネットに接続するには、モデムまたはネットワーク接続、および AOL や MSN などの ISP (イン ターネットサービスプロバイダ)が必要です。 ISP は、1 つまたは複数の以下のインターネット接続オプ ションを提供します。

- 電話回線を経由してインターネットにアクセスできるダイヤルアップ接続。ダイヤルアップ接続は、 DSL やケーブルモデム接続に比べて速度がかなり遅くなります。
- 既存の電話回線を経由して高速のインターネットアクセスを提供する DSL 接続。 DSL 接続では、イン ターネットにアクセスしながら同時に同じ回線で電話を使用することができます。
- 既存のケーブルテレビ回線を経由して高速のインターネットアクセスを提供するケーブルモデム接続。

ダイヤルアップ接続をお使いの場合は、インターネット接続をセットアップする前に、コンピュータのモ デムコネクタおよび壁の電話コンセントに電話線を接続します。 DSL またはケーブルモデム接続をお使い の場合、セットアップ手順についてはご利用の ISP にお問い合わせください。

#### <span id="page-20-2"></span>インターネット接続のセットアップ

AOL または MSN 接続をセットアップするには、次の手順を実行します。

- **1** 開いているファイルをすべて保存してから閉じ、実行中のプログラムをすべて終了します。
- **2** Microsoft® Windows® デスクトップの **MSN Explorer** または **AOL** アイコンをダブルクリック します。
- **3** 画面の手順に従ってセットアップを完了します。

デスクトップに **MSN Explorer** または **AOL** アイコンがない場合、または別の ISP を使ってインター ネット接続をセットアップしたい場合は、次の手順を実行します。

- **1** 開いているファイルをすべて保存してから閉じ、実行中のプログラムをすべて終了します。
- **2** スタート ボタンをクリックして、**Internet Explorer** をクリックします。 新しい接続ウィザード が表示されます。
- **3** インターネットに接続する をクリックします。
- **4** 次のウィンドウで、該当する以下のオプションをクリックします。
	- ISP と契約されておらず、その 1 つを選びたい場合は、インターネットサービスプロバイダ **(ISP) の一覧から選択する** をクリックします。
	- ISP からセットアップ情報を入手済みではあるけれどもセットアップ CD をお持ちでない場合 は、接続を手動でセットアップする をクリックします。
	- CD をお持ちの場合は、**ISP** から提供された **CD** を使用する をクリックします。
- **5** 次へ をクリックします。

接続を手動でセットアップする を選択した場合は[、手順](#page-21-3) 6 に進んでください。それ以外の場合は、画面 の手順に従ってセットアップを完了してください。

- メモ **:** どの種類の接続を選んだらよいかわからない場合は、ご契約の ISP にお問い合わせください。
- <span id="page-21-3"></span>**6** インターネットにどのように接続しますか **?** で設定するオプションをクリックし、次へ をクリックします。
- **7** ISP から提供されたセットアップ情報を使って、セットアップを完了します。

インターネットにうまく接続できない場合、53 ページの「E- [メール、モデム、およびインターネットの問題」](#page-52-1) を参照してください。過去にインターネットに正常に接続できていたのに接続できない場合、ISP のサービス が停止している可能性があります。サービスの状態について ISP に確認するか、後でもう一度接続してみてく ださい。

## <span id="page-21-0"></span>プリンタの設定

**□ 注意 :** オペレーティングシステムのセットアップを完了してから、プリンタをコンピュータに接続してください。 以下の手順を含むセットアップ情報については、プリンタに付属のマニュアルを参照してください。

- アップデートされたドライバの入手とインストール
- プリンタのコンピュータへの接続
- 給紙およびトナー、またはインクカートリッジの取り付け
- プリンタの製造元からのテクニカルサポート

#### <span id="page-21-1"></span>プリンタケーブル

USB ケーブルを使用してプリンタをコンピュータに接続します。プリンタにはプリンタケーブルが付属されて いない場合があります。ケーブルを別に購入する際は、プリンタと互換性があることを確認してください。コン ピュータと一緒にプリンタケーブルを購入された場合は、ケーブルはコンピュータの箱に同梱されています。

#### <span id="page-21-2"></span>**USB** プリンタの接続

メモ **:** USB デバイスは、コンピュータに電源が入っている状態でも、接続することができます。

- **1** オペレーティングシステムをまだセットアップしていない場合は、セットアップを完了します。
- **2** 必要に応じて、プリンタドライバをインストールします。プリンタに付属のマニュアルを参照してください。
- **3** コンピュータとプリンタの USB コネクタに USB プリンタケーブルを差し込みます。 USB コネクタは一 方向にしか差し込めません。

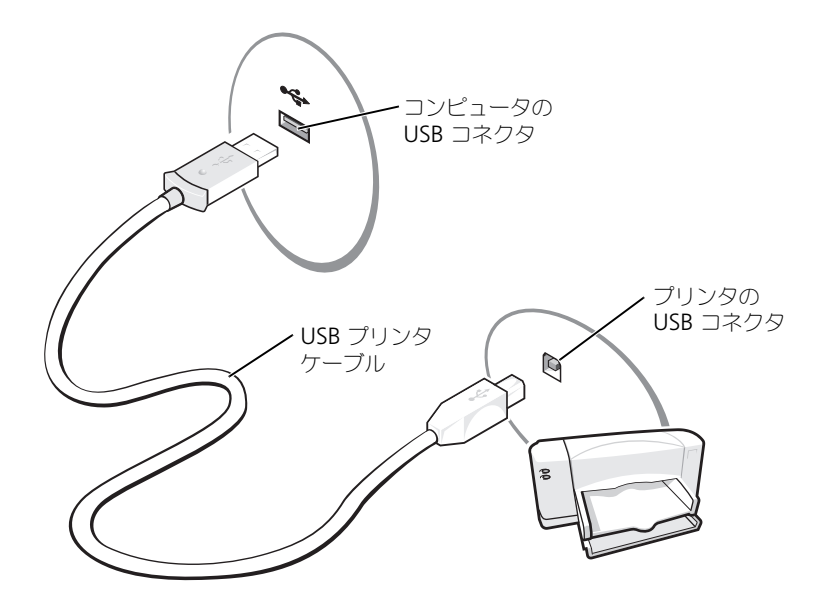

### <span id="page-22-0"></span>電源保護装置

電圧変動や電力障害の影響からシステムを保護するために、電源保護装置が利用できます。

- サージプロテクタ
- ラインコンディショナ(回線調整装置)
- 無停電電源装置(UPS)

#### <span id="page-22-1"></span>サージプロテクタ

サージプロテクタやサージプロテクション機能付き電源タップは、雷雨中または停電の後に発生する恐れのあ る電圧スパイクによるコンピュータへの損傷を防ぐために役立ちます。通常、保護レベルはサージプロテクタ の価格と見合ったものになります。サージプロテクタの製造業者によっては、特定の種類の損傷に対して保証 範囲を設けています。サージプロテクタを選ぶ際は、装置の保証書をよくお読みください。ジュール定格が高 いほど、デバイスをより保護できます。ほかの装置と比較して有効性を判断するには、ジュール定格を比較し ます。

**□ 注意** : ほとんどのサージプロテクタには、電力の変動または落雷による電撃に対する保護機能はありません。お住 まいの地域で雷が発生した場合は、電話線を電話ジャックから抜いて、さらにコンピュータをコンセントから抜い てください。

サージプロテクタの多くは、モデムを保護するための電話ジャックを備えています。モデム接続の手順につい ては、サージプロテクタのマニュアルを参照してください。

**□ 注意 :** すべてのサージプロテクタが、ネットワークアダプタを保護できるわけではありません。雷雨時は、必ず ネットワークケーブルを壁のネットワークジャックから抜いてください。

#### <span id="page-23-0"></span>ラインコンディショナ

**□ 注意:** ラインコンディショナには、停電に対する保護機能はありません。 ラインコンディショナは AC 電圧を適切に一定のレベルに保つよう設計されています。

#### <span id="page-23-1"></span>無停電電源装置(**UPS**)

■ 注意:データをハードドライブに保存している間に電力が低下すると、データを損失したりファイルが損傷したり する恐れがあります。

メモ **:** バッテリーの最大駆動時間を確保するには、お使いのコンピュータのみを UPS に接続します。プリンタなど その他のデバイスは、サージプロテクションの付いた別の電源タップに接続します。

UPS は電圧変動および停電からの保護に役立ちます。 UPS 装置は、AC 電源が切れた際に、接続されているデ バイスへ一時的に電力を供給するバッテリーを備えています。バッテリーは AC 電源が利用できる間に充電さ れます。バッテリーの駆動時間についての情報、および装置が UL(Underwriters Laboratories)規格に適 合しているか確認するには、UPS 製造業者のマニュアルを参照してください。

# <span id="page-24-2"></span><span id="page-24-0"></span>バッテリーの使い方

### <span id="page-24-1"></span>バッテリーの性能

警告 **:** 本章の手順を開始する前に、『製品情報ガイド』の安全手順に従ってください。

コンピュータの性能を最大に保ち BIOS の設定を保持するため、Dell™ ノートブックコンピュータをご使 用の際は、常にメインバッテリーを取り付けてください。コンピュータがコンセントに接続されていない 場合、バッテリーを使用してコンピュータに電力を供給します。バッテリーベイにはバッテリーが 1 つ、 標準で搭載されています。

メモ **:** バッテリー駆動時間(バッテリーが電力を蓄える能力のある期間)は、時間の経過に従って短くなりま す。バッテリーの使用頻度および使用状況によって駆動時間が変わるので、コンピュータの寿命がある間でも 新しくバッテリーを購入する必要がある場合もあります。

バッテリーの動作時間は、使用状況によって異なります。次のような場合、バッテリーの持続時間は著し く短くなりますが、これらの場合に限定されません。

- DVD+RW および DVD+R ドライブを使用している場合。
- ワイヤレス通信デバイス、PC カード、または USB デバイスを使用している場合。
- ディスプレイの輝度を高く設定したり、3D スクリーンセーバー、または 3D ゲームなどの電力を集 中的に使用するプログラムを使用したりしている場合。
- 最大パフォーマンスモードでコンピュータを実行している場合。詳細については、『Dell Inspiron ヘ ルプファイル』を参照してください。ヘルプファイルにアクセスするには、9 [ページの「情報の](#page-8-0)検索 方法[」を](#page-8-0)参照してください。

メモ **:** CD または DVD に書き込みをする際は、コンピュータをコンセントに接続することをお勧めします。 コンピュータにバッテリーを挿[入する前に、バッテリーの充電](#page-25-0)チェッ[クができます。](#page-27-1)[バッテリーの充電量](#page-26-0) が少なくなると、警告を発するように電源管理[のオプションを設定することもできます。](#page-26-0)

警告 **:** 適切でないバッテリーを使用すると、火災または爆発を引き起こす可能性があります。交換するバッテ リーは、必ずデルが販売している適切なものをお使いください。お使いの **Dell** コンピュータは、リチウムイオン バッテリーで動作するように設計されています。他のコンピュータのバッテリーを使用しないでください。

**/1 警告 : バッテリーを家庭用のごみと一緒に捨てないでください。 不要になったバッテリーは、貴重な資源を守** るために廃棄しないで、デル担当窓口:デル **PC** リサイクルデスク(電話 **044-556-3481**)へお問い合わせくだ さい。『製品情報ガイド』にある「バッテリーの廃棄」を参照してください。

**/ ↑ 警告 : バッテリーの取り扱いを誤ると、火災や化学燃焼を引き起こす可能性があります。 バッテリーに穴をあ** けたり、燃やしたり、分解したり、または温度が **65** ℃ を超える場所に置いたりしないでください。バッテ リーはお子様の手の届かない所に保管してください。損傷のあるバッテリー、または漏れているバッテリーの 取り扱いには、特に気を付けてください。バッテリーが損傷していると、セルから電解液が漏れ出し、けがを したり装置を損傷したりする恐れがあります。

### <span id="page-25-0"></span>バッテリーの充電チェック

Dell QuickSet バッテリメーター、Microsoft® Windows® 電源メーター ウィンドウと コ アイコン、 バッテリー充電ゲージと機能ゲージ、およびバッテリーの低下を知らせる警告は、バッテリー充電の情報を提 供します。

#### <span id="page-25-1"></span>**Dell QuickSet** バッテリメーター

Dell QuickSet がインストールされている場合は、<Fn><F3> を押して QuickSet バッテリメーターを表示し ます。 Dell QuickSet の詳細に関しては、『Dell Inspiron ヘルプ』ファイルを参照してください。ヘルプファ イルにアクセスするには、9 [ページの「情報の](#page-8-0)検索方法」を参照してください。

バッテリメーター ウィンドウは、お使いのコンピュータの現在の状況、充電レベル、および充電完了時間を表 示します。

バッテリメーター ウィンドウに以下のアイコンが表示されます。

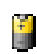

ąŧ

コンピュータまたはドッキングデバイスがバッテリー電源で動作している。

コンピュータが AC 電源に接続されていて、バッテリーが充電中である。 鄵

コンピュータが AC 電源に接続されていて、バッテリーが完全に充電されている。

QuickSet の詳細については、タスクバーにある 【 アイコンを右クリックし、ヘルプ をクリックしてくだ さい。

#### <span id="page-25-2"></span>**Microsoft Windows** 電源メーター

Windows の電源メーターは、バッテリーの充電残量を示します。電源メーターを確認するには、タスクバー の <mark>ド</mark> アイコンをダブルクリックします。 電源メーター タブの詳細に関しては、『Dell Inspiron ヘルプ』 ファイルの「電力の管理」を参照してください。ヘルプファイルにアクセスするには、9 [ページの「情報の](#page-8-0)検 索方法[」を](#page-8-0)参照してください。

コンピュータがコンセントに接続されている場合、カイコンが表示されます。

#### <span id="page-25-3"></span>充電ゲージ

バッテリーの充電ゲージにあるボタンを押すと、充電レベルインジケータライトが点灯します。各々のライト はバッテリーの総充電量の約 20 % を表します。たとえば、バッテリーの充電残量が 80 % なら 4 つのライト が点灯します。どのライトも点灯していない場合、バッテリーの充電残量が残っていないことになります。

#### <span id="page-26-0"></span>バッテリーの低下を知らせる警告

**■ 注意 :** データの損失またはデータの破損を防ぐため、バッテリーの低下を知らせる警告音が鳴ったら、すぐに作業 中のファイルを保存してください。次に、コンピュータをコンセントに接続します。 バッテリーの充電残量が完全 になくなると、自動的に休止状態モードに入ります。

ポップアップウィンドウの警告は、バッテリーの全充電量の約 90 % を消費した時点で発せられます。バッテ リ低下アラームの詳細に関しては、『Dell Inspiron ヘルプ』ファイルの「電力の管理」を参照してください。 ヘルプファイルにアクセスするには、9 [ページの「情報の](#page-8-0)検索方法」を参照してください。

### <span id="page-26-1"></span>バッテリーの充電

メモ **:** 完全に切れてしまったバッテリーを AC アダプタで充電するには、コンピュータの電源が切れている状態で 約 2 時間かかります。コンピュータの電源が入っている場合は、充電時間は長くなります。バッテリーを充電した まま、コンピュータをそのままにしておいても問題ありません。バッテリーの内部回路によって過剰充電が防止さ れます。

コンピュータをコンセントに接続していたり、コンセントに接続されているコンピュータにバッテリーを取り 付けたりすると、コンピュータはバッテリーの充電状態と温度をチェックします。その後、AC アダプタは必 要に応じてバッテリーを充電し、その充電量を保持します。

バッテリーがコンピュータの使用中に高温になったり高温の環境に置かれたりすると、コンピュータをコンセン トに接続してもバッテリーが充電されない場合があります。

のライトが緑色と橙色を交互に繰り返して点滅する場合は、バッテリーが高温すぎて充電が開始できない 状態です。コンピュータをコンセントから抜き、コンピュータとバッテリーを室温に戻します。次に、コン ピュータをコンセントに接続し、充電を継続します。

バッテリーの問題の解決の詳細に関しては、60 [ページの「電源の問題」を](#page-59-1)参照してください。

### <span id="page-27-3"></span><span id="page-27-0"></span>バッテリーの取り外し

警告 **:** まずモデムを壁の電話プラグから抜いてから、この項の作業を行ってください。

- **1** コンピュータの電源が切れていることを確認します。
- **2** コンピュータの底面にあるバッテリーベイリリースラッチをスライドしたまま、ベイからバッテリーを取 り外します。

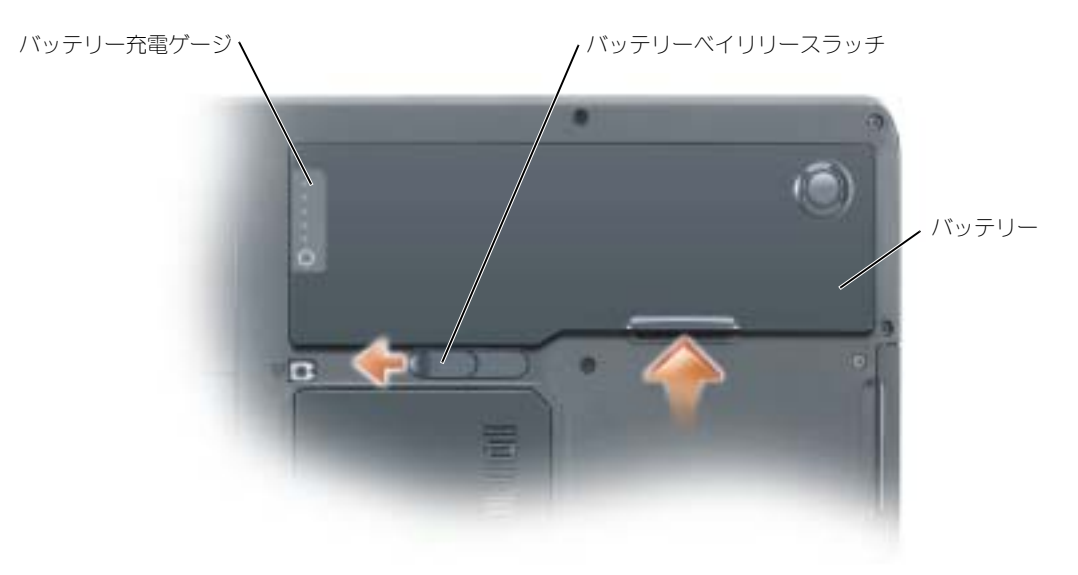

### <span id="page-27-1"></span>バッテリーの取り付け

警告 **:** 適切でないバッテリーを使用すると、火災または爆発を引き起こす可能性があります。交換するバッテリー は、必ずデルが販売している適切なものをお使いください。お使いの **Dell** コンピュータは、リチウムイオンバッテ リーで動作するように設計されています。他のコンピュータのバッテリーを使用しないでください。

- **1** バッテリーを 45 度の角度でベイにスライドさせます。
- **2** もう一方を押し入れて、リリースラッチがカチッと所定の位置に収まるようにします。

### <span id="page-27-2"></span>バッテリーの保管

長期間コンピュータを保管[する場合は、バッテリーを取り外してください。バッテリーは、](#page-25-0)長期間保管してい ると放電してしまいます。長期間保管後にコンピュータをお使いになる際は、完全にバッテリーを再充電して ください。

# <span id="page-28-0"></span>**CD**、**DVD**、およびその他のマルチメディア の使い方

### <span id="page-28-4"></span><span id="page-28-1"></span>**CD** および **DVD** の使い方

お使いのコンピュータの CD および DVD の使用方法については、『Dell™ Inspiron™ ヘルプ』ファイル を参照してください。ヘルプファイルにアクセスするには、9 [ページの「情報の](#page-8-0)検索方法」を参照してく ださい。

### <span id="page-28-2"></span>**CD** および **DVD** のコピー

メモ **:** CD または DVD を作成する際は、著作権法に基づいていることを確認してください。

この項は、DVD-ROM、DVD+RW、DVD+R、DVD-R、または DVD/CD-RW コンボドライブが搭載さ れているコンピュータのみに適用されます。

以下の手順では、CD または DVD を完全にコピーする方法について説明します。 Sonic RecordNow は、 コンピュータにあるオーディオファイルから CD を作成したり、MP3 CD を作成するなど、その他の目的 にも使用することができます。 Sonic RecordNow の手順については、コンピュータに付属の Sonic RecordNow のマニュアルを参照してください。 Sonic RecordNow を開き、ウィンドウの右上にある疑 問符(?)のアイコンをクリックし、**RecordNow** のヘルプ または **RecordNow** チュートリアル をク リックします。

#### <span id="page-28-3"></span>**CD** または **DVD** のコピーの仕方

メモ **:** お使いのコンピュータに DVD/CD-RW コンボドライブが備わっていて、書き込みについて過去に問題 があった場合は、Sonic サポートサイト(sonicjapan.co.jp)から入手できるソフトウェアパッチを確認して ください。

現在、次の 5 種類の DVD 書き込み用ディスクフォーマットが利用可能です。 DVD+R、DVD+RW、 DVD-R、DVD-RW および DVD-RAM があります。 Dell™ コンピュータに取り付けられている DVD 書 き込み用ドライブは、DVD+R および DVD+RW メディアに書き込みをしたり、DVD-R および DVD-RW メディアを読み取ったりすることができます。ただし、DVD 書き込みドライブでは、DVD-RAM メ ディアへの書き込みはできません。また、読み取りもできないことがあります。さらに、市販されている ホームシアターシステム用の DVD プレイヤーは、5 種類すべてのフォーマットが読み取れるとは限りま せん。

メモ **:** 市販の DVD のほとんどは、著作権を保護されているので、Sonic RecordNow を使用してコピーするこ とはできません。

- **1** スタート ボタンをクリックし、すべてのプログラム → **Sonic** → **RecordNow!** とポイントし、 **RecordNow!** をクリックします。
- **2** コピーする CD または DVD の種類に応じて、オーディオタブまたはデータタブのいずれかをクリッ クします。
- **3** バックアップ をクリックします。
- **4** CD または DVD へのコピーは次の手順を実行します。
	- CD または DVD ドライブが 1 つしかない場合、設定が正しいことを確認し、バックアップ をク リックします。コンピュータがソース CD または DVD を読み取り、コンピュータのハードドライブ の一時フォルダにコピーします。 プロンプトが表示されたら、CD または DVD ドライブに空の CD または DVD を挿入し、**OK** をク リックします。
	- CD または DVD ドライブが 2 つある場合、ソース CD または DVD を入れたドライブを選択し、 バックアップ をクリックします。コンピュータがソース CD または DVD のデータを空の CD または DVD にコピーします。

ソース CD または DVD のコピーが終了すると、作成された CD または DVD は自動的に出てきます。

#### <span id="page-29-0"></span>空の **CD-R** および **CD-RW** の使い方

お使いの CD-RW ドライブは、CD-R および CD-RW(高速 CD-RW を含む)の 2 種類の違ったタイプの記録 メディアに書き込みができます。音楽や永久保存データファイルを記録するには、空の CD-R を使用してくだ さい。 CD-R の作成後、記録方法を変更しない限り、この CD-R を上書きすることはできません(詳細に関し ては、Sonic のマニュアルを参照してください)。 CD に書き込んだり、CD のデータを消去、上書き、または アップデートするには、空の CD-RW を使用してください。

お使いの DVD 書き込み可能ドライブは、CD-R および CD-RW(高速 CD-RW を含む)、DVD+R、および DVD+RW の 4 種類の違ったタイプの記録メディアに書き込みができます。空の DVD+R は、大量の情報を永 久保存することができます。 DVD+R ディスクを作成した後、ディスクを作成するプロセスの最終段階でその ディスクが「最終処理」または「クローズ」された場合、そのディスクに再度書き込みができないことがある かもしれません。後でディスクにある情報を消去、再書き込み、または更新する場合、空の DVD+RW を使用 してください。

#### <span id="page-29-1"></span>便利なヒント

- Sonic RecordNow を開始し、RecordNow プロジェクトを開いた後であれば、Microsoft<sup>®</sup> Windows® Explorer を使用してファイルを CD-R または CD-RW にドラッグ&ドロップすることがで きます。
- コピーした音楽 CD を一般的なステレオで再生させるには、CD-R を使用する必要があります。 CD-RW はほとんどの家庭用ステレオおよびカーステレオでは再生できません。
- Sonic RecordNow を使用して、オーディオ DVD を作成することはできません。
- 音楽用 MP3 ファイルは、MP3 プレーヤーでのみ、または MP3 ソフトウェアがインストールされたコン ピュータでのみ再生できます。
- 空の CD-R または CD-RW を最大容量までコピーしないでください。例えば、650 MB のファイルを 650 MB の空の CD にコピーしないでください。 CD-RW ドライブは、記録の最終段階で 1 MB または 2 MB の空きがあることが必要です。
- CD への記録について操作に慣れるまで練習するには、空の CD-RW を使用してください。 CD-RW な ら、失敗しても CD-RW のデータを消去してやりなおすことができます。空の CD-RW ディスクを使用 して、空の CD-R ディスクに永久的にプロジェクトを記録する前に、音楽ファイルプロジェクトをテス トすることもできます。
- Sonic サポートウェブサイト sonicjapan.co.jp に、役に立つヒントが他にもありますので、参照してく ださい。

## <span id="page-30-1"></span><span id="page-30-0"></span>**MediaDirect** の使い方

メモ **:** QuickSet はお使いのコンピュータに自動的にインストールされ、有効になっており、Dell MediaDirect を 機能させるために必要です。 QuickSet のデフォルトの設定を変更したり無効にしたりすると、Dell MediaDirect の 機能が制限されます。 Dell QuickSet の詳細に関しては、Dell Inspiron ヘルプファイルを参照してください。ヘルプ ファイルにアクセスするには、9 ページの「[情報の検索方法](#page-8-0)」を参照してください。

Microsoft Windows Media Center Edition または Dell Media Experience がインストールされている場 合、Dell MediaDirect を使って、再生 / 一時停止 / Dell MediaDirect ボタン を押すことにより、メ ディアアプリケーションを始動させることができます。

- ログインしている間にメディアコントロール再生ボタンを 2 秒以上押し続けると、Dell MediaDirect は お使いのシステムの設定によって、Microsoft Windows Media Center Edition または Dell Media Experience を始動します。両方のアプリケーションが存在する場合は、Windows Media Center Edition が始動されます。
- お使いのコンピュータが開いているときは、メディアコントロール再生ボタンを押してどのような状態か らでもコンピュータを開始し、メディアアプリケーションを自動的に始動できます。
- **る メモ:**効率をよくするためには、休止状態またはスタンバイモードから始動してください。

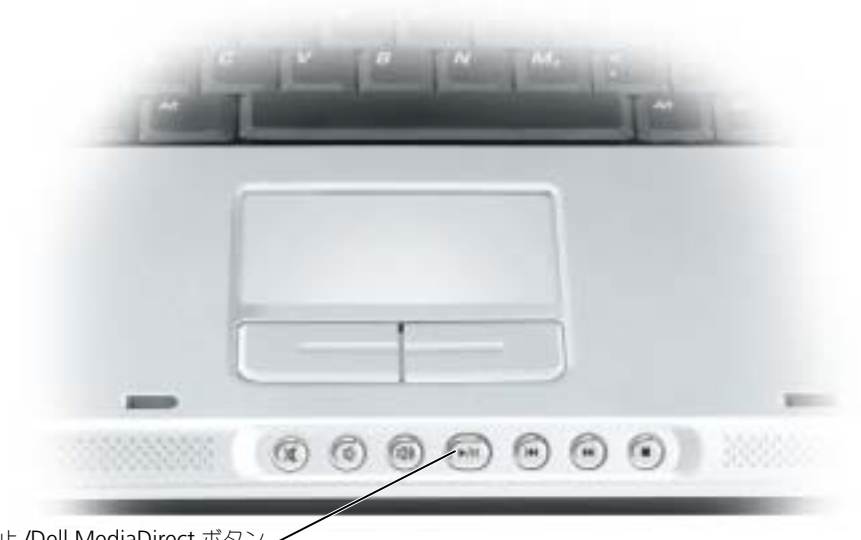

再生 / 一時停止 /Dell MediaDirect ボタン.

### <span id="page-31-0"></span>テレビまたはオーディオデバイスへのコンピュータの接続

メモ **:** テレビまたはその他のオーディオデバイスとコンピュータを接続するビデオケーブルとオーディオケーブル は、お使いのコンピュータには付属していません。必要なケーブルは、お近くの電気店でお買い求めください。

お使いのテレビには、S ビデオ入力コネクタまたはコンポジットビデオ入力コネクタのいずれかがあります。 テレビで使用可能なコネクタのタイプによって、市販の S ビデオケーブルまたはコンポジットビデオケーブル を使用してコンピュータをテレビに接続できます。コンポジットビデオ入力コネクタしかないテレビの場合は、 デル製のコンポジット TV 出力アダプタケーブルも使用する必要があります。

コンピュータの側面にあるオーディオコネクタは、市販のオーディオケーブルを使って、コンピュータをテレ ビまたはオーディオデバイスに接続することができます。

メモ **:** どの方法をお使いになるかを決める際の参考として、各サブセクションのはじめにある接続の組み合わせ図 を参照してください。

コンピュータとテレビをビデオケーブルおよびオーディオケーブルで接続し終わったら、コンピュータとテレ ビが機能するようにコンピュータを有効にする必要があります。 35 [ページの「テレビの表示設定の](#page-34-0)有効化」を 参照して、コンピュータがテレビを認識し、正常に動作していることを確認します。

#### <span id="page-31-1"></span>**S** ビデオ接続

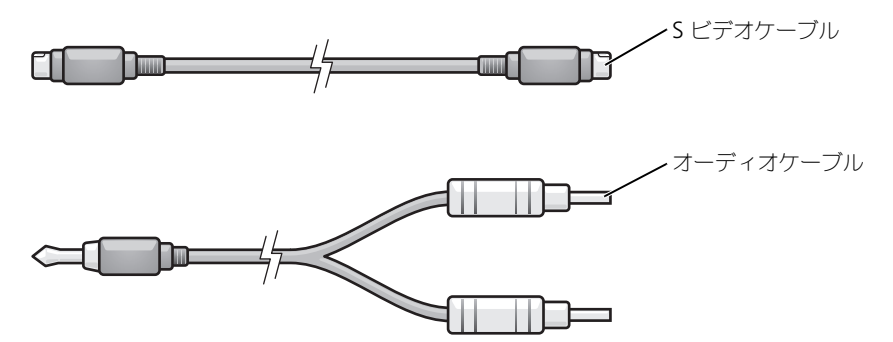

- **1** 接続するコンピュータ、テレビ、およびオーディオデバイスの電源を切ります。
- **2** S ビデオケーブルの片方の端を、コンピュータの S ビデオ TV 出力コネクタに接続します。

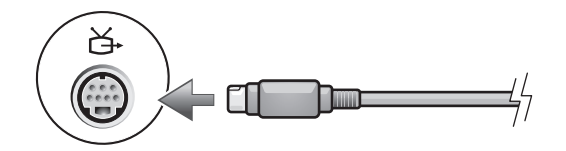

**3** S ビデオケーブルのもう片方の端を、テレビの S ビデオ入力コネクタに差し込みます。

**4** コネクタが 1 つ付いている方のオーディオケーブルの端を、コンピュータのヘッドフォンコネクタに差 し込みます。

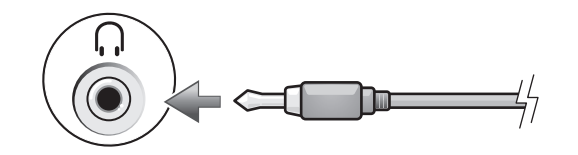

- **5** もう一方のオーディオケーブルの端にある 2 つの RCA コネクタを、テレビまたは他のオーディオデバイ スのオーディオ入力コネクタに差し込みます。
- **6** テレビおよび接続したすべてのオーディオデバイス(該当する場合)の電源を入れてから、コンピュータ の電源を入れます。
- **7** コンピュータが TV を認識し、適切に動作していることを確認するには、35 [ページの](#page-34-0)「テレビの表示設 定の有効化」を参照してください。

#### <span id="page-32-0"></span>コンポジットビデオの接続

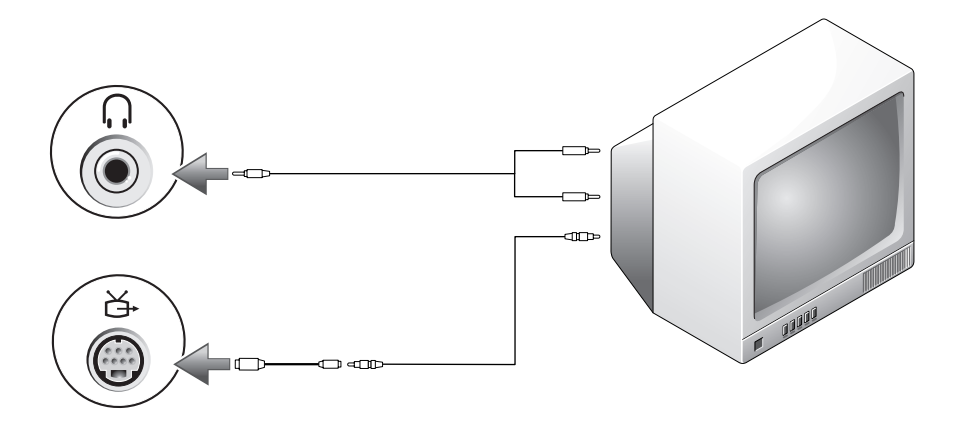

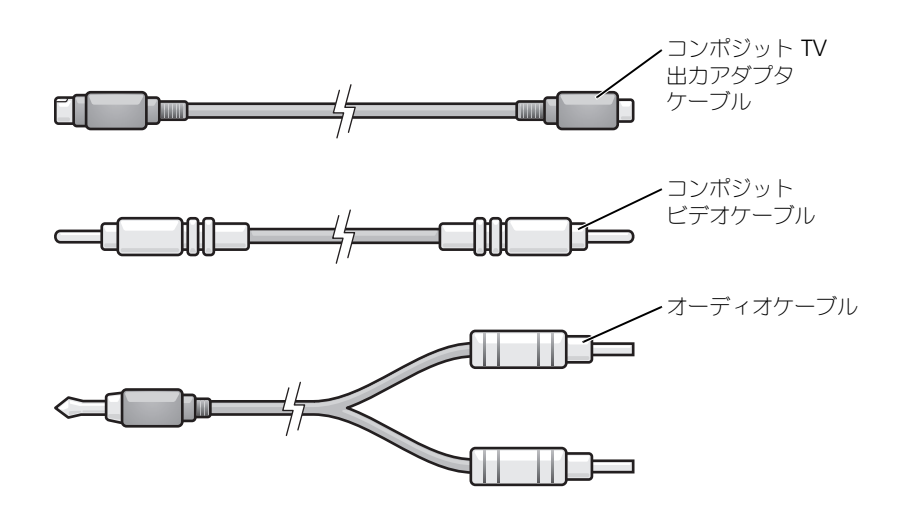

- **1** 接続するコンピュータ、テレビ、およびオーディオデバイスの電源を切ります。
- **2** コンポジット TV 出力アダプタケーブルをコンピュータの S ビデオ TV 出力コネクタに接続します。

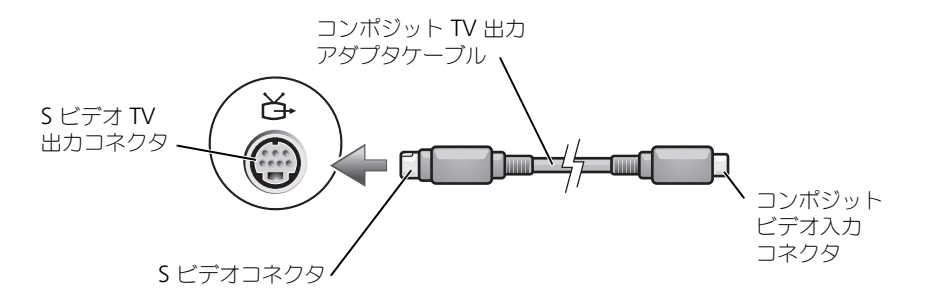

**3** コンポジットビデオケーブルの片方の端を、コンポジット TV 出力アダプタケーブルのコンポジットビデ オ入力コネクタに差し込みます。

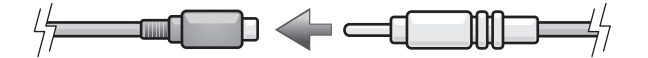

**4** コンポジットビデオケーブルのもう一方の端を、テレビのコンポジットビデオ入力コネクタに差し込み ます。

**5** コネクタが 1 つ付いている方のオーディオケーブルの端を、コンピュータのヘッドフォンコネクタに差 し込みます。

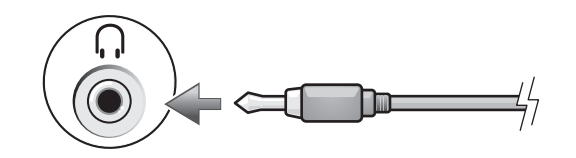

- **6** もう一方のオーディオケーブルの端にある 2 つの RCA コネクタを、テレビまたは他のオーディオデバイ スのオーディオ入力コネクタに差し込みます。
- **7** テレビおよび接続したすべてのオーディオデバイス(該当する場合)の電源を入れてから、コンピュータ の電源を入れます。
- **8** コンピュータが TV を認識し、適切に動作していることを確認するには、35 [ページの](#page-34-0)「テレビの表示設 定の有効化」を参照してください。

#### <span id="page-34-0"></span>テレビの表示設定の有効化

お使いのコンピュータには、ビデオコントローラカードまたは、システム基板のビデオコントローラ(オン ボードビデオコントローラと呼ばれます) のどちらかが搭載されています。以下の中から、お使いのコン ピュータに取り付けられているビデオコントローラに対応したサブセクションを参照してください。

#### ビデオコントローラカード

メモ **:** 表示設定を有効にする前に、テレビが適切に接続されているか確認します。

- **1** スタート ボタンをクリックして、コントロールパネル をクリックします。
- **2** デスクトップの表示とテーマ をクリックします。
- **3** コントロールパネルを選んで実行します にある 画面 をクリックします。
- **4** 設定 タブをクリックし、詳細設定 をクリックします。
- **5** 画面 タブをクリックします。
- **6 TV** ボタンの左上の角をクリックして、テレビを有効にします。
- **7 OK** をクリックします。

#### 内蔵ビデオコントローラ

メモ **:** 表示設定を有効にする前に、テレビが適切に接続されているか確認します。

- **1** スタート ボタンをクリックして、コントロールパネル をクリックします。
- **2 Intel (R) GMA Driver for Mobile** アイコンをダブルクリックします。
- **3** コンピュータのディスプレイおよびその他のディスプレイのオプションを一切使わずに TV だけを使いた い場合は、次の操作を行います。
	- **a Intel (R) Graphics Media Accelerator** ウィンドウで、**TV** をクリックします。
	- **b** 画面設定 をクリックして設定が正しいことを確認します。

TV とコンピュータのディスプレイを同時に使いたい場合は、次の操作を行います。

- **a Intel (R) Graphics Media Accelerator** ウィンドウで、**Intel (R) Dual Display Clone** を クリックしてデバイスのリストに TV があることを確認します。
- **b** 画面設定 をクリックして設定が正しいことを確認します。
- **4** 適用 をクリックすると、新しい設定が表示されます。
- **5 OK** をクリックして、設定の変更を確定します。
- **6 OK** をクリックして **Intel (R) Graphics Media Accelerator** ウィンドウを閉じます。

詳細に関しては、**Intel (R) Graphics Media Accelerator** ウィンドウの 情報 をクリックし、サポート タブをクリックします。
# キーボードとタッチパッドの使い方 テンキーパッド

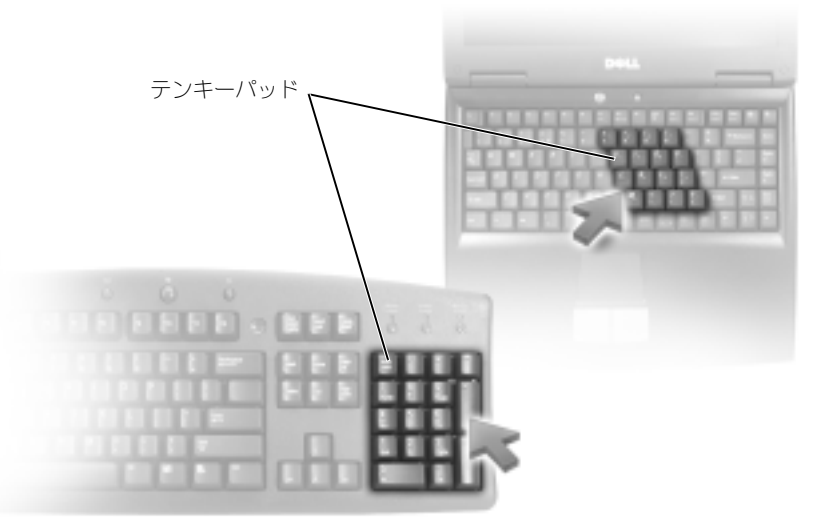

テンキーパッドは、外付けキーボードのテンキーパッドの機能と同じように使用できます。キーパッドの 各キーは、複数の機能があります。キーパッドの数字と記号文字は、キーパッドキーの右側に青色で記さ れています。数字または記号を入力するには、キーパッドを有効にし、<Fn> とご希望のキーを押します。

- キーパッドを有効にするには、<Num Lk> を押します。 டூ のライトが点灯すると、キーパッドが 有効であることを示しています。
- キーパッドを無効にするには、もう一度 <Num Lk> を押します。

### キーの組み合わせ

#### システム関連

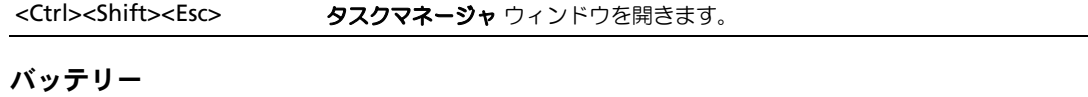

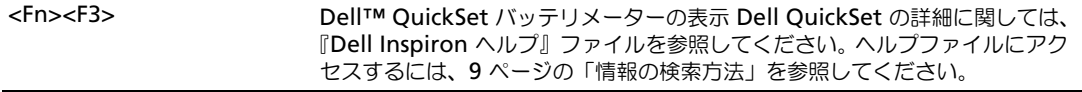

#### **CD** または **DVD** トレイ

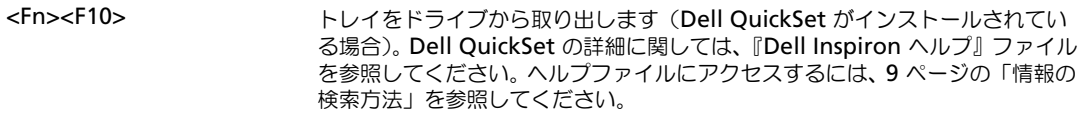

### ディスプレイ関連

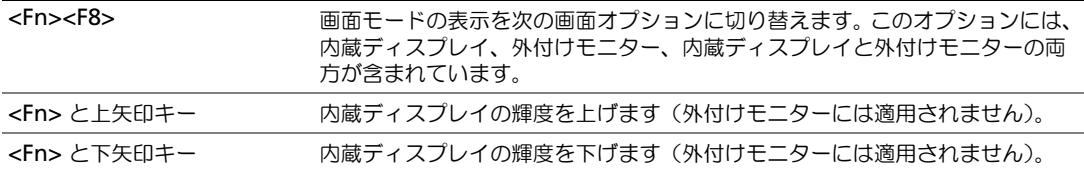

#### 無線通信(ワイヤレスネットワークおよび **Bluetooth®** ワイヤレステクノロジの内蔵カードを含む)

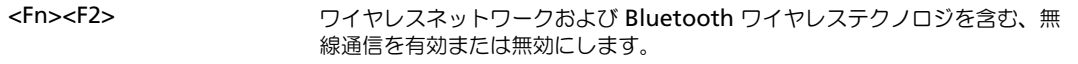

#### 電力の管理

<Fn><Esc> イントン 省電力モードを起動します。電源オプションのプロパティ ウィンドウの 詳細設 定 タブを使って、異なる省電力モードを起動するために、ショートカットキー の設定を変更することができます。『Dell Inspiron ヘルプ』ファイルの「電力 の管理」を参照してください。ヘルプファイルにアクセスするには、9 [ページ](#page-8-0) [の「情報の検索方法」を](#page-8-0)参照してください。

#### スピーカー関連

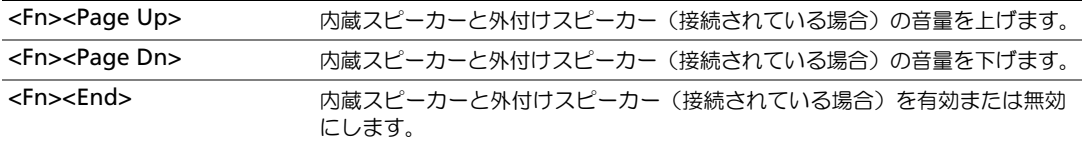

### **Microsoft® Windows®** ロゴキー関連

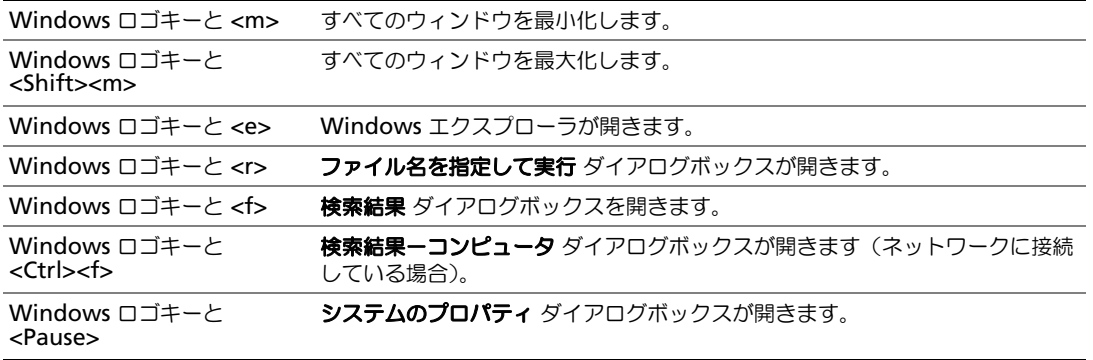

文字の表示間隔など、キーボードの動作を調整するには、コントロールパネルを開いて プリンタとその他の ハードウェア をクリックし、キーボード をクリックします。コントロールパネルの詳細に関しては、『Dell Inspiron ヘルプ』ファイルを参照してください。ヘルプファイルにアクセスするには、9 [ページの「情報の](#page-8-0)検 索方法[」を](#page-8-0)参照してください。

### タッチパッド

タッチパッドは、指の圧力と動きを検知して画面のカーソルを動かします。マウスの機能と同じように、タッ チパッドとタッチパッドボタンを使うことができます。

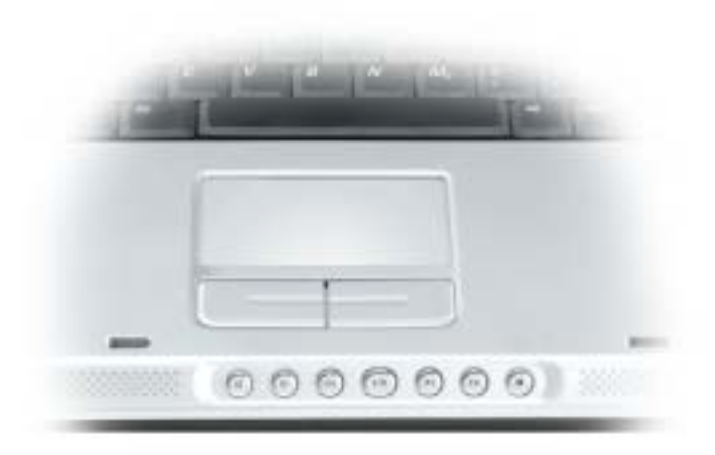

- カーソルを動かすには、タッチパッド上でそっと指をスライドします。
- オブジェクトを選択するには、タッチパッドの表面を軽く 1 回たたくか、または親指で左のタッチパッ ドボタンを押します。
- オブジェクトを選択して移動(またはドラッグ)するには、選択したいオブジェクトにカーソルを合わせ てタッチパッドを 2 回たたきます。 2 回目にたたいたときにタッチパッドから指を離さずに、そのまま タッチパッドの表面で指をスライドしてオブジェクトを移動させます。
- オブジェクトをダブルクリックするには、ダブルクリックするオブジェクトにカーソルを合わせて、タッ チパッド上を 2 回たたくか、または親指で左のタッチパッドボタンを 2 回押します。

#### タッチパッドのカスタマイズ

マウスのプロパティ ウィンドウを使って、タッチパッドを無効にしたり、設定を調整できます。

- **1** コントロールパネルを開いて プリンタとその他のハードウェア をクリックし、マウス をクリックしま す。コントロールパネルの詳細に関しては、『Dell Inspiron ヘルプ』ファイルを参照してください。ヘル プファイルにアクセスするには、9 [ページの「情報の](#page-8-0)検索方法」を参照してください。
- **2** マウスのプロパティウィンドウの タッチパッド タブをクリックして、タッチパッドの設定を調整します。
- **3 OK** をクリックして設定を保存し、ウィンドウを閉じます。

# **PC** カードの使い方

### **PC** カードのタイプ

サポートされている PC カードに関する情報については、87 [ページの「](#page-86-0)仕様」を参照してください。

メモ **:** PC カードは起動デバイスではありません。

PC カードスロットには、タイプ I またはタイプ II のカード 1 枚に対応するコネクタが 1 つあります。 PC カードスロットは、カードバステクノロジおよび拡張型 PC カードをサポートしています。カードの「タ イプ」とは、その機能ではなく、厚さを意味します。

### **PC** カードのダミーカード

お使いのコンピュータには、PC カードスロットにプラスチック製のダミーカードが取り付けられていま す。ダミーカードは、埃や他の異物から未使用のスロットを保護します。他のコンピュータのダミーカー ドは、お使いのコンピュータとサイズが合わないことがありますので、スロットに PC カードを取り付け ない時のためにダミーカードを保管しておきます。

ダミーカードを取り外すには、43 ページの「PC カードまたはダミ[ーカードの取り外し」](#page-42-0)を参照してくだ さい。

### 拡張 **PC** カード

拡張型 PC カード(たとえば、ワイヤレスネットワークアダプタ)は標準の PC カードより長く、コン ピュータの外側にはみ出しています。拡張型 PC カードを使用する場合、次の注意事項に従ってください。

- 取り付けたカードのはみ出した部分を保護します。カードの端をぶつけると、システム基板が損傷す る恐れがあります。
- コンピュータをキャリーケースに入れる場合、必ず拡張型 PC カードを取り外してください。

### **PC** カードの取り付け

コンピュータの動作中に、PC カードを取り付けることができます。コンピュータは自動的にカードを検出 します。

通常、PC カードは、カード上面にスロットへの挿入方向を示す矢印や三角形などが描かれています。カー ドは一方向にしか挿入できないように設計されています。カードの挿入方向がわからない場合は、カード に付属のマニュアルを参照してください。

**/1\ 警告 : 本項の手順を開始する前に、『製品情報ガイド』の安全手順に従ってください。** 

PC カードを取り付けるには、次の手順を実行します。

- **1** カードの表を上にして持ちます。ラッチを「中に入れた」位置にしてからカードを挿入する必要がある場 合があります。
- **2** PC カードコネクタにカードが完全に収まるまで、カードをスロットにスライドします。 カードがきちんと入らないときは、無理にカードを押し込まないでください。カードの向きが合っている かを確認して再度試してみてください。

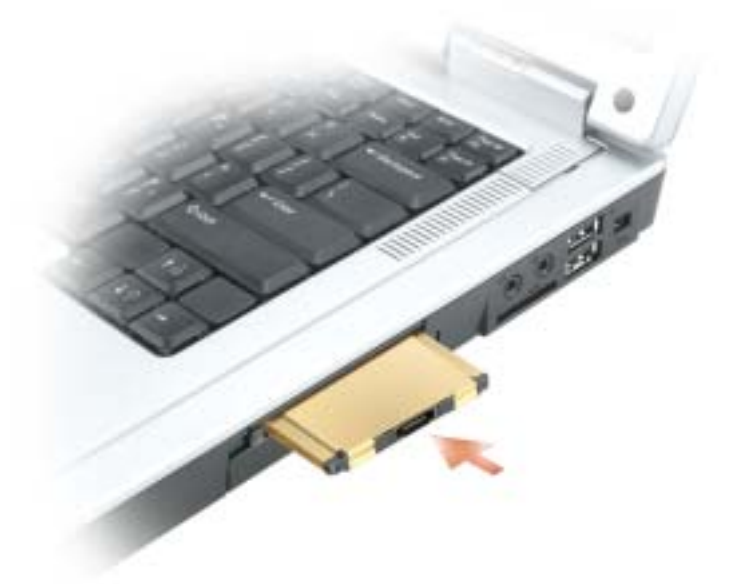

コンピュータはほとんどの PC カードを認識し、自動的に適切なデバイスドライバをロードします。設定プロ グラムで製造元のドライバをロードするよう表示されたら、PC カードに付属のフロッピーディスクまたは CD を使用します。

## <span id="page-42-0"></span>**PC** カードまたはダミーカードの取り外し

**□ 注意:** コンピュータからカードを取り外す前に、PC カード設定ユーティリティを使用して(タスクバーの) アイコンをクリックしてください)カードを選択し、その動作を停止してください。設定ユーティリティでカード の動作を停止しないでカードを取り外すと、データを失う恐れがあります。ケーブルが付いている場合、カードを 取り外す際にケーブルそのものを引っぱってカードを取り外さないでください。

警告 **:** 本項の手順を開始する前に、『製品情報ガイド』の安全手順に従ってください。

ラッチを押してカードまたはダミーカードを取り外します。ラッチによっては、ラッチを 2 回押す必要があり ます。 1 回目でラッチが外れ、2 回目でカードが出てきます。

スロットに PC カードを取り付けない場合に使用するダミーカードは保管しておきます。ダミーカードは、埃 や他の異物から未使用のスロットを保護します。

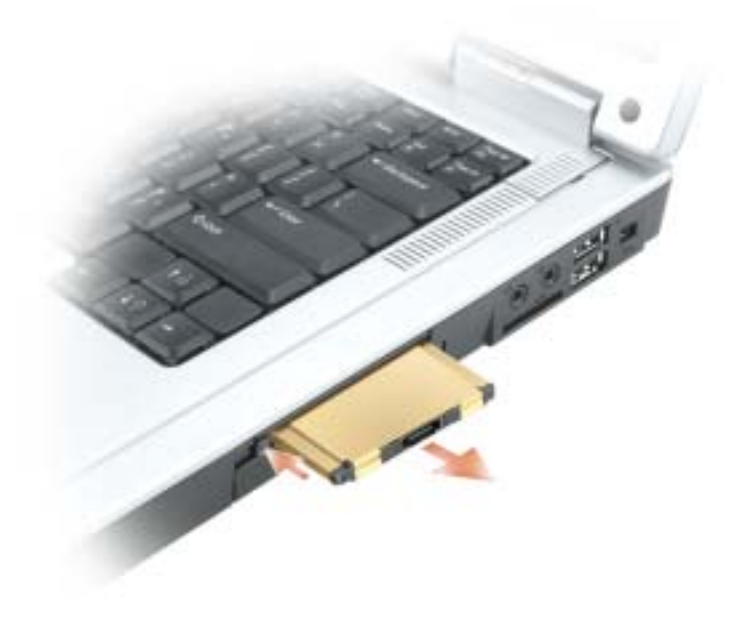

# 家庭用および企業用ネットワークの セットアップ

### ネットワークアダプタへの接続

コンピュータをネットワークに接続する前に、お使いのコンピュータにネットワークアダプタが取り付け られていること、およびネットワークケーブルが接続されていることが必要です。

ネットワークケーブルを接続するには次の手順を実行します。

- **1** ネットワークケーブルをコンピュータ背面のネットワークアダプタコネクタに接続します。
- メモ **:** ケーブルをカチッと所定の位置に収まるまで差し込みます。次に、ケーブルを軽く引いて、ケーブルの 接続を確認します。
- **2** ネットワークケーブルのもう一方の端を、壁のネットワークコンセントコネクタなどのネットワー ク接続デバイスに接続します。
- **※ メモ:**ネットワークケーブルを電話ジャックに接続しないでください。

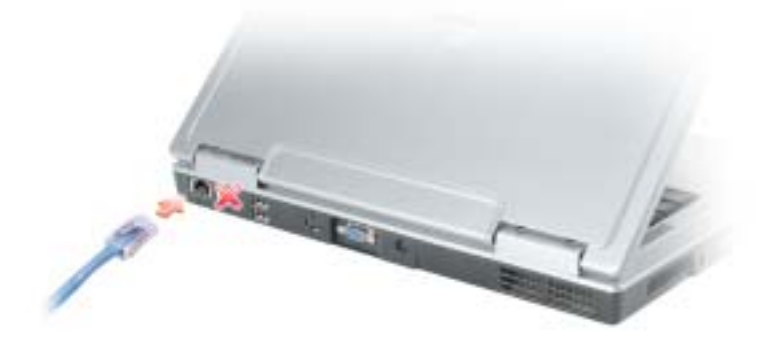

### ネットワークセットアップウィザード

Microsoft® Windows® XP には家庭または小企業のコンピュータ間で、ファイル、プリンタ、またはイン ターネット接続を共有するための手順を案内するネットワークセットアップウィザードがあります。

- **1** スタート ボタンをクリックし、すべてのプログラム → アクセサリ → 通信 とポイントして、ネットワー クセットアップウィザード をクリックします。
- **2** ネットワークセットアップウィザードの開始 の画面で、次へ をクリックします。
- **3** ネットワーク作成のチェックリスト をクリックします。
- メモ **:** 「インターネットに直接接続している」と表示された接続方法を選択すると、Windows XP Service Pack 2 (SP2)で提供されている内蔵ファイアウォールを使用することができます。
- **4** チェックリストのすべての項目に入力し、必要な準備を完了します。
- **5** ネットワークセットアップウィザードに戻り、画面の指示に従います。

### ワイヤレス **LAN**(ローカルエリアネットワーク)への接続

メモ **:** このネットワーク設定の手順は、Bluetooth® ワイヤレステクノロジの内蔵カード、または携帯製品には適 用されません。

#### ネットワークタイプの識別

**ご メモ:**ほとんどのワイヤレスネットワークは、インフラタイプです。

ワイヤレスネットワークは、インフラネットワークとアドホックネットワークという 2 つのカテゴリに分類で きます。インフラネットワークは、ルーターまたはアクセスポイントを使用して、複数のコンピュータを一つ に接続します。アドホックネットワークは、ルーターやアクセスポイントを使用せず、相互にブロードキャス トするコンピュータで構成されています。ワイヤレス接続のセットアップの追加情報については、 **support.jp.dell.com** にアクセスしてワイヤレス接続をキーワードにして検索してください。

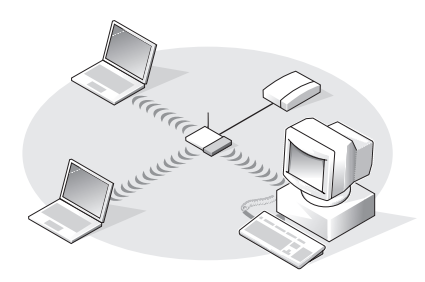

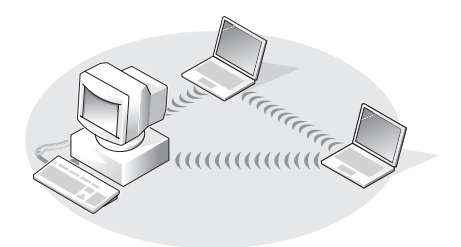

インフラネットワーク マインファインフラネットワーク

### **Microsoft® Windows® XP** でのワイヤレスネットワークへの接続

ワイヤレスネットワークカードには、ネットワークに接続するための専用のソフトウェアとドライバが必要で す。ソフトウェアはすでにインストールされています。 ソフトウェアが削除されているか破損している場合は、 ワイヤレスネットワークカードのユーザーズガイドにある手順に従ってください。 ユーザーズガイドは、デル サポートサイト **support.jp.dell.com** から入手できます。

コンピュータの電源を入れると、コンピュータが設定されている地域以外でネットーワークが検出された場 合、その都度通知領域にあるネットワークアイコンからポップアップが表示されます。

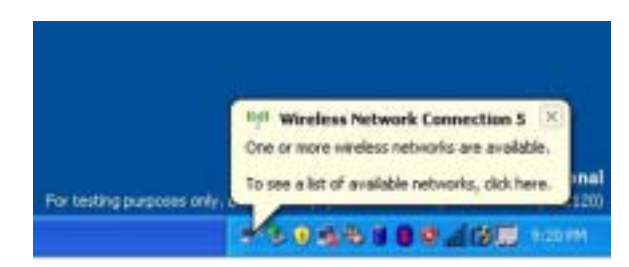

**1** ポップアップまたはネットワークアイコンをクリックして、使用可能なワイヤレスネットワークの 1 つ にコンピュータを設定します。

ワイヤレスネットワーク接続 ウィンドウに、そのエリアで使用可能なワイヤレスネットワークが一覧表 示されます。

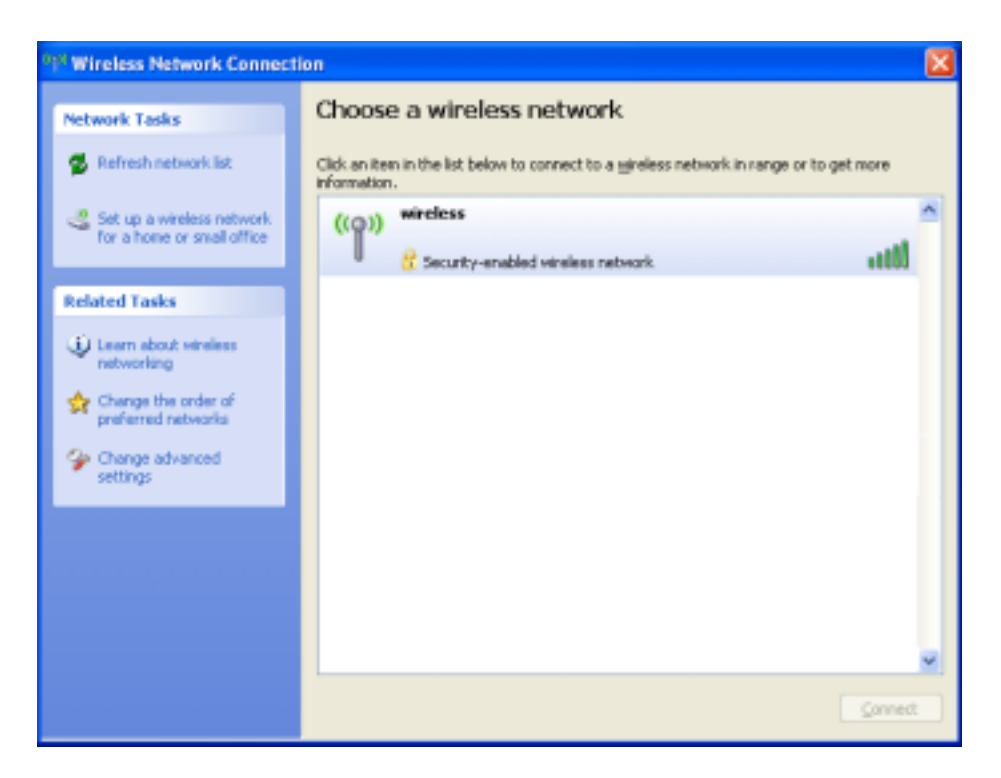

- **2** 設定したいネットワークをクリックし、接続 をクリックするか、またはリスト上のネットワーク名をダ ブルクリックします。セキュアネットワーク ( M アイコンで識別されます) を選択した場合は、プロン プトが表示されたら WEP キーまたは WPA キーを入力する必要があります。
- **シンモ:**ネットワークセキュリティ設定は、ご利用のネットワーク固有のものです。デルではこの情報をお知らせす ることができません。

お使いのネットワークは自動的に設定されます。

メモ **:** コンピュータがネットワークに接続するのに 1 分ほどかかる場合があります。

選択したワイヤレスネットワークへのコンピュータの構成が終了すると、もう一度ポップアップが表示さ れて、選択したネットワークにお使いのコンピュータが接続されていることが通知されます。

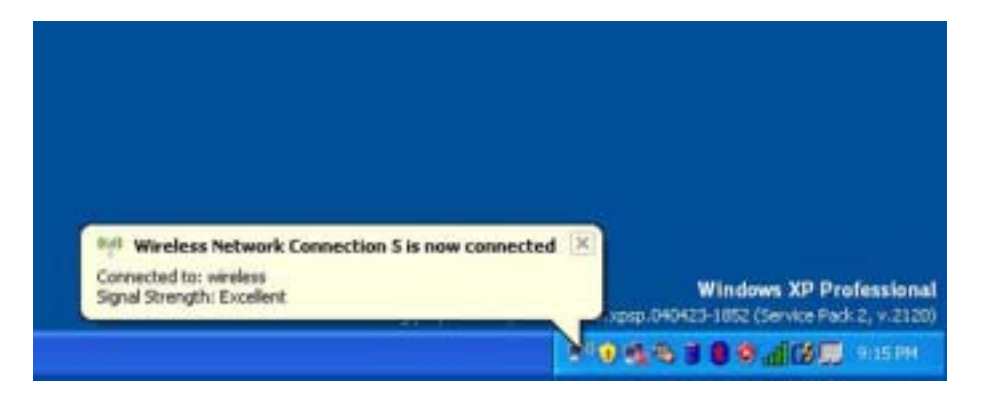

これ以降は、ワイヤレスネットワーク領域のコンピュータにログオンすると、必ず同じポップアップが表 示され、ワイヤレスネットワークに接続されたことが通知されます。

# 問題の解決

### <span id="page-48-1"></span>**Dell Diagnostics**(診断)プログラム

**△ 警告 : 本項の手順を開始する前に、『製品情報ガイド』の安全手順に従ってください。** 

#### <span id="page-48-0"></span>**Dell Diagnostics**(診断)プログラムを使用する場合

コンピュータに問題が発生した場合、デルテクニカルサポートに問い合わせる前に、この章にあるチェッ ク事項を実行してから、Dell Diagnostics(診断)プログラムを実行してください。

**□ 注意: Dell Diagnostics** (診断) プログラムは、Dell™ コンピュータ上でのみ機能します。

ハードドライブから Dell Diagnostics (診断) プログラムを開始します。 Dell Diagnostics (診断) プロ グラムは、ハードドライブの診断ユーティリティ用隠しパーティションに格納されています。

- **1** コンピュータをシャットダウンします。
- **2** コンピュータをコンセントに接続します。
- **3** コンピュータの電源を入れます。 DELL™ のロゴが表示されたらすぐに <F12> を押します。 ここで時間をおきすぎてオペレーティングシステムのロゴが表示された場合、Microsoft® Windows® デスクトップが表示されるまで待ちます。次にコンピュータをシャットダウンして (71 [ページの「コンピュータの電源を切る」](#page-70-0)を参照)もう一度やりなおしてみます。
- **4** 起動デバイス一覧が表示されたら、**Diagnostics** をハイライト表示して <Enter> を押します。 起動前システムアセスメントが実行され、システム基板、キーボード、ハードドライブ、ディスプ レイの初期テストが続けて実行されます。
	- このシステムの評価中に、表示される質問に答えます。
	- 問題が検出された場合は、コンピュータはビープ音を出して停止します。システムの評価を止め てオペレーティングシステムを再起動するには、<n> を押します。次のテストを続けるには <y> を押します。障害のあるコンポーネントを再テストするには、<r> を押します。
	- 起動前システムアセスメントで、問題が検出される場合は、Dell Diagnostics (診断) プログ ラムを実行する前に、そのエラーコードを書き留め、デルまでお問い合わせください。

起動前システムアセスメントが無事に終了した場合は、Booting Dell Diagnostic Utility Partition. Press any key to continue. (Dell Diagnostics(診断)ユーティリティパー ティションの起動中。続けるには任意のキーを押します。)というメッセージが表示されます。

**5** 任意のキーを押すと、ハードドライブ上の診断プログラムユーティリィティパーティションから Dell Diagnostics (診断) プログラムが起動します。

#### **Dell Diagnostics**(診断)プログラムのメインメニュー

**1** Dell Diagnostics(診断)プログラムがロードされ **Main Menu** 画面が表示されたら、希望のオプ ションのボタンをクリックします。

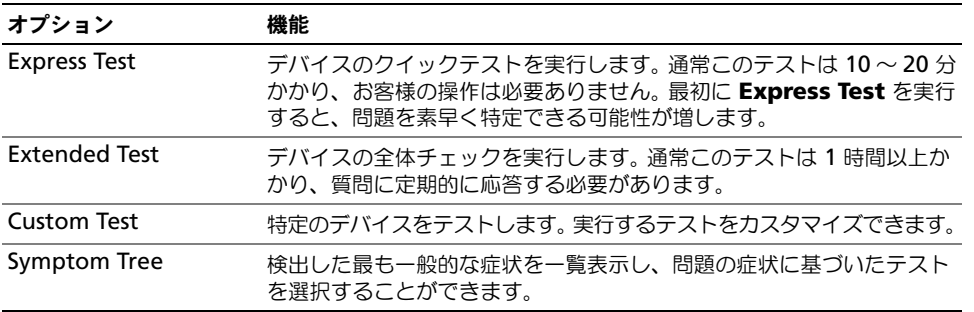

**2** テスト実行中に問題が検出されると、エラーコードと問題の説明を示したメッセージが表示されます。エ ラーコードと問題の説明を記録し、画面の指示に従います。

エラー状態を解決できない場合は、デルにお問い合わせください。

- メモ **:** 各テスト画面の上部には、コンピュータのサービスタグが表示されます。デルにお問い合わせいただく場合 は、テクニカルサポート担当者がサービスタグをおたずねします。
- **3 Custom Test** または **Symptom Tree** オプションからテストを実行する場合、適切なタブをクリック します(詳細に関しては、以下の表を参照)。

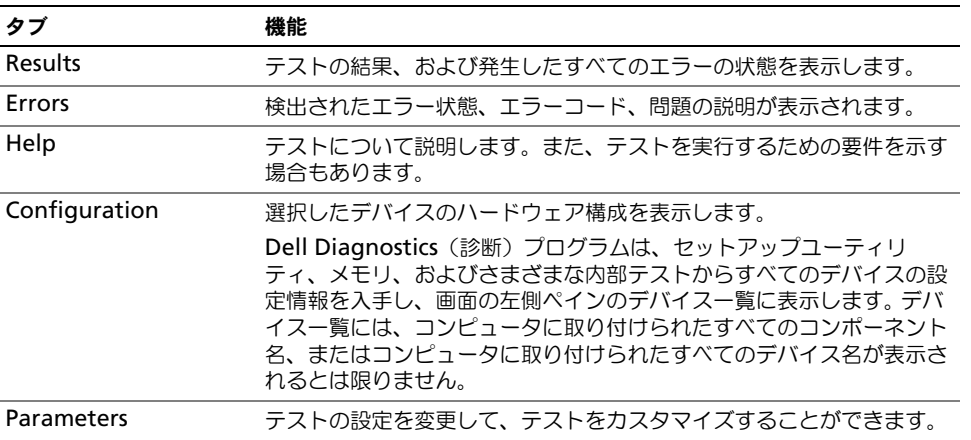

**4** テストが完了したら、テスト画面を閉じて **Main Menu** 画面に戻ります。 Dell Diagnostics(診断)プ ログラムを終了しコンピュータを再起動するには、**Main Menu** 画面を閉じます。

### <span id="page-50-0"></span>ドライブの問題

**/↑ 警告 : 本項の手順を開始する前に、『製品情報ガイド』の安全手順に従ってください。** 

**MICROSOFT® WINDOWS®** がドライブを認識しているか確認します **—**スタート ボタンをクリックして、マイ コンピュータ をクリックします。フロッピードライブ、CD ドライブ、または DVD ドライブが一覧に表示さ れていない場合、アンチウイルスソフトウェアでウイルスチェックを行い、ウイルスを調査して除去します。 ウイルスが原因で Windows がドライブを検出できないことがあります。

#### ドライブをテストします **—**

- 元のフロッピーディスク、CD、または DVD に問題がないか確認するため、別のディスクを挿入します。
- 起動ディスクを挿入して、コンピュータを再起動します。

ドライブまたはディスクをクリーニングします **—**手順については、『Dell Inspiron ヘルプ』ファイルを参 照してください。ヘルプファイルにアクセスするには、9[ページの「情報の検索方法」を](#page-8-0)参照してください。

**CD** ドライブトレイのスピンドルに **CD** がきちんとはまっていることを確認します

#### ケーブルの接続を確認します

ハードウェアの非互換性を確認します **—**67 [ページの「オペレーティングシステムの復元」](#page-66-0)を参照してくだ さい。

**DELL DIAGNOSTICS**(診断)プログラムを実行します **—**49 ページの「[Dell Diagnostics](#page-48-0)(診断)プログラム [を使用する場合」を](#page-48-0)参照してください。

#### **DVD** ドライブの問題

- メモ **:** 高速な CD ドライブや DVD ドライブの振動は一般的なもので、ノイズを引き起こすこともあります。CD や DVD ドライブの故障ではありません。
- メモ **:** 様々なファイル形式があるため、お使いの DVD ドライブでは再生できない DVD もあります。

#### **DVD+RW** ドライブへの書き込みに関する問題

その他のプログラムを閉じます **—** DVD+RW ドライブでは、書き込みの際にデータストリームを切れ目な く受信する必要があります。データの流れが中断されるとエラーが発生します。 DVD+RW に書き込む前 に、すべてのプログラムを閉じます

**DVD+RW** ディスクに書き込む前に、**WINDOWS** のスタンバイモードをオフにします **—**手順については、輝度 を調整する手順については、『Dell Inspiron ヘルプ』ファイル を参照するか、または Windows ヘルプと サポートセンターでキーワード スタンバイ を検索します。ヘルプにアクセスするには、9 [ページの「情報](#page-8-0) [の検索方法」を](#page-8-0)参照してください。

書き込み処理速度を低く設定します **—**DVD 作成ソフトウェアに関しては、ヘルプファイルを参照してくだ さい。

正しいメディアを使用していることを確認します **—**DVD+RW ドライブで CD-R または CD-RW などの CD メディアを使用することは可能ですが、DVD+RW ドライブを使用して DVD メディアに書き込む場合 は、必ず DVD+R または DVD+RW メディアだけを使用してください。 DVD-R/RW メディアを使用する と、DVD の再生に問題が発生したり、書き込みが不完全になったり、動作検証が行われたりすることがあ ります。

#### **DVD** または **DVD+RW** ドライブトレイを取り出せない場合

 コンピュータの電源が切れていることを確認します。 クリップをまっすぐに伸ばし、一方の端をドライブの前面にあるイジェクト穴に挿入します。トレイの一部 が出てくるまでしっかりと押し込みます。 トレイが止まるまで慎重に引き出します。

#### 聞き慣れない摩擦音またはきしむ音がする場合

• 実行中のプログラムによる音ではないことを確認します。

• ディスクが正しく挿入されていることを確認します。

#### ハードドライブの問題

コンピュータが室温に戻るまで待ってから電源を入れます **—**ハードドライブが高温になっているため、オ ペレーティングシステムが起動しないことがあります。コンピュータが室温に戻るまで待ってから電源を入 れます。

チェックディスクを実行します **—** スタート ボタンをクリックして、マイコンピュータ をクリックします。 ローカルディスク **C:** を右クリックします . プロパティ をクリックします。 ツール タブをクリックします。 エラーチェック で、チェックする をクリックします。 不良なセクタをスキャンし回復する をクリックします。 開始 をクリックします。

### **E-** メール、モデム、およびインターネットの問題

**/↑ 警告 : 本項の手順を開始する前に、『製品情報ガイド』の安全手順に従ってください。** 

メモ **:** モデムは必ずアナログ電話回線に接続してください。デジタル電話回線(ISDN)に接続した場合、モデムは 動作しません。

**MICROSOFT OUTLOOK® EXPRESS** のセキュリティ設定を確認します **—**E-メールの添付ファイルが開けない場合、 次の手順を実行します。

1 Outlook Express で、**ツール、オプション** とクリックして、セキュリティ をクリックします。

**2** ウイルスの可能性がある添付ファイルを保存したり開いたりしない をクリックして、チェックマークを外 します。

電話線の接続を確認します **—** 電話ジャックを確認します **—** モデムを直接電話ジャックに接続します **—** 他の電話線を使用してみます **—**

- 電話線がモデムのジャックに接続されているか確認します。(ジャックは緑色のラベル、もしくはコネクタ の絵柄の横にあります。)
- 電話線コネクタをモデムに差し込んだときにカチッという感触があるか確認します。
- モデムから電話線を外して、電話に接続します。電話の発信音を聞きます。
- 留守番電話、ファックス、サージプロテクタ、および電話線分岐タップなど同じ回線に接続されている電話 機器を取り外し、電話を使ってモデムを直接壁の電話ジャックに接続します。 3m 以内の電話線を使用します。

**MODEM HELPER** 診断プログラムを実行します **—**スタート ボタンをクリックし、すべてのプログラム をポイン トして、**Modem Helper** をクリックします。画面の指示に従って、モデムの問題を識別し、その問題を 解決します。(コンピュータにより Modem Helper を利用できない場合があります。)

モデムが **WINDOWS** と通信しているか確認します **—**

- **1** スタート ボタンをクリックし、コントロールパネル をクリックします。
- **2** プリンタとその他のハードウェア をクリックします。
- **3** 電話とモデムのオプション をクリックします。
- **4** モデム タブをクリックします。
- **5** モデムの COM ポートをクリックします。
- **6** Windows がモデムを検出したか確認するため、プロパティ をクリックし、診断 タブをクリックして、モ デムの照会 をクリックします。

すべてのコマンドに応答が表示されている場合、モデムに問題はありません。

インターネットへの接続を確認します ––ISP (インターネットサービスプロバイダ) との契約が済んでいる ことを確認します。 E- メールプログラム Outlook Express を起動し、ファイル をクリックします。オフラ イン作業 の横にチェックマークが付いている場合、チェックマークをクリックしてマークを外し、イン ターネットに接続します。問題がある場合、ご利用のインターネットサービスプロバイダにお問い合わせく ださい。

コンピュータでスパイウェアをスキャンするには **—**コンピュータのパフォーマンスが遅いと感じたり、 ポップアップ広告を受信したり、インターネットとの接続に問題がある場合は、スパイウェアに感染してい る恐れがあります。アンチスパイウェア保護を含むアンチウィルスプログラムを使用して(ご使用のプログ ラムをアップグレードする必要があるかもしれません)、コンピュータのスキャンを行い、スパイウェアを 取り除いてください。

### <span id="page-53-0"></span>エラーメッセージ

警告 **:** 本項の手順を開始する前に、『製品情報ガイド』の安全手順に従ってください。

メッセージが一覧にない場合、オペレーティングシステムまたはメッセージが表示された際に実行していたプ ログラムのマニュアルを参照してください。

コマンド名またはファイルが違います **—**正しいコマンドを入力したか、スペースの位置は正しいか、パス 名は正しいかを確認します。

**CD** ドライブコントローラエラー **—**CD ドライブは、コンピュータからコマンドに応答しません。 51 [ページ](#page-50-0) [の「ドライブの問題」を](#page-50-0)参照してください。

データエラー **—**ハードドライブからデータを読むことができません。 51 [ページの「ドライブの問題」を](#page-50-0)参 照してください。

コピーするファイルが大きすぎて受け側のドライブに入りません **—**指定のディスクにコピーするにはファ イルサイズが大きすぎます。またはディスクがいっぱいで入りません。他のディスクにコピーするか容量の 大きなディスクを使用します。

ファイル名には次の文字は使用できません: **¥ / : \* ? " < > |—** これらの記号をファイル名に使用しないでく ださい。

起動用メディアを挿入します **—**オペレーティングシステムが起動用以外の CD から起動しようとしていま す。CD を挿入します。

メモリまたはリソースが不足しています。いくつかのプログラムを閉じてもう一度やり直します **—**開いて いるプログラムの数が多すぎます。すべてのウィンドウを閉じ、使用するプログラムのみを開きます。

オペレーティングシステムが見つかりません **—**ハードドライブを取り付けなおします。 73 [ページ](#page-72-0)を参照し てください。問題が解決しない場合、デルにお問い合わせください。

必要な **.DLL** ファイルが見つかりません **—**実行しようとしているプログラムに必要なファイルがありませ ん。プログラムを削除してから、再インストールします。

**1** スタート ボタンをクリックし、コントロールパネル をクリックします。

**2** プログラムの追加と削除 をクリックします。

**3** 削除したいプログラムを選択します。

**4** 削除 ボタンまたは 変更と削除 ボタンをクリックし、画面の指示メッセージに従います。

**5** インストール手順については、プログラムに付属されているマニュアルを参照してください。

**X:¥** にアクセスできません。デバイスの準備ができていません **—**ドライブにディスクを入れ、もう一度試し てみます。

### **IEEE 1394** デバイスの問題

警告 **:** 本項の手順を開始する前に、『製品情報ガイド』の安全手順に従ってください。

**IEEE 1394** デバイスが正しくコネクタに挿入されているか確認します

**WINDOWS** が **IEEE 1394** デバイスを認識しているか確認します **— 1** スタート ボタンをクリックし、コントロールパネル をクリックします。 **2** プリンタとその他のハードウェア をクリックします。 IEEE 1394 デバイスが一覧に表示されている場合、Windows はデバイスを認識しています。

デル製の **IEEE 1394** デバイスに問題がある場合 **—** デル製ではない **IEEE 1394** デバイスに問題がある場合 **—** デルまたは IEEE 1394 デバイスの製造元にお問い合わせください。

### キーボードの問題

**/1、警告 : 本項の手順を開始する前に、『製品情報ガイド』の安全手順に従ってください。** 

メモ **:** Dell Diagnostics(診断)プログラムまたはセットアップユーティリティが起動している場合は、内蔵キー ボードを使用します。外付けキーボードをコンピュータに接続しても、内蔵キーボードの機能はそのまま使用でき ます。

#### 外付けキーボードの問題

**※ メモ:**外付けキーボードをコンピュータに接続しても、内蔵キーボードの機能はそのまま使用できます。

キーボードケーブルを確認します **—**コンピュータをシャットダウンします。キーボードケーブルを取り外 し、損傷していないか確認して、ケーブルをしっかりと接続しなおします。 キーボード延長ケーブルを使用している場合、延長ケーブルを外してキーボードを直接コンピュータに接続 します。

#### 外付けキーボードを確認します **—**

**1** コンピュータをシャットダウンして、1 分たってから再度電源を入れます。

- **2** 起動ルーチン中にキーボードの Num Lock、Caps Lock、および Scroll Lock のライトが点灯しているこ とを確認します。
- **3** Windows デスクトップで スタート ボタンをクリックし、すべてのプログラム → アクセサリ とポイント して、メモ帳 をクリックします。

**4** 外付けキーボードで何文字か入力し、画面に表示されることを確認します。

これらの手順を確認ができない場合、外付けキーボードに問題がある可能性があります。

#### 外付けキーボードによる問題であることを確認するため、内蔵キーボードを確認します **—**

**1** コンピュータをシャットダウンします。

- **2** 外付けキーボードを取り外します。
- **3** コンピュータの電源を入れます。
- **4** Windows デスクトップで スタート ボタンをクリックし、すべてのプログラム → アクセサリ とポイント して、メモ帳 をクリックします。

**5** 内蔵キーボードで何文字か入力し、画面に表示されることを確認します。

内蔵キーボードでは文字が表示されるのに外付けキーボードでは表示されない場合、外付けキーボードに問 題がある可能性があります。デルにお問い合わせください。

#### 入力時の問題

テンキーパッドを無効にします **—**文字の代わりに数字が表示される場合、<Num Lk> を押して、テンキー パッドを無効にします。 NumLock ライトが点灯していないことを確認します。

### フリーズおよびソフトウェアの問題

警告 **:** 本項の手順を開始する前に、『製品情報ガイド』の安全手順に従ってください。

コンピュータが起動しない

**AC** アダプタがコンピュータとコンセントにしっかりと接続されているか確認します

#### コンピュータの応答が停止した

**■ 注意 :** オペレーティングシステムのシャットダウンが実行できない場合、データを消失する恐れがあります。

コンピュータの電源を切ります **—**キーボードのキーを押したり、マウスを動かしてもコンピュータから応 答がない場合、コンピュータの電源が切れるまで、電源ボタンを 8 ~ 10 秒以上押します。次に、コン ピュータを再起動します。

#### プログラムの応答が停止した

プログラムを終了します **—** <Ctrl><Shift><Esc> を同時に押します。 アプリケーション をクリックします。 反応がなくなったプログラムを選択します。 タスクの終了 をクリックします。

#### プログラムが繰り返しクラッシュする

メモ **:** 通常、ソフトウェアのインストール手順は、そのマニュアルまたはフロッピーディスクか CD に収録されて います。

プログラムのマニュアルを参照します **—**必要に応じて、プログラムをアンインストールしてから再インス トールします。

#### プログラムが以前のバージョンの **Windows** オペレーティングシステム用にデザインされている

プログラム互換性ウィザードを実行します **—**Windows XP には、Windows XP オペレーティングシステ ムとは異なるオペレーティングシステムに近い環境で、プログラムが動作するよう設定できるプログラム互 換性ウィザードがあります。

**1** スタート ボタンをクリックし、すべてのプログラム → アクセサリ の順にポイントして、プログラム互換性 ウィザード をクリックします。

**2** プログラム互換性ウィザードの開始 画面で、次へ をクリックします。

**3** 画面に表示される指示に従ってください。

#### 画面が青色(ブルースクリーン)になった

コンピュータの電源を切ります **—**キーボードのキーを押したり、マウスを動かしてもコンピュータから応 答がない場合、コンピュータの電源が切れるまで、電源ボタンを 8 ~ 10 秒以上押します。次に、コン ピュータを再起動します。

#### その他のソフトウェアの問題

トラブルシューティング情報については、ソフトウェアのマニュアルを確認するかソフトウェアの製造元に 問い合わせます **—**

- コンピュータにインストールされているオペレーティングシステムと互換性があるか確認します。
- コンピュータがソフトウェアを実行するのに必要な最小ハードウェア要件を満たしているか確認します。詳 細に関しては、ソフトウェアのマニュアルを参照してください。
- プログラムが正しくインストールおよび設定されているか確認します。
- デバイスドライバがプログラムとコンフリクトしていないか確認します。
- 必要に応じて、プログラムをアンインストールしてから再インストールします。

すぐにお使いのファイルのバックアップを作成します

ウイルススキャンプログラムを使って、ハードドライブ、フロッピーディスク、または **CD** を調べます

開いているファイルまたはプログラムをすべて保存してから閉じ、スタート メニューからコンピュータを シャットダウンします。

コンピュータでスパイウェアをスキャンするには **—**コンピュータのパフォーマンスが遅いと感じたり、 ポップアップ広告を受信したり、インターネットとの接続に問題がある場合は、スパイウェアに感染してい る恐れがあります。アンチスパイウェア保護を含むアンチウィルスプログラムを使用して(ご使用のプログ ラムをアップグレードする必要があるかもしれません)、コンピュータのスキャンを行い、スパイウェアを 取り除いてください。

**DELL DIAGNOSTICS**(診断)プログラムを実行します **—**すべてのテストが正常に終了したら、不具合はソフト ウェアの問題に関連しています。 Dell Diagnostics (診断) プログラムの詳細に関しては、49 [ページを](#page-48-1)参 照してください。

### メモリの問題

警告 **:** 本項の手順を開始する前に、『製品情報ガイド』の安全手順に従ってください。

メモリ不足を示すメッセージが表示される場合 **—**

- 開いているファイルをすべて保存してから閉じ、実行中のプログラムをすべて終了して、問題が解決するか 調べます。
- メモリの最小要件については、ソフトウェアのマニュアルを参照してください。必要に応じて、増設メモリ を取り付けます。 74 [ページ](#page-73-0)を参照してください。
- メモリモジュールを装着しなおし、コンピュータがメモリと正常に通信しているか確認します。 74 [ページ](#page-73-0) を参照してください。
- Dell Diagnostics(診断)プログラムを実行します。 49 [ページ](#page-48-1)を参照してください。

#### その他の問題が発生する場合 **—**

- メモリモジュールを装着しなおし、コンピュータがメモリと正常に通信しているか確認します。 74 [ページ](#page-73-0) を参照してください。
- メモリの取り付けガイドラインに従っているか確認します。 74 [ページの「メモリ」を](#page-73-0)参照してください。
- Dell Diagnostics(診断)プログラムを実行します。 49 ページの「Dell Diagnostics[\(診断\)プログラム」](#page-48-1) を参照してください。

### ネットワークの問題

警告 **:** 本項の手順を開始する前に、『製品情報ガイド』の安全手順に従ってください。

ネットワークケーブルのコネクタを確認します **—**ネットワークケーブルがコンピュータ背面のネットワー クコネクタおよびネットワークジャックの両方に、しっかりと差し込まれているか確認します。

ネットワークコネクタのネットワークインジケータを確認します **—**インジケータが点灯しない場合、ネッ トワークと通信していないことを示しています。ネットワークケーブルを取り替えます。

コンピュータを再起動して、再度ネットワークにログオンしなおします

ネットワークの設定を確認します **—**ネットワーク管理者、またはお使いのネットワークを設定した方にお 問い合わせになり、ネットワークへの接続設定が正しくて、ネットワークが正常に機能しているか確認します。

### **PC** カードの問題

警告 **:** 本項の手順を開始する前に、『製品情報ガイド』の安全手順に従ってください。

**PC** カードを確認します **—**PC カードが正しくコネクタに挿入されているか確認します。

**WINDOWS** でカードが認識されているか確認します。**—**Windows タスクバーにある ハードウェアの安全な 取り外し アイコンをダブルクリックします。カードが一覧表示されていることを確認します。

デルから購入した **PC** カードに問題がある場合 **—**デルにお問い合わせください。

デル以外から購入した **PC** カードに問題がある場合 **—**PC カードの製造元にお問い合わせください。

### 電源の問題

**/↑ 警告 : 本項の手順を開始する前に、『製品情報ガイド』の安全手順に従ってください。** 

メモ **:** スタンバイモードの詳細については、『Dell Inspiron ヘルプ』ファイルを参照してください。ヘルプファイル にアクセスするには、9 ページの「[情報の検索方法](#page-8-0)」を参照してください。

電源ライトを確認します **—**電源ライトが点灯または点滅している場合は、コンピュータに電源が入ってい ます。電源ライトが点滅している場合、コンピュータはスタンバイモードに入っています。電源ボタンを押 してスタンバイモードを終了します。ライトが消灯している場合、電源ボタンを押してコンピュータの電源 を入れます。

バッテリーを充電します **—**バッテリーが充電されていないことがあります。 バッテリーを取り付けなおします。 AC アダプタをコンピュータとコンセントに接続して使用します。 コンピュータの電源を入れます。

バッテリーステータスライトを確認します **—**バッテリーステータスライトが橙色に点滅しているか橙色に 点灯している場合は、バッテリーは充電が不足しているか充電されていません。コンピュータをコンセント に接続します。

バッテリーステータスライトが緑色と橙色に点滅している場合、バッテリーが高温になっていて、充電でき ません。コンピュータをシャットダウンし、コンピュータをコンセントから抜いて、バッテリーとコン ピュータの温度を室温まで下げます。

バッテリーステータスライトが速く橙色に点滅している場合、バッテリーが不良である可能性があります。 デルにお問い合わせください。

バッテリーの温度を確認してください **—**バッテリーの温度が 0 ℃ 以下では、コンピュータは起動しません。

コンセントを確認します **—**電気スタンドなどの電化製品でコンセントに問題がないか確認します。

**AC** アダプタを確認します **—**AC アダプタケーブルの接続を確認します。 AC アダプタにライトがある場合、 ライトが点灯しているか確認します。

コンピュータを直接コンセントへ接続します **—**お使いの電源保護装置、電源タップ、および延長コードを 取り外して、コンピュータの電源が入るか確認します。

電気的な妨害を除去します **—**コンピュータの近くで使用している扇風機、蛍光灯、ハロゲンランプ、また はその他の機器の電源を切ります。

電源のプロパティを調整します **—**『Dell Inspiron ヘルプ』ファイルを参照するか、ヘルプとサポートセン ターでスタンバイというキーワードを検索します。ヘルプファイルにアクセスするには、9 [ページの「情報](#page-8-0) [の検索方法」を](#page-8-0)参照してください。

メモリモジュールを再度取り付けます **—**コンピュータの電源ライトは点灯しているのに、ディスプレイに 何も表示されない場合、メモリモジュールを取り付けなおします。 74 [ページを](#page-73-0)参照してください。

### プリンタの問題

警告 **:** 本項の手順を開始する前に、『製品情報ガイド』の安全手順に従ってください。

メモ **:** プリンタのテクニカルサポートが必要な場合、プリンタの製造元にお問い合わせください。

プリンタのマニュアルを確認します **—**プリンタのセットアップおよびトラブルシューティングの詳細に関 しては、プリンタのマニュアルを参照してください。

プリンタの電源が入っているかどうか確認します

#### プリンタケーブルの接続を確認します **—**

- ケーブル接続の情報については、プリンタのマニュアルを参照してください。
- プリンタケーブルがプリンタとコンピュータにしっかり接続されているか確認します。

コンセントを確認します **—**電気スタンドなどの電化製品でコンセントに問題がないか確認します。

#### **WINDOWS** でプリンタを検出します **—**

- **1** スタート ボタンをクリックし、コントロールパネル をクリックして、プリンタとその他のハードウェア を クリックします。
- **2** インストールされているプリンタまたは **FAX** プリンタを表示する をクリックします。

プリンタが表示されたら、プリンタのアイコンを右クリックします。

**3** プロパティ をクリックして、ポート タブをクリックします。 USB プリンタの場合、印刷先のポート が **USB** に設定されているか確認します。

プリンタドライバを再インストールします **—**手順については、プリンタに付属しているマニュアルを参照 してください

### スキャナーの問題

警告 **:** 本項の手順を開始する前に、『製品情報ガイド』の安全手順に従ってください。

メモ **:** スキャナーのテクニカルサポートについては、スキャナーの製造元にお問い合わせください。

スキャナーのマニュアルを確認します **—**スキャナーのセットアップおよびトラブルシューティングの詳細 に関しては、スキャナーのマニュアルを参照してください。

スキャナーのロックを解除します **—**スキャナーに固定タブやボタンがある場合、ロックが解除されている か確認します。

コンピュータを再起動して、もう一度スキャンしてみます。

#### ケーブルの接続を確認します **—**

- ケーブル接続の詳細については、スキャナーのマニュアルを参照してください。
- スキャナーのケーブルがスキャナーとコンピュータにしっかりと接続されているか確認します。

**MICROSOFT WINDOWS** がスキャナーを認識しているか確認します **—**

**1** スタート ボタンをクリックし、コントロールパネル をクリックして、プリンタとその他のハードウェア を クリックします。

**2** スキャナとカメラ をクリックします。 お使いのスキャナーが一覧に表示されている場合、Windows はスキャナーを認識しています。

スキャナードライバを再インストールします **—**手順については、スキャナーに付属しているマニュアルを 参照してください。

### サウンドおよびスピーカーの問題

警告 **:** 本項の手順を開始する前に、『製品情報ガイド』の安全手順に従ってください。

#### 内蔵スピーカーから音が出ない場合

**WINDOWS** で音量を調節します **—**画面右下にある黄色のスピーカーのアイコンをダブルクリックして、音量 つまみを調節してください。音量が上げてあること、ミュートが選択されていないことを確認します。音の 歪みを除去するために音量、低音または高音の調節をします。

キーボードのショートカットを使用して音量を調節します **—**<Fn><End> を押して内蔵スピーカーを無効 (ミュート)、または再び有効にします。

サウンド(オーディオ)ドライバを再インストールします **—**66 [ページの「ドライバの再インストール」](#page-65-0)を 参照してください。

#### 外付けスピーカーから音が出ない場合

メモ **:** MP3 プレーヤーの音量調節は、Windows の音量設定より優先されることがあります。 MP3 の音楽を聴いて いた場合、プレイヤーの音量が十分か確認してください。

サブウーハーおよびスピーカーの電源が入っているか確認します **—**スピーカーに付属しているセットアッ プ図を参照してください。スピーカーにボリュームコントロールが付いている場合、音量、低音、または高 音を調整して音の歪みを解消します。

**WINDOWS** で音量を調節します **—**画面右下角にあるスピーカーのアイコンをクリックまたはダブルクリック します。音量が上げてあること、ミュートが選択されていないことを確認します。

ヘッドフォンをヘッドフォンコネクタから取り外します **—**コンピュータの前面パネルにあるヘッドフォン コネクタにヘッドフォンを接続すると、自動的にスピーカーからの音声は聞こえなくなります。

コンセントを確認します **—**電気スタンドなどの電化製品でコンセントに問題がないか確認します。

電気的な妨害を除去します **—**コンピュータの近くで使用している扇風機、蛍光灯、またはハロゲンランプ の電源を切り、干渉を調べます。

オーディオドライバを再インストールします **—**66 [ページの「ドライバの再インストール」](#page-65-0)を参照してくだ さい。

**DELL DIAGNOSTICS**(診断)プログラムを実行します **—**49 ページの「[Dell Diagnostics](#page-48-0)(診断)プログラム [を使用する場合」を](#page-48-0)参照してください。

#### ヘッドフォンから音が出ない場合

ヘッドフォンのケーブル接続を確認します **—**ヘッドフォンケーブルがヘッドフォンコネクタにしっかりと 接続されているか確認します。詳細に関しては、16 [ページの](#page-15-0)「オーディオコネクタ」を参照してください。

**WINDOWS** で音量を調節します **—**画面右下角にあるスピーカーのアイコンをクリックまたはダブルクリック します。音量が上げてあること、ミュートが選択されていないことを確認します。

### タッチパッドまたはマウスの問題

#### タッチパッドの設定を確認します **—**

 スタート ボタンをクリックし、コントロールパネル をクリックして、プリンタとその他のハードウェア を クリックします。 マウス をクリックします。 設定を変更してみます。

マウスケーブルを確認します **—**コンピュータをシャットダウンします。マウスケーブルを取り外し、損傷 していないか確認して、ケーブルをしっかりと接続しなおします。 マウス延長ケーブルを使用している場合、延長ケーブルを外してマウスを直接コンピュータに接続します。

マウスによる問題であることを確認するため、タッチパッドを確認します **—**

 コンピュータをシャットダウンします。 マウスを外します。 コンピュータの電源を入れます。 Windows デスクトップで、タッチパッドを使用してカーソルを動かし、アイコンを選択して開きます。 タッチパッドが正常に動作する場合、マウスが不良の可能性があります。

タッチパッドドライバを再インストールします **—**66 [ページの「ドライバの再インストール」](#page-65-0)を参照してく ださい。

### ビデオとディスプレイの問題

警告 **:** 本項の手順を開始する前に、『製品情報ガイド』の安全手順に従ってください。

#### 画面に何も表示されない場合

メモ **:** お使いのコンピュータに対応する解像度よりも高い解像度を必要とするプログラムをご使用の場合は、外付 けモニターをコンピュータに取り付けることをお勧めします。

バッテリーを確認します **—**コンピュータをバッテリーで動作している場合は、充電されたバッテリーの残 量が消耗されています。 AC アダプタを使ってコンピュータをコンセントに接続して、コンピュータの電源 を入れます。

コンセントを確認します **—**電気スタンドなどの電化製品でコンセントに問題がないか確認します。

**AC** アダプタを確認します **—**AC アダプタケーブルの接続を確認します。 AC アダプタにライトがある場合、 ライトが点灯しているか確認します。

コンピュータを直接コンセントへ接続します **—**お使いの電源保護装置、電源タップ、および延長コードを 取り外して、コンピュータの電源が入るか確認します。

電源のプロパティを調整します **—**Windows のヘルプとサポートセンターでスタンバイというキーワード を検索します。ヘルプファイルにアクセスするには、9 [ページの「情報の検索方法」を](#page-8-0)参照してください。

画面モードを切り替えます **—**コンピュータが外付けモニターに接続されている場合は、<Fn><F8> を押し て画面モードをディスプレイに切り替えます。

#### 画面が見づらい場合

輝度を調節します **—**<Fn> と上下矢印キーを押します。

外付けのサブウーハーをコンピュータまたはモニターから離します **—**外付けスピーカーにサブウーハーが 備わっている場合は、サブウーハーをコンピュータまたは外付けモニターから 60 センチ以上離します。

電気的な妨害を除去します **—**コンピュータの近くで使用している扇風機、蛍光灯、ハロゲンランプ、また はその他の機器の電源を切ります。

コンピュータの向きを変えます **—**画質低下の原因となる日光の反射を避けます。

**WINDOWS** のディスプレイ設定を調節します **—**

 スタート ボタンをクリックし、コントロールパネル をクリックします。 デスクトップの表示とテーマ をクリックします。 変更したいエリアをクリックするか、画面 アイコンをクリックします。 画面の色 と 画面の解像度 で、別の設定にしてみます。

「エラーメッセージ」を参照してください **—**エラーメッセージが表示される場合は、54 [ページ](#page-53-0)を参照して ください。

画面の一部しか表示されない場合

#### 外付けモニターを接続します **—**

**1** コンピュータをシャットダウンして、外付けモニターをコンピュータに取り付けます。 **2** コンピュータおよびモニターの電源を入れ、モニターの輝度およびコントラストを調整します。 外付けモニターが動作する場合、コンピュータのディスプレイまたはビデオコントローラが不良の可能性が あります。デルにお問い合わせください。

## ドライバ

#### ドライバとは **?**

ドライバは、プリンタ、マウス、キーボードなどのデバイスを制御するプログラムです。すべてのデバイスに はドライバプログラムが必要です。

ドライバは、デバイスとそのデバイスを使用するプログラム間の通訳のような役目をします。各デバイスは、 そのデバイスのドライバだけが認識する専用のコマンドセットを持っています。

お使いの Dell コンピュータには、出荷時に必要なドライバおよびユーティリティがすでにインストールされ ていますので、新たにインストールしたり設定したりする必要はありません。

キーボードドライバなど、ドライバの多くは Microsoft® Windows® オペレーティングシステムに付属して います。次の場合に、ドライバをインストールする必要があります。

- オペレーティングシステムのアップグレード
- オペレーティングシステムの再インストール
- 新しいデバイスの接続または取り付け

#### ドライバの識別

デバイスに問題が発生した場合、次の手順を実行して問題の原因がドライバかどうかを判断し、必要に応じて ドライバをアップデートしてください。

- **1** スタート ボタンをクリックして、コントロールパネル をクリックします。
- **2** 作業する分野を選びます にある、パフォーマンスとメンテナンス をクリックします。
- **3** システム をクリックします。
- **4** システムのプロパティ ウインドウの ハードウェア タブをクリックします。
- **5** デバイスマネージャ をクリックします。
- 6 一覧を下にスクロールして、デバイスアイコンに感嘆符 ([!] の付いた黄色い丸) が付いているものがな いか確認します。

デバイス名の横に感嘆符がある場合、ドライバの再インストールまたは新しいドライバのインストールが 必要になる場合があります。次のサブセクション[、ドライバの再インストール](#page-65-0)を参照してください。

#### <span id="page-65-0"></span>ドライバの再インストール

注意 **:** デルサポートサイト **support.jp.dell.com** から Dell™ コンピュータの認可されたドライバが入手できま す。その他の媒体からのドライバをインストールした場合は、お使いのコンピュータが適切に動作しない恐れがあ ります。

#### <span id="page-65-1"></span>**Windows XP** デバイスドライバのロールバックの使い方

新たにドライバをインストールまたはアップデートしたためにシステムが不安定になった場合は、Windows XP のデバイスドライバのロールバックにより、以前にインストールしたバージョンのデバイスドライバに置 き換えることができます。

- **1** スタート ボタンをクリックして、コントロールパネル をクリックします。
- **2** 作業する分野を選びます にある、パフォーマンスとメンテナンス をクリックします。
- **3** システム をクリックします。
- **4** システムのプロパティ ウインドウの ハードウェア タブをクリックします。
- **5** デバイスマネージャ をクリックします。
- **6** 新しいドライバがインストールされたデバイスを右クリックして、プロパティ をクリックします。
- **7** ドライバ タブをクリックします。
- **8** ドライバのロールバック をクリックします。

ドライバのロールバックで問題が解決しない場合、システムの復元 を使用して、新しいデバイスドライバをイン ストールする前の稼動状態にコンピュータを戻します。 67 ページの「Microsoft [Windows XP](#page-66-1) システムの復 [元の使い方」](#page-66-1)を参照してください。

#### 手作業によるドライバの再インストール

- **1** 要求されたドライバファイルをハードドライブにコピーした後、スタート ボタンをクリックし、マイコン ピュータ を右クリックします。
- **2** プロパティ をクリックします。
- **3** ハードウェア タブをクリックして、デバイスマネージャ をクリックします。
- **4** ドライバをインストールするデバイスのタイプをダブルクリックします (例えば、モデム または 赤外線 デバイス)。
- **5** インストールするドライバのデバイスの名前をダブルクリックします。
- **6** ドライバ タブをクリックして、ドライバの更新 をクリックします。
- **7** 一覧または特定の場所からインストールする(詳細)をクリックして、次へ をクリックします。
- **8** 参照 をクリックして、あらかじめドライバファイルをコピーしておいた場所を参照します。
- **9** 適切なドライバの名前が表示されたら、次へ をクリックします。
- **10** 完了 をクリックして、コンピュータを再起動します。

### <span id="page-66-0"></span>オペレーティングシステムの復元

次の方法で、お使いのオペレーティングシステムを復元することができます。

- Microsoft Windows XP システムの復元は、お使いのコンピュータをデータファイルに影響させること なく、以前の状態に戻します。
- Symantec による Dell PC の復元は、お使いのハードドライブを、コンピュータを購入されたときの状 態に戻します。 Dell PC の復元はハードドライブのすべてのデータを永久に削除し、コンピュータを受け 取られてから後インストールされたどのようなアプリケーションも取り除きます。

メモ **:** Dell PC の復元は一定の地域で購入されたコンピュータでのみご利用いただけます。

#### <span id="page-66-1"></span>**Microsoft Windows XP** システムの復元の使い方

ハードウェア、ソフトウェア、またはその他のシステム設定を変更したために、コンピュータが正常に動作し なくなった場合、Microsoft Windows XP オペレーティングシステムのシステムの復元を使用して、コン ピュータを以前の動作状態に復元することができます(データファイルへの影響はありません)。システムの復 元の使い方については、Windows ヘルプとサポートセンターを参照してください。ヘルプファイルにアクセ スするには、9 [ページの「情報の検索方法」を](#page-8-0)参照してください。

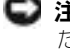

**□ 注意 :** データファイルのバックアップを定期的に作成してください。システムの復元は、データファイルを監視し たり、データファイルを復元したりしません。

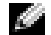

メモ **:** このマニュアルの手順は、Windows のデフォルトビュー用ですので、お使いの Dell™ コンピュータを Windows クラシック表示に設定した場合は動作しない場合があります。

#### 復元ポイントの作成

- **1** スタート ボタンをクリックして、ヘルプとサポート をクリックします。
- **2** システムの復元 をクリックします。
- **3** 画面に表示される指示に従ってください。

#### コンピュータの以前の動作状態への復元

デバイスドライバをインストールした後に問題が発生した場合、まずデバイスドライバロールバック (66 [ページを](#page-65-1)参照)を使用してみます。それでも問題が解決しない場合は、システムの復元を使用します。

注意 **:** コンピュータを前の動作状態に復元する前に、開いているファイルをすべて保存してから閉じ、実行中のプ ログラムをすべて終了します。システムの復元が完了するまで、いかなるファイルまたはプログラムも変更したり、 開いたり、削除したりしないでください。

- **1** スタート ボタンをクリックし、すべてのプログラム → アクセサリ → システムツール とポイントしてか ら、システムの復元 をクリックします。
- **2** コンピュータを以前の状態に復元する が選択されていることを確認して、次へ をクリックします。
- **3** コンピュータを復元したいカレンダーの日付をクリックします。

復元ポイントの選択 画面に、復元ポイントを選択するカレンダーが表示されます。復元ポイントが利用 できる日付は太字で表示されます。

- **4** 復元ポイントを選択して、次へ をクリックします。 カレンダーに復元ポイントが 1 つしか表示されない場合、その復元ポイントが自動的に選択されます。 2 つ以上の復元ポイントが利用可能な場合は、希望の復元ポイントをクリックします。
- **5** 次へ をクリックします。 システムの復元がデータの収集を完了したら、復元は完了しました 画面が表示され、コンピュータが自 動的に再起動します。
- **6** コンピュータが再起動したら、**OK** クリックします。

復元ポイントを変更するには、別の復元ポイントを使用してこの手順を繰り返すか、復元を元に戻します。

#### 最後のシステムの復元を元に戻す

- **【■】注意:** 最後に行ったシステムの復元を取り消す前に、開いているファイルをすべて保存して閉じ、実行中のプログ ラムをすべて終了してください。システムの復元が完了するまで、いかなるファイルまたはプログラムも変更した り、開いたり、削除したりしないでください。
	- **1** スタート ボタンをクリックし、すべてのプログラム → アクセサリ → システムツール とポイントしてか ら、システムの復元 をクリックします。
- **2** 以前の復元を取り消す を選択して、次へ をクリックします。

#### システムの復元の有効化

200 MB しか空容量のないハードディスクに Windows XP を再インストールした場合は、システムの復元は 自動的に無効に設定されています。システムの復元が有効になっているか確認するには、次の手順を実行します。

- **1** スタート ボタンをクリックして、コントロールパネル をクリックします。
- **2** パフォーマンスとメンテナンス をクリックします。
- **3** システム をクリックします。
- **4** システムの復元 タブをクリックします。
- **5** システムの復元を無効にする にチェックマークが付いていないことを確認します。

#### **Symantec** による **Dell PC** の復元の使い方

メモ **:** Dell PC の復元は一定の地域で購入されたコンピュータでのみご利用いただけます。

Symantec による Dell PC の復元は、お使いのオペレーティングシステムを復元するための最終手段としての み使用してください。 PC の復元は、お使いのハードドライブを、コンピュータを購入されたときの状態に戻し ます。コンピュータを受け取られてから追加されたデータファイルを含むどのようなプログラムやファイルも 永久にハードドライブから削除されます。データファイルには、コンピュータ上の文書、表計算、メールメッ セージ、デジタル写真、ミュージックファイルなどが含まれます。 PC の復元を使用する前にすべてのデータを バックアップしてください。

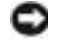

**□ 注意: PC** の復元を使用すると、ハードドライブのすべてのデータは永久に削除され、コンピュータを受け取られ てから後インストールされたどのようなアプリケーションやドライバも取り除かれます。 PC の復元を使用する前 にデータをバックアップしてください。

PC の復元は、以下の手順で実行します。

- **1** コンピュータの電源を入れます。 起動プロセスの間、画面の上部に青色のバーで **www.dell.com** と表示されます。
- **2** 青色のバーが表示されたら、すぐに <Ctrl><F11> を押します。 <Ctrl><F11> を押すのが遅れた場合は、いったんコンピュータが再スタートし終わるのを待って、もう 一度再スタートします。
- **□ 注意 : PC** の復元をこれ以上進めたくない場合は、次の手順で 再起動 をクリックします。
- **3** 次の画面で 復元 をクリックします。
- **4** 次の画面で 承認 をクリックします。 復元プロセスが完了するまでに、約 6 ~ 10 分かかります。
- **5** プロンプトが表示されたら、終了 をクリックしてコンピュータを再起動します。
- メモ **:** コンピュータを手動でシャットダウンしないでください。終了 をクリックし、コンピュータを完全に再起動 させます。

**6** プロンプトが表示されたら、はい をクリックします。

コンピュータが再起動します。コンピュータは初期の稼動状態に復元されるため、エンドユーザーライ センス契約のようにいちばん初めにコンピュータのスイッチを入れたときと同じ画面が表示されます。

- **7** 次へ をクリックします。 システムの復元 画面が表示され、コンピュータが再起動します。
- **8** コンピュータが再起動したら、**OK** クリックします。

### ソフトウェアおよびハードウェアの非互換性の解決

オペレーティングシステムのセットアップ中にデバイスが検知されないか、検知されても間違って設定されて いる場合は、ハードウェアに関するトラブルシューティングを使って非互換性の問題を解決します。

- ハードウェアに関するトラブルシューティングで非互換性の問題を解決するには、次の手順を実行します。
	- **1** スタート ボタンをクリックして、ヘルプとサポート をクリックします。
	- **2** 検索 フィールドでハードウェアに関するトラブルシューティングと入力し、次に、矢印をクリックして 検索を始めます。
	- **3** 検索結果 の一覧で、ハードウェアに関するトラブルシューティング をクリックします。
	- **4** ハードウェアに関するトラブルシューティング 一覧で、コンピュータにあるハードウェアの競合を解決 します をクリックして、次へ をクリックします。

# 部品の拡張および交換

### 作業を開始する前に

本章では、コンピュータのコンポーネントの取り付けおよび取り外しの手順について説明します。特に指 示がない限り、それぞれの手順では以下の条件を満たしていることを前提とします。

- [コンピュータの電源を切る](#page-70-1)(このページを参照)および「コンピュータ内部の作業を始める前に」 (72 [ページ](#page-71-0)参照)の手順をすでに終えていること。
- Dell™ 『システム情報ガイド』の安全に関する情報をすでに読んでいること。
- コンポーネントを交換するか別途購入している場合、取り外し手順と逆の順番で取り付けができる こと。

#### 奨励するツール

このマニュアルで説明する操作には、以下のツールが必要です。

- 細めのマイナスドライバ
- プラスドライバ
- 細めのプラスチックスクライブ
- フラッシュ BIOS のアップデート(デルサポートサイト **support.jp.dell.com** を参照)

#### <span id="page-70-1"></span><span id="page-70-0"></span>コンピュータの電源を切る

**□ 注意 :** データの損失を避けるため、コンピュータの電源を切る前に、開いているファイルをすべて保存してか ら閉じ、実行中のプログラムをすべて終了します。

- **1** オペレーティングシステムをシャットダウンします。
	- **a** 開いているすべてのプログラムやファイルを保存して終了します。スタート ボタンをクリック して、終了オプション をクリックします。
	- **b** コンピュータの電源を切る ウィンドウで、電源を切る をクリックします。 オペレーティングシステムのシャットダウンプロセスが終了した後に、コンピュータの電源が 切れます。
- **2** コンピュータおよび接続されているデバイスの電源が切れていることを確認します。オペレーティン グシステムをシャットダウンしたときに、コンピュータおよび接続デバイスの電源が自動的に切れ なかった場合は、電源ボタンを 4 秒間押し続けます .

#### <span id="page-71-0"></span>コンピュータ内部の作業を始める前に

コンピュータの損傷を防ぎ、ご自身の身体の安全を守るために、以下の点にご注意ください。

警告 **:** 本項の手順を開始する前に、『製品情報ガイド』の安全手順に従ってください。

警告 **:** 部品やカードの取り扱いには十分注意してください。カード上の部品や接続部分には触れないでください。 カードを持つ際は縁を持つか、金属製の取り付けブラケットの部分を持ってください。プロセッサのようなコン ポーネントは、ピンの部分ではなく端を持つようにしてください。

- **注意 :** コンピュータシステムの修理は、資格を持っているサービス技術者のみが行ってください。デルで認められ ていない修理による損傷は、保証の対象となりません。
- **注意:** ケーブルを外すときは、コネクタまたはストレインリリーフループの部分を持ち、ケーブル自身を引っ張ら ないでください。ロックタブ付きのコネクタがあるケーブルもあります。このタイプのケーブルを抜く場合、ロッ クタブを押し入れてからケーブルを抜きます。コネクタを抜く際は、コネクタのピンを曲げないようにまっすぐに 引き抜きます。また、ケーブルを接続する前に、両方のコネクタが正しい向きに揃っているか確認します。

**□ 注意 :** コンピュータへの損傷を防ぐため、コンピュータ内部の作業を始める前に次の手順を実行してください。

- **1** コンピュータのカバーに傷がつかないように、作業台が平らであり、汚れていないことを確認します。
- **2** コンピュータの電源を切ります。 71 [ページの「コンピュータの電源を切る」](#page-70-1)を参照してください。
- **□ 注意:**ネットワークケーブルを外すには、まずネットワークケーブルをコンピュータから外し、次に壁のネット ワークジャックから外します。
- **3** 電話ケーブルとネットワークケーブルをすべてコンピュータから外します。
- **■■ 注意 :** システム基板の損傷を防ぐため、コンピュータで作業を行う前にメインバッテリーを取り外してください。
- **4** コンピュータおよび取り付けられているすべてのデバイスをコンセントから外し、コンピュータの底面に あるバッテリーベイリリースラッチをスライドさせたまま、ベイからバッテリーを取り外します。

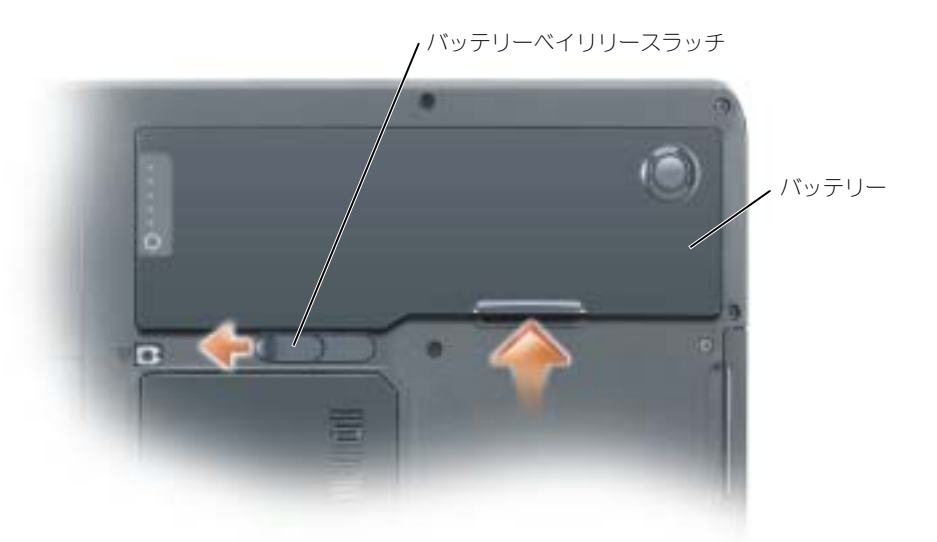

- **5** オプティカルドライブが取り付けられている場合は、オプティカルドライブベイから取り外します。バッ テリー駆動時間の詳細に関しては、 83 [ページの「オプティカルドライブ」を](#page-82-0)参照してください。
- **6** 電源ボタンを押して、システム基板の静電気を除去します。
- **7** 取り付けられているすべての PC カードを PC カードスロットから取り外します。 43 [ページの「](#page-42-0)PC カー [ドまたはダミーカードの取り](#page-42-0)外し」を参照してください。
- **8** ディスプレイを閉じ、コンピュータを平らな作業台に裏返します。
- <span id="page-72-1"></span>**9** ハードドライブを取り外します。 73 [ページの「ハードドライブ」](#page-72-0)を参照してください。

## <span id="page-72-0"></span>ハードドライブ

警告 **:** ドライブがまだ熱いうちにハードドライブをコンピュータから取り外す場合は、ハードドライブの金属製の ハウジングに手を触れないでください。

警告 **:** 本項の手順を開始する前に、『製品情報ガイド』の安全手順に従ってください。

- 注意 **:** データの損失を防ぐため、ハードドライブを取り外す前に必ずコンピュータの電源を切ってください (71 [ページ](#page-70-0) を参照)。コンピュータの電源が入っているとき、スタンバイモードのとき、または休止状態モードの ときにハードドライブを取り外さないでください。
- **□ 注意 :** ハードドライブは大変壊れやすく、わずかにぶつけただけでもドライブが損傷を受ける場合があります。

メモ **:** デルではデル製品以外のハードドライブに対する互換性の保証およびサポートの提供は行っておりません。

メモ **:** デル製品以外のハードドライブを取り付ける場合は、オペレーティングシステム、ドライバ、およびユー ティリティを新しいハードドライブにインストールする必要があります。

ハードドライブベイのハードドライブを交換するには、次の手順を実行します。

- **1** 71 [ページの「作](#page-70-1)業を開始する前に」の手順に従って操作してください。
- **2** コンピュータを裏返し、ハードドライブのネジを外します。

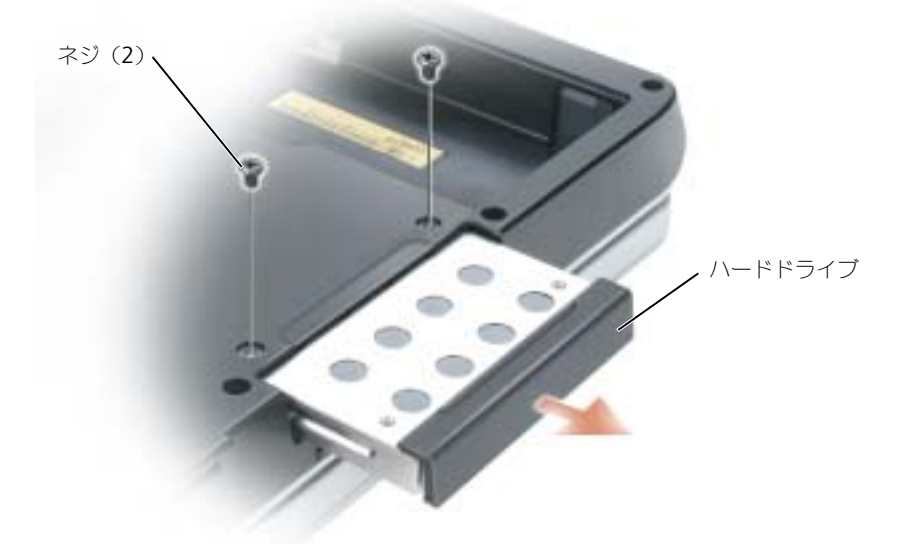

**■■ 注意 :** ハードドライブをコンピュータに取り付けていないときは、保護用静電気防止パッケージに保管します。 『製品情報ガイド』の「静電気障害への対処」を参照してください。

- **3** ハードドライブをコンピュータから引き出します。
- **4** 新しいドライブを梱包から取り出します。 ハードドライブを保管するためや配送のために、梱包を保管しておいてください。
- **□ 注意:**ドライブを所定の位置に挿入するには、均等に力を加えてください。力を加えすぎると、コネクタが損傷す る恐れがあります。
- **5** ハードドライブが完全にベイに収まるまでスライドします。
- **6** ネジを締めます。
- **7** オペレーティングシステムをコンピュータにインストールします。 67 [ページの「オペレーティングシス](#page-66-0) [テムの復元」を](#page-66-0)参照してください。
- **8** ドライバおよびユーティリティをコンピュータにインストールします。 66 [ページの「ドライバの再イン](#page-65-0) [ストール」](#page-65-0)を参照してください。

#### ハードドライブをデルに返品する場合

ハードドライブをデルに返品する場合は、そのドライブが梱包されていた箱、または同等の発砲プラスチック 製の梱包材に入れて返送してください。正しく梱包しないと、ハードドライブが運搬中に破損する場合があり ます。

<span id="page-73-1"></span>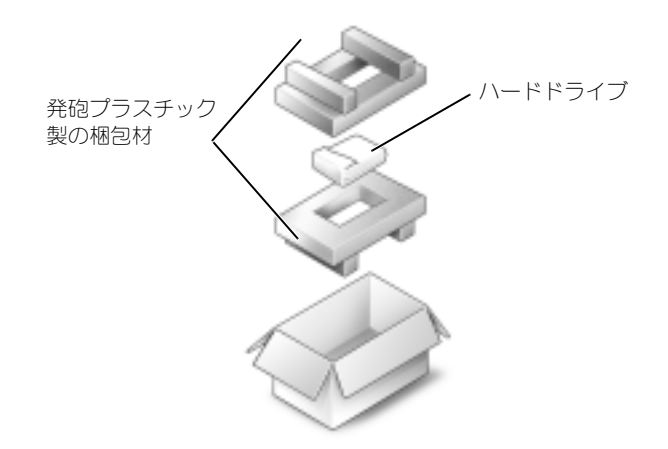

## <span id="page-73-0"></span>メモリ

システム基板にメモリモジュールを取り付けると、コンピュータのメモリ容量を増やすことができます。お使 いのコンピュータに対応するメモリの情報については、87 [ページの「](#page-86-0)仕様」を参照してください。必ずお使い のコンピュータ用のメモリモジュールのみを取り付けてください。

メモ **:** デルから購入されたメモリモジュールは、お使いのコンピュータの保証対象に含まれます。

**/1、警告 : 本項の手順を開始する前に、『製品情報ガイド』の安全手順に従ってください。** 

- **1** 71 [ページの「作](#page-70-1)業を開始する前に」の手順に従って操作してください。
- **2** コンピュータ背面にある塗装されていない金属製のコネクタに触れて、身体の静電気を除去します。
- メモ **:** その場を離れた後、コンピュータに戻るときには再び静電気を除去してください。

**3** コンピュータを裏返し、メモリーモジュールの拘束ネジを緩め、メモリーモジュールカバーを取り外し ます。

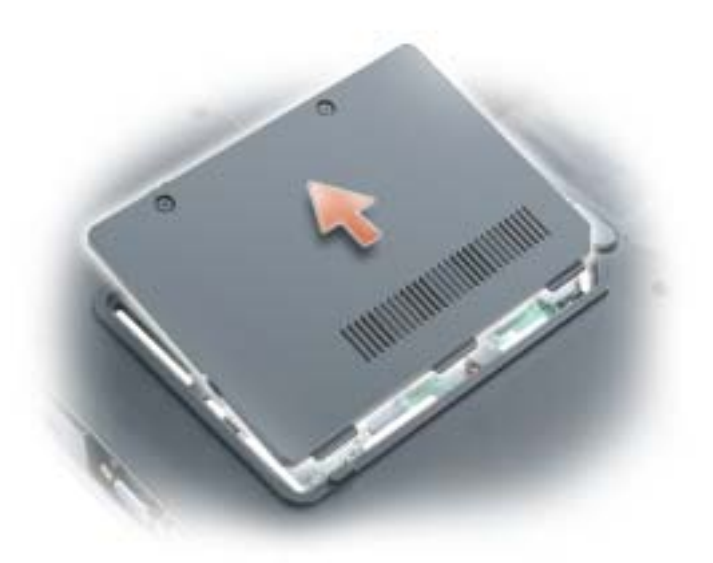

注意 **:** メモリモジュールコネクタへの損傷を防ぐため、メモリモジュールの固定クリップを広げるためにツールを 使用しないでください。

- <span id="page-74-0"></span>**4** メモリモジュールを交換する場合は、既存のモジュールを取り外します。
	- **a** メモリモジュールコネクタの両端にある固定クリップをモジュールが持ち上がるまで指先で慎重に広 げます。
	- **b** モジュールをコネクタから取り外します。

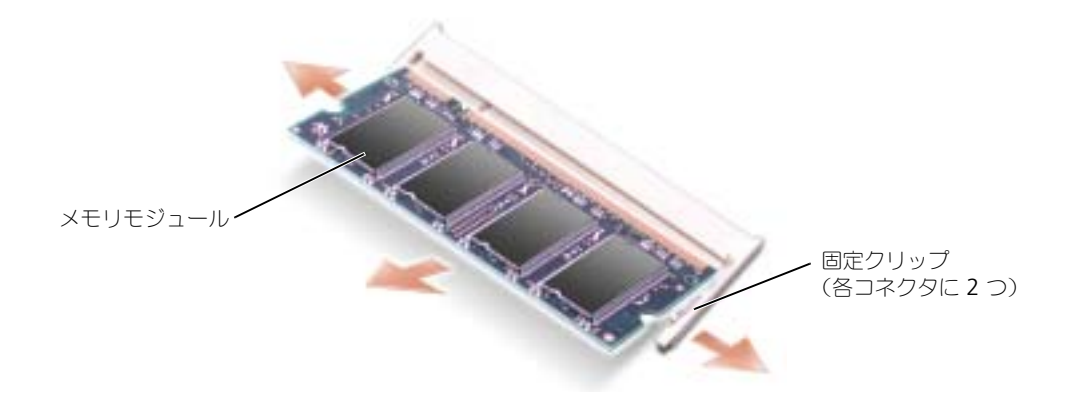

- **□ 注意 : 2** つのコネクタにメモリモジュールを取り付ける必要がある場合は、先に「DIMMA」とラベルされている コネクタにメモリモジュールを取り付けてから、「DIMMB」とラベルされているコネクタにモジュールを取り付け ます。コネクタの損傷を避けるために、メモリモジュールを 45 度の角度で挿入します。-
- メモ **:** メモリモジュールが正しく取り付けられていない場合、コンピュータは正常に起動しません。この場合、エ ラーメッセージは表示されません。
- **5** 身体の静電気を除去してから、新しいメモリモジュールを取り付けます。
	- **a** モジュールエッジコネクタの切り込みをコネクタスロットのタブに合わせます。
	- **b** モジュールを 45 度の角度でしっかりとスロットに挿入し、メモリモジュールがカチッと所定の位置 に収まるまで押し下げます。カチッという感触が得られない場合、モジュールを取り外し、もう一度 取り付けます。

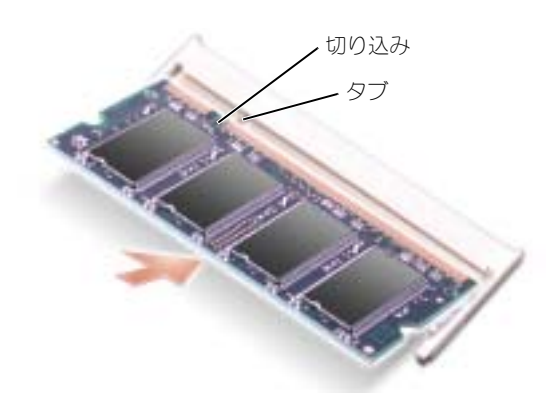

- **6** メモリモジュールのカバーを取り付けます。
- **□ 注意 :** カバーが閉めにくい場合、モジュールを取り外して、もう一度取り付けます。無理にカバーを閉じると、コン ピュータを破損する恐れがあります。

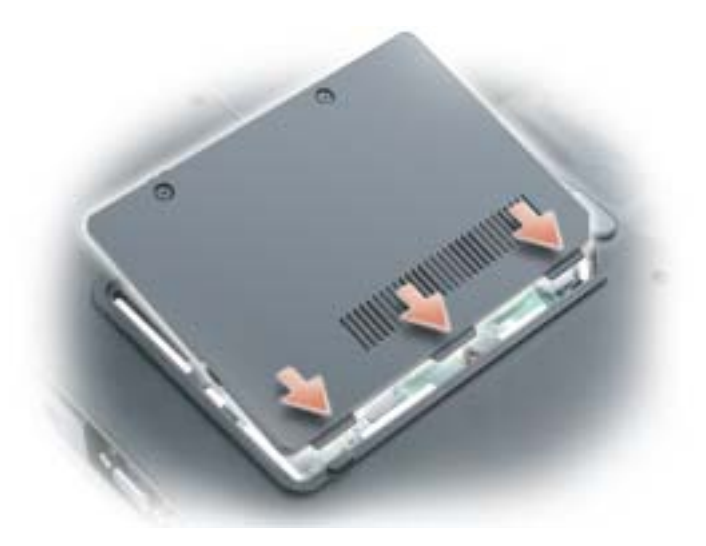

- **7** バッテリーをバッテリーベイに取り付けるか、または AC アダプタをコンピュータおよびコンセントに 接続します。
- **8** ハードドライブを取り付け直します。 73 [ページの「ハードドライブ」](#page-72-0)を参照してください。
- **9** コンピュータの電源を入れます。

コンピュータは起動時に、増設されたメモリを検出してシステム構成情報を自動的に更新します。

コンピュータに取り付けられたメモリ容量を確認するには、スタート ボタンをクリックし、ヘルプとサポート をクリックして、コンピュータの情報 をクリックします。

## <span id="page-76-0"></span>モデム

コンピュータの注文時にオプションのモデムも注文された場合、モデムは既に取り付けられています。

警告 **:** 本項の手順を開始する前に、『製品情報ガイド』の安全手順に従ってください。

- **1** 71 [ページの「作](#page-70-1)業を開始する前に」の手順に従って操作してください。
- **2** コンピュータを裏返し、モデムカバーの拘束ネジを緩めてモデムカバーを取り外します。

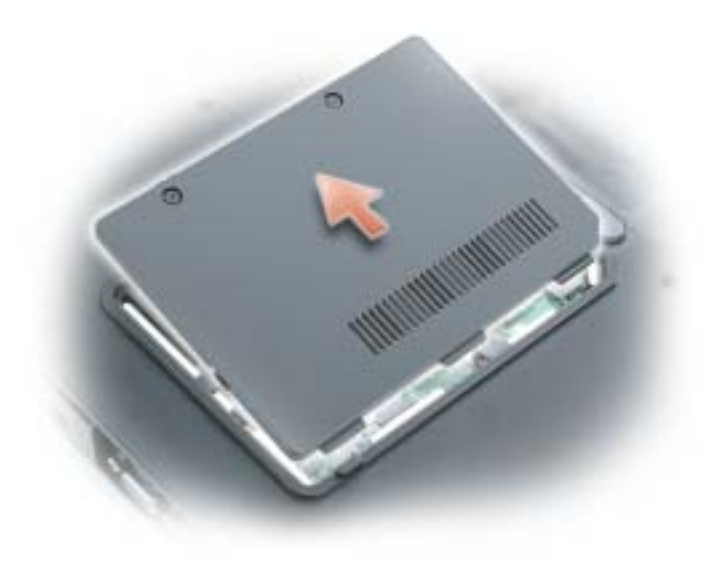

- **3** 既存のモデムを取り外します。
	- **a** モデムをシステム基板に固定しているネジを外して、横に置きます。
	- **b** 取り付けられているプルタブをまっすぐ持ち上げ、モデムをシステム基板上のコネクタから引き上げ て、モデムケーブルを取り外します。

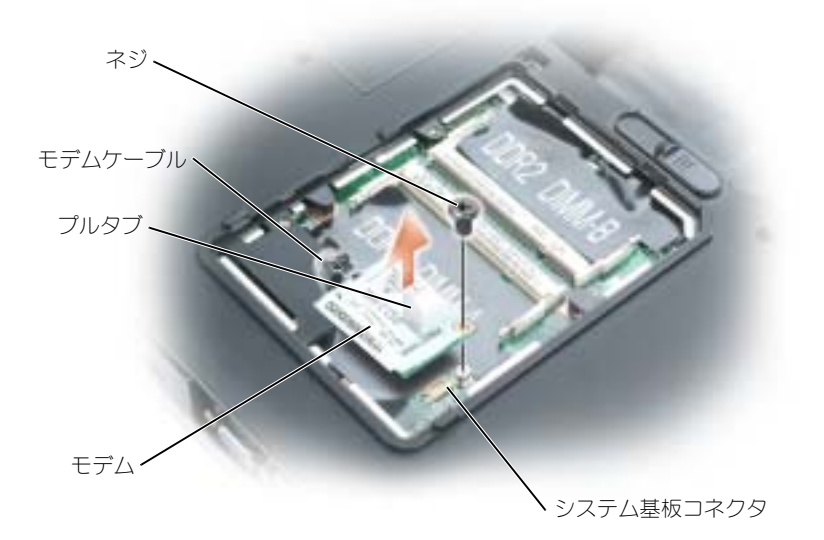

- **4** 交換用のモデムを取り付けます。
	- **a** モデムケーブルをモデムに接続します。
- **■■ 注意 :** コネクタは、正しく取り付けられるよう設計されています。抵抗を感じる場合は、コネクタを確認しカード を再調整してください。
	- **b** モデムとネジ穴を合わせて、モデムをシステム基板のコネクタに押し入れます。
	- **c** モデムをシステム基板に固定するネジを取り付けます。
	- **5** モデムカバーを取り付けます。

## <span id="page-78-0"></span>ワイヤレスミニ **PCI** カード

お使いのコンピュータで使用するミニ PCI カードを注文された場合は、カードはすでに取り付けられています。 警告 **:** 本項の手順を開始する前に、『製品情報ガイド』の安全手順に従ってください。

- **1** 71 [ページの「作](#page-70-1)業を開始する前に」の手順に従って操作してください。
- **2** ヒンジカバーを取り外します。 84 ページの「ヒ[ンジカバー」](#page-83-0)を参照してください。
- **3** キーボードを取り外します。 85 [ページの「キーボード」を](#page-84-0)参照してください。
- **4** ミニ PCI カードがまだ取り付けられていない場合[、手順](#page-79-0) 5 に進みます。ミニ PCI カードを交換する場合、 既存のカードを取り外します。
	- **a** ミニ PCI カードを、取り付けられているすべてのケーブルから取り外します。
	- **b** ミニ PCI カードを取り外すには、カードがわずかに浮き上がるまで金属製固定タブを広げます。
	- **c** ミニ PCI カードをコネクタから持ち上げます。

**●■ 注意 :** コネクタは、正しく取り付けられるよう設計されています。抵抗を感じる場合は、コネクタを確認しカード を再調整してください。

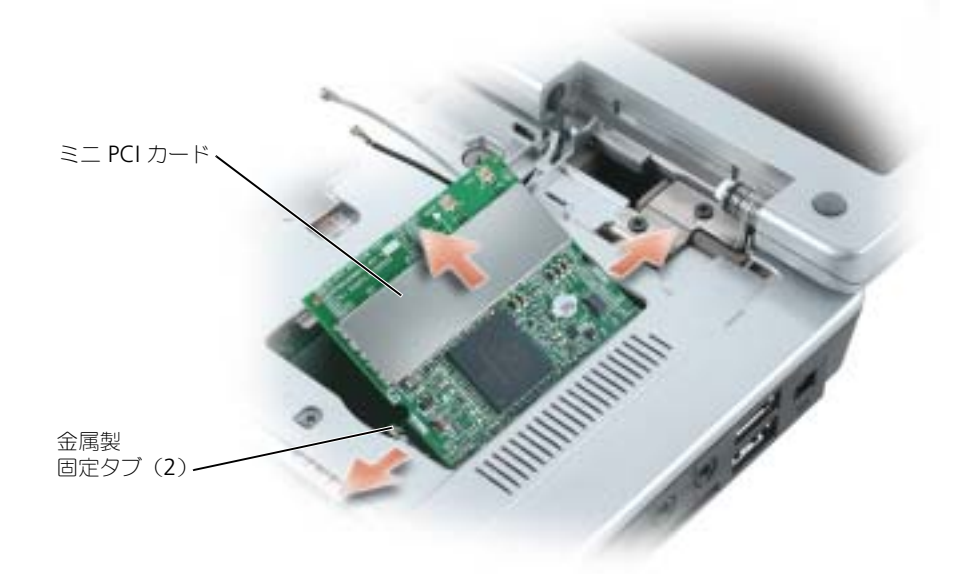

- <span id="page-79-0"></span>**5** 交換用のミニ PCI カードを取り付けます。
	- **a** ミニ PCI カードを 45 度の角度でコネクタに合わせ、カチッという感触が持てるまで、ミニ PCI カードをコネクタに押し込みます。
- **□ 注意 :** ミニ PCI カードの損傷を避けるため、ケーブルをカードの下に置かないでください。
	- **b** アンテナケーブルをミニ PCI カードに接続します。

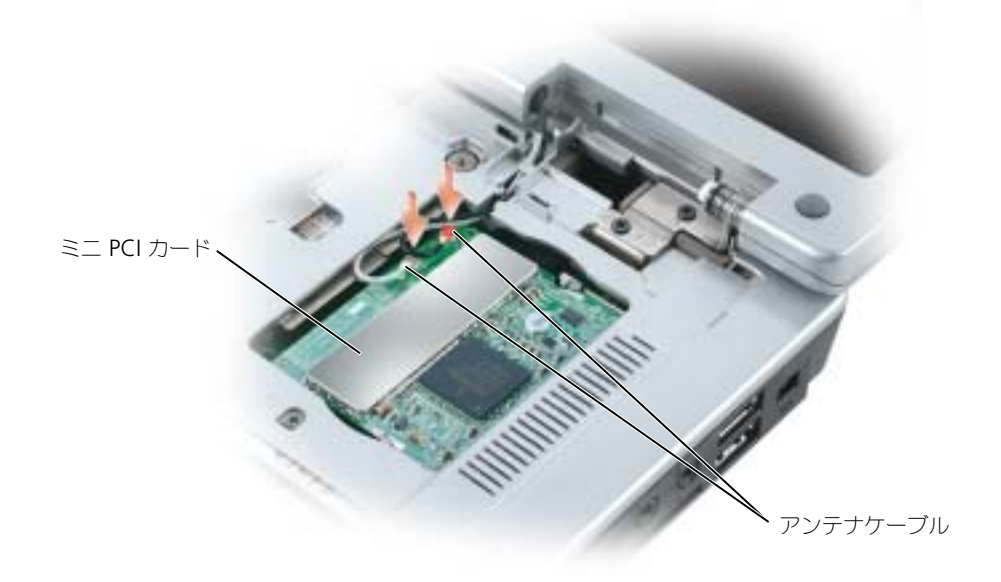

## <span id="page-80-0"></span>コイン型電池

警告 **:** 本項の手順を開始する前に、『製品情報ガイド』の安全手順に従ってください。

- **●● 注意 :** 静電気放出を避けるため、静電気防止用リストバンドを使用したり一定時間ごとに塗装されていない金属表 面(コンピュータの裏面にあるコネクタなど)に触れたりして、静電気を除去します。
- **注意** : システム基板の損傷を防ぐため、コンピュータ内部の作業を行う前にメインバッテリーを取り外してください。
- **1** 71 [ページの「作](#page-70-1)業を開始する前に」の手順に従って操作してください。
- **2** ヒンジカバーを取り外します。 84 ページの「ヒ[ンジカバー」](#page-83-0)を参照してください。
- **3** キーボードを取り外します。 85 [ページの「キーボード」を](#page-84-0)参照してください。
- **4** プラスチックスクライブをコイン型電池実装部の側面にあるガイドに差し込み、バッテリーを押し上げ ます。

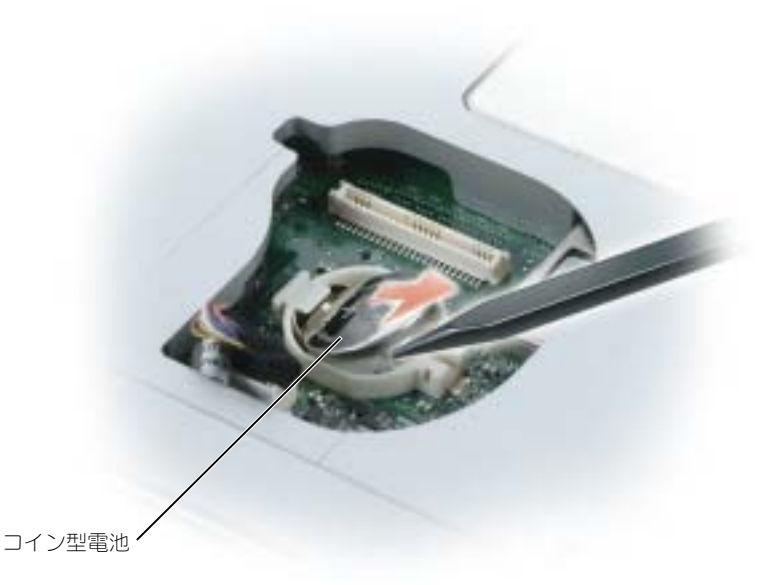

バッテリーを取り付けるには、クリップの下にプラス側(プラス [+] と表示されています)を上にして、30度 の角度で差し込んでから押し下げて入れます。

# <span id="page-81-0"></span>ディスプレイ

警告 **:** 本項の手順を開始する前に、『製品情報ガイド』の安全手順に従ってください。

注意 **:** 静電気放出を避けるため、静電気防止用リストバンドを使用したり、定期的に塗装されていない金属面(コン ピュータの背面にあるコネクタなど)に触れたりして、静電気を除去します。

**□ 注意 :** システム基板の損傷を防ぐため、コンピュータ内部の作業を行う前にメインバッテリーを取り外してください。

- **1** 71 [ページの「作](#page-70-1)業を開始する前に」の手順に従って操作してください。
- **2** ヒンジカバーを取り外します。 84 ページの「ヒ[ンジカバー」](#page-83-0)を参照してください。
- **3** ディスプレイを固定している 4 つのネジを外します。
- **4** アンテナケーブルを外します(引いてコネクタから外します)。
- **5** アース線ネジを外します。
- **6** プルタブを使用してディスプレイケーブルを外します。

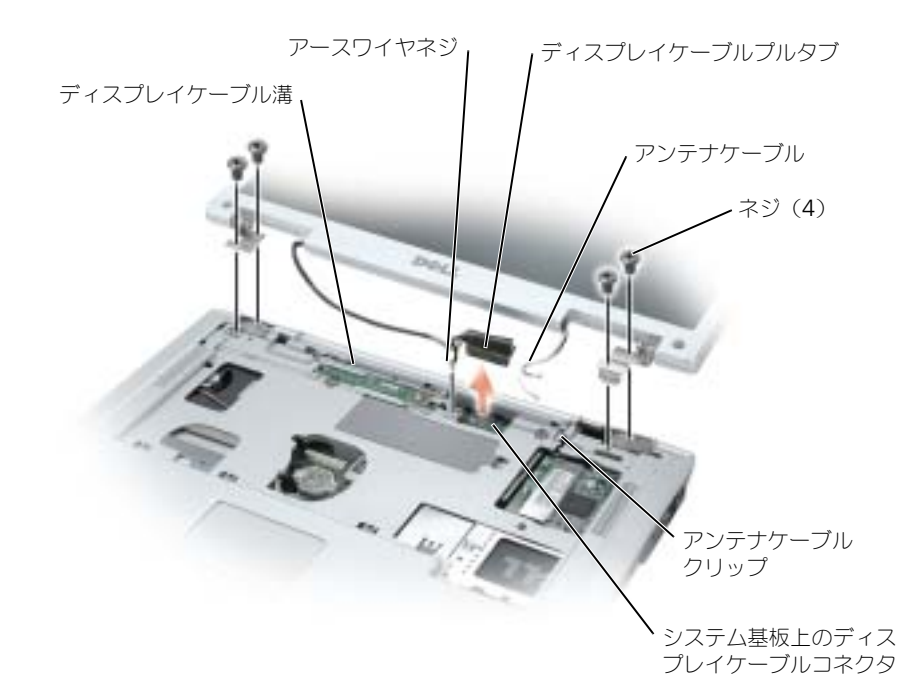

**7** コンピュータからディスプレイを持ち上げて取り外します。

ディスプレイを取り付ける場合は、ディスプレイケーブルがディスプレイケーブル溝の中に平らに収まってい て、タブの下にきちんと収納されていることを確認してください。

また、アンテナケーブルがよじれずに、アンテナケーブルクリップに平らに収まっていることを確認してくだ さい。

# オプティカルドライブ

警告 **:** 本項の手順を開始する前に、『製品情報ガイド』の安全手順に従ってください。

- **1** コンピュータを裏返します。
- **2** オプティカルドライブの固定ネジを外します。
- **3** スクライブを切り込みに挿入して横に押し、ドライブをベイから取り出します。

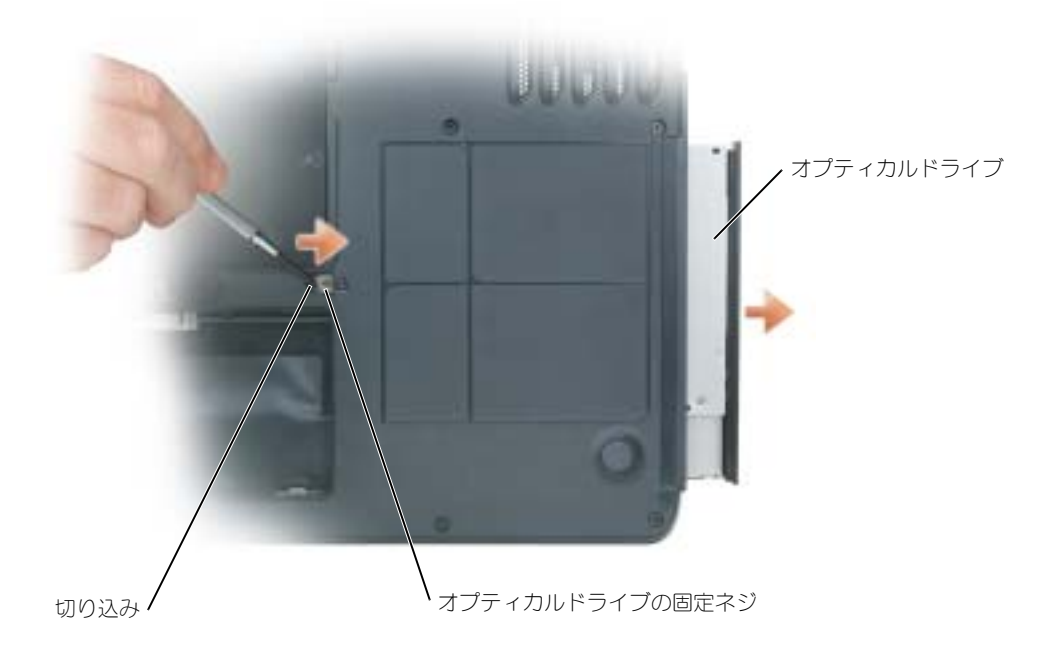

**4** ドライブをスライドさせてベイから取り出します。

## <span id="page-83-1"></span><span id="page-83-0"></span>ヒンジカバー

警告 **:** 本項の手順を開始する前に、『製品情報ガイド』の安全手順に従ってください。

- **■■ 注意:**静電気放出を避けるため、静電気防止用リストバンドを使用したり、定期的に塗装されていない金属面(コン ピュータの背面にあるコネクタなど)に触れたりして、静電気を除去します。
- **注意 :** システム基板の損傷を防ぐため、コンピュータ内部の作業を行う前にメインバッテリーを取り外してくだ さい。
- **1** 71 [ページ](#page-70-1)の「作業を開始する前に」の手順に従って操作してください。
- **2** ヒンジカバーを取り外します。
	- **a** ディスプレイを完全に(180 度)開いて、作業面に対して平らになるようにします。
- **注意 : ヒンジカバーへの損傷を避けるため、カバーの両側を同時に持ち上げないでください。** 
	- **b** スクライブを窪みに挿入し、ヒンジカバーの右側を持ち上げます。
	- **c** ヒンジカバーを緩めて持ち上げ、右から左に動かして取り外します。
- メモ **:** ヒンジカバーを取り付けるときには、まず左側を挿入して次に左から右に押し、カバーを所定の位置にカ チッという感触が持てるまではめ込みます。

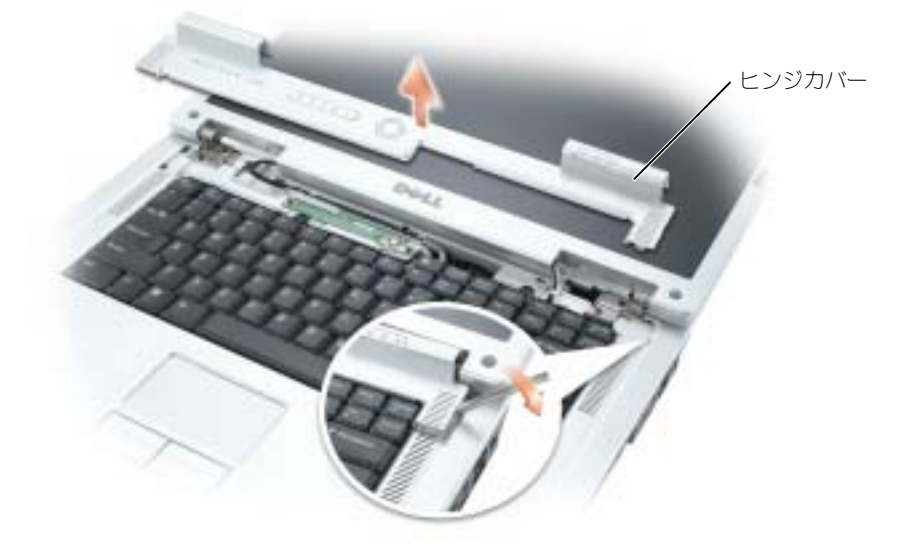

## <span id="page-84-1"></span><span id="page-84-0"></span>キーボード

警告 **:** 本項の手順を開始する前に、『製品情報ガイド』の安全手順に従ってください。

- 注意 **:** 静電気放出を避けるため、静電気防止用リストバンドを使用したり、定期的に塗装されていない金属面(コン ピュータの背面にあるコネクタなど)に触れたりして、静電気を除去します。
- 注意 **:** システム基板の損傷を防ぐため、コンピュータ内部の作業を行う前にメインバッテリーを取り外してくだ さい。
- **1** 71 [ページの「作](#page-70-1)業を開始する前に」の手順に従って操作してください。
- **2** ディスプレイを開きます。
- **3** ヒンジカバーを取り外します。 84 ページの「ヒ[ンジカバー」](#page-83-0)を参照してください。
- **4** キーボードを取り外します。
	- **a** キーボードの上部にある 2 つのネジを外します。

注意 **:** キーボード上のキーキャップは壊れたり、外れ易く、また取り付けに時間がかかります。キーボードの取り 外しや取り扱いには注意してください。

- **b** キーボードを持ち上げ、そのまま少し前方へ動かし、キーボードコネクタにアクセスできるようにし ます。
- **c** キーボードコネクタのプルタブを引き上げて、キーボードコネクタをシステム基板から外します。

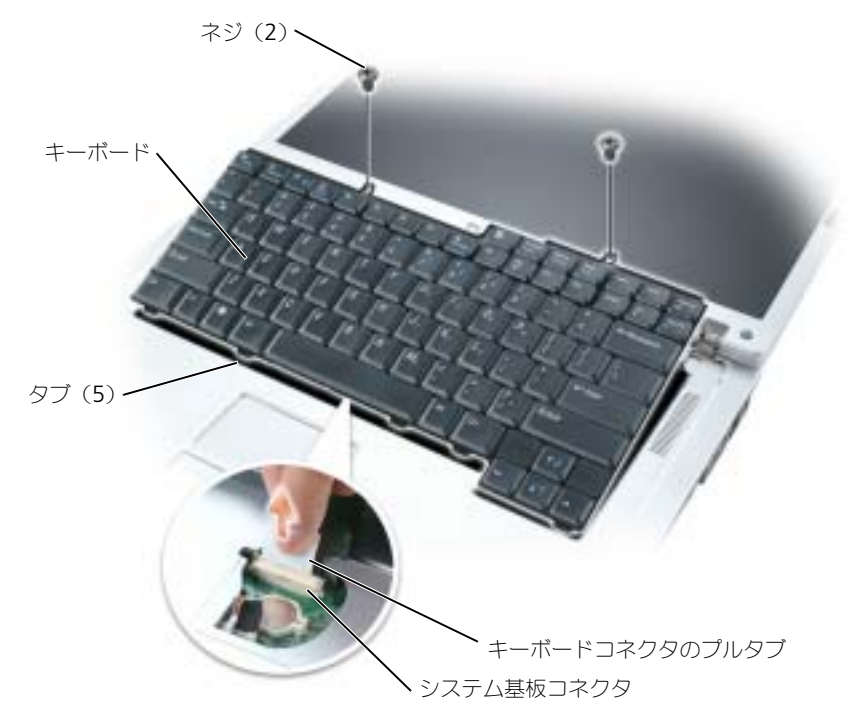

**■ 注意 :** キーボードを交換するときにパームレストに傷が付かないように、キーボードの正面の端に沿ってある 5 つ のタブをパームレストに引っ掛け、キーボードを所定の位置に固定します。

# **Bluetooth®** ワイヤレステクノロジの内蔵カード

警告 **:** 本項の手順を開始する前に、『製品情報ガイド』の安全手順に従ってください。

<span id="page-85-0"></span>**■■ 注意:**静電気放出を避けるため、静電気防止用リストバンドを使用したり、定期的に塗装されていない金属面(コン ピュータの背面にあるコネクタなど)に触れたりして、静電気を除去します。

**■ 注意 :** システム基板の損傷を防ぐため、コンピュータ内部の作業を行う前にメインバッテリーを取り外してくだ さい。

Bluetooth ワイヤレステクノロジのカードを購入された場合は、お使いのコンピュータにすでにインストール されています。

- **1** 71 [ページの「作](#page-70-1)業を開始する前に」の手順に従って操作してください。
- **2** バッテリーを取り外していない場合、それを取り外します。 コンピュータの底面にあるバッテリーベイリリースラッチをスライドさせたまま、ベイからバッテリーを 取り外します。
- **3** カードドアを開き、コンピュータから取り外します。
- **4** カードがケーブルから外れるようにカードを実装部から引き出し、コンピュータから取り外します。
- **5** カードを取り付けるには、カードをケーブルに接続してから、実装部に慎重に挿入します。
- **6** ふたの中央にある小さなタブを、実装部の底面にある切り込みに挿入して、カードを所定の位置にカチッ という感触が持てるまではめ込みます。

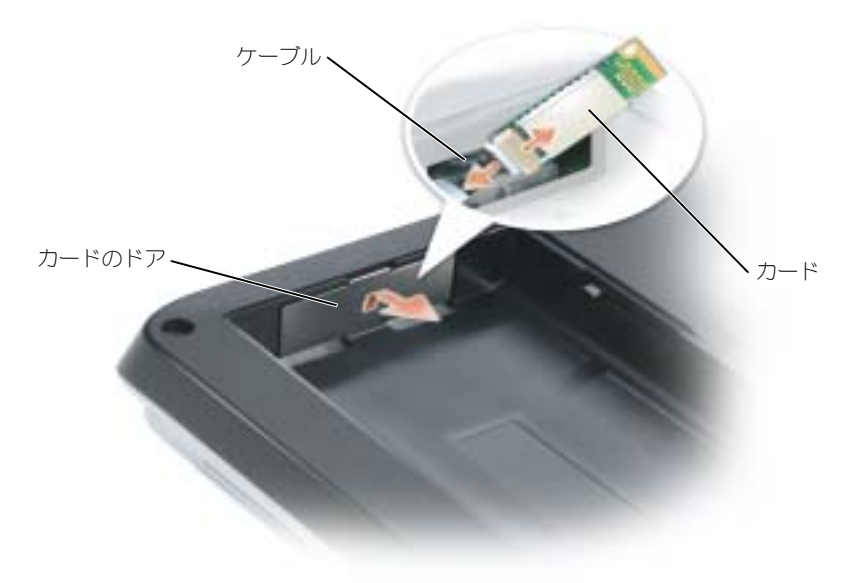

# 10

# 付録

# <span id="page-86-0"></span>仕様

<span id="page-86-1"></span>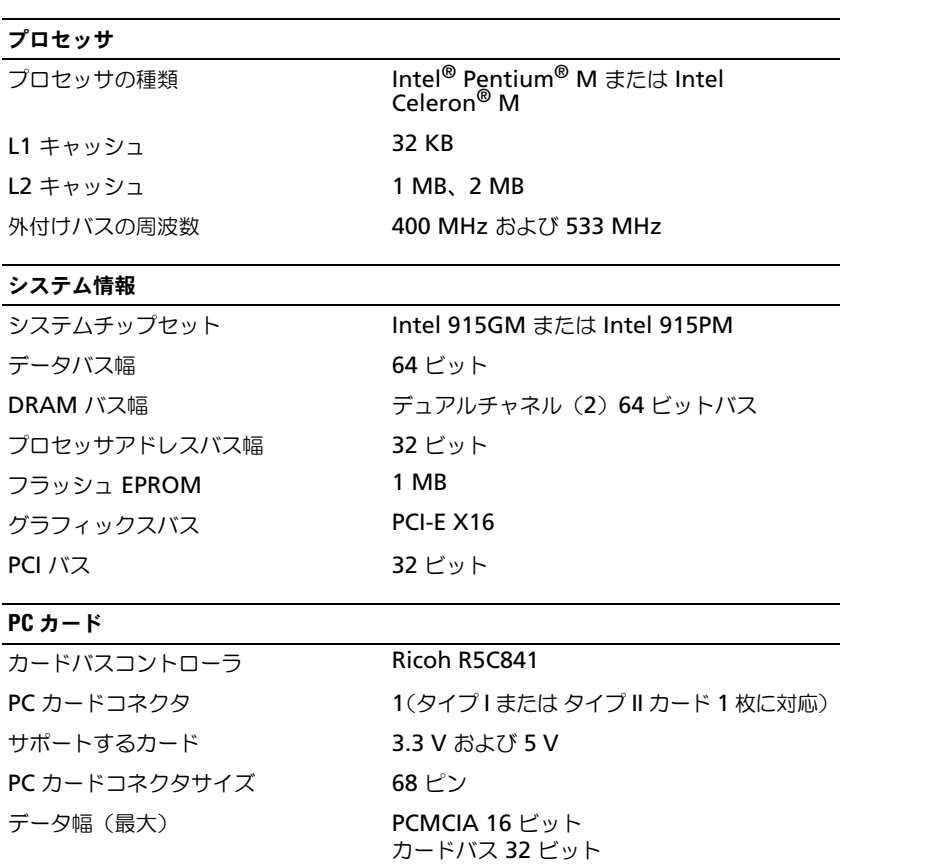

## メモリ

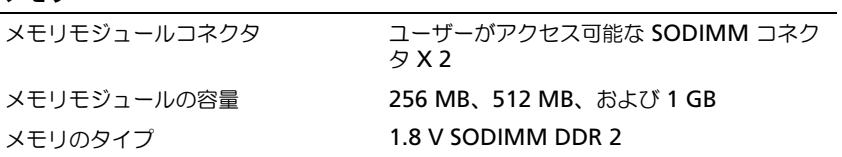

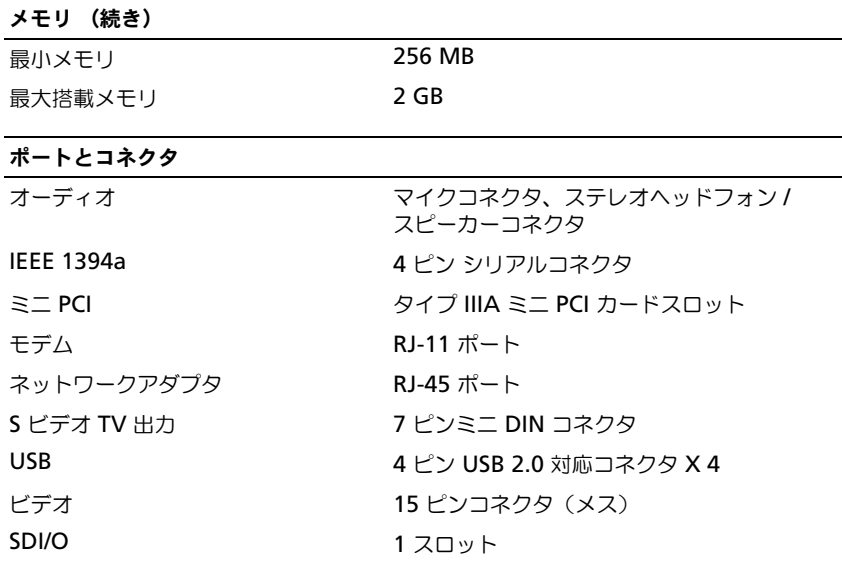

#### 通信

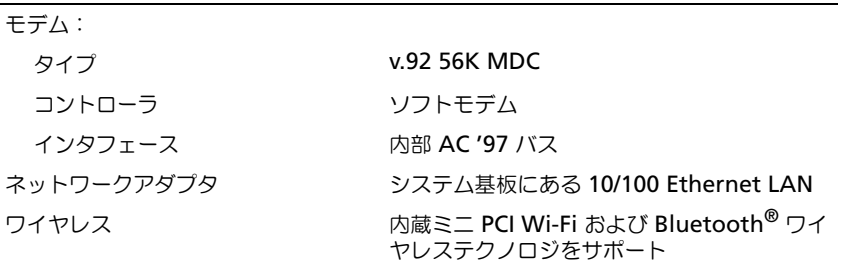

## ビデオ

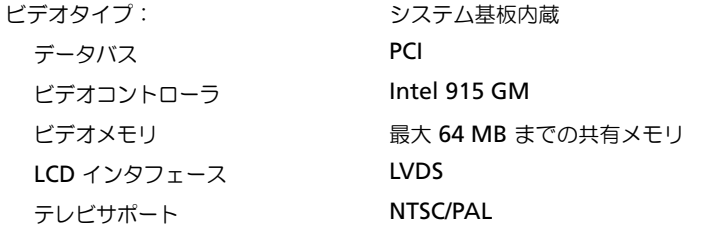

## ビデオ (続き)

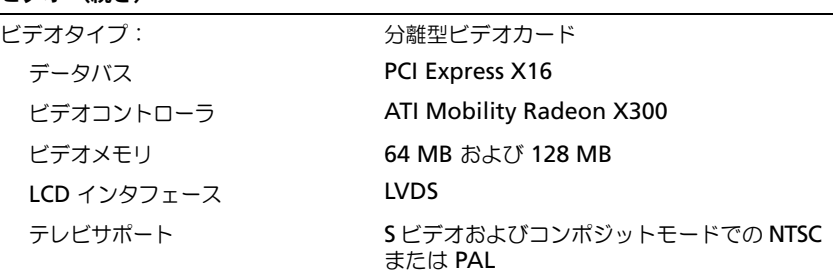

## オーディオ

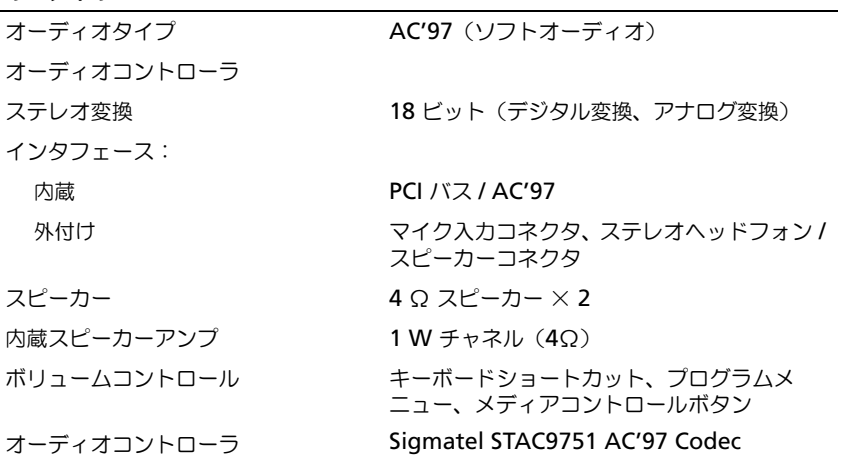

## ディスプレイ

タイプ(アクティブマトリックス TFT)15.4 インチ WXGA、WSXGA+、および WUXGA

寸法:

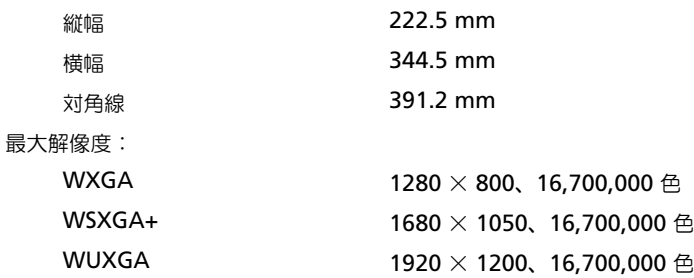

## ディスプレイ (続き)

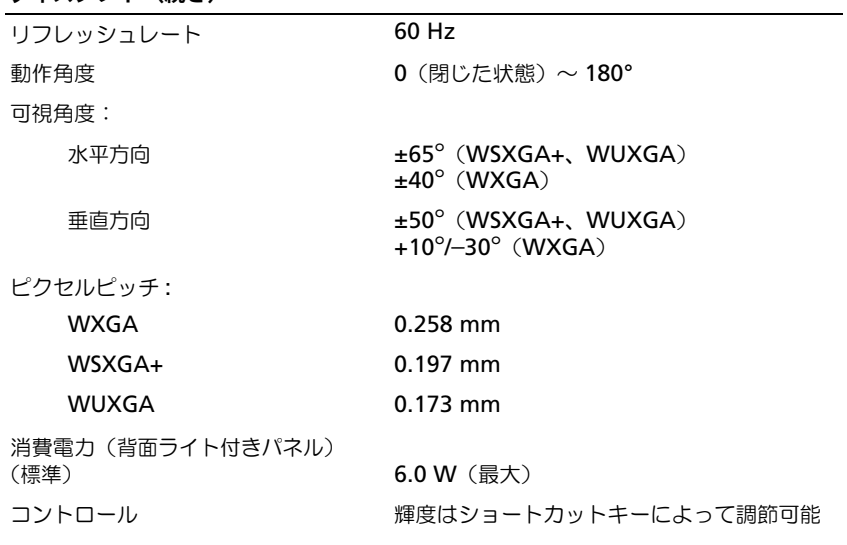

## キーボード

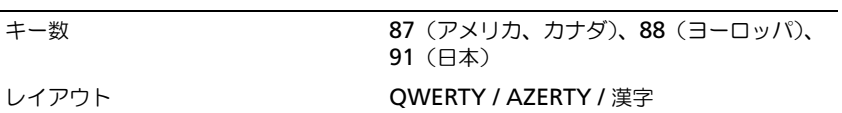

## タッチパッド

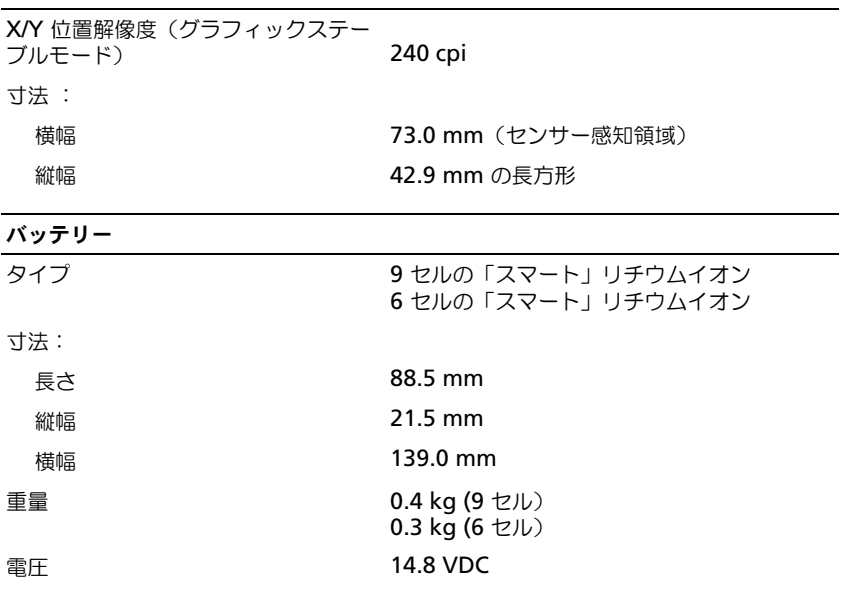

## バッテリー (続き)

充電時間(概算):

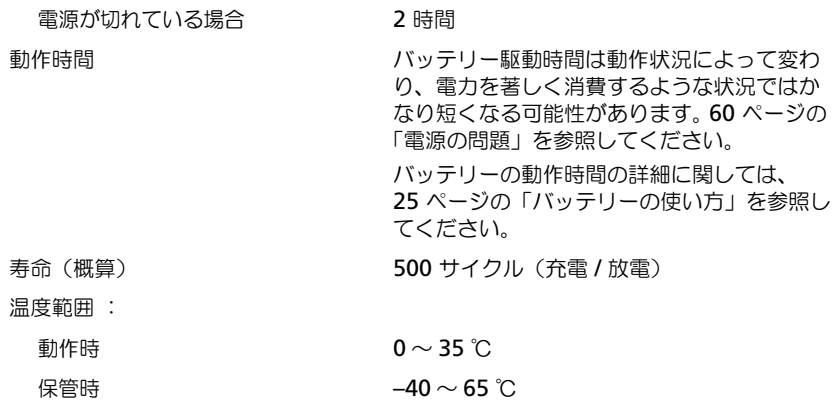

## コイン型電池 CR-2032

## **AC** アダプタ

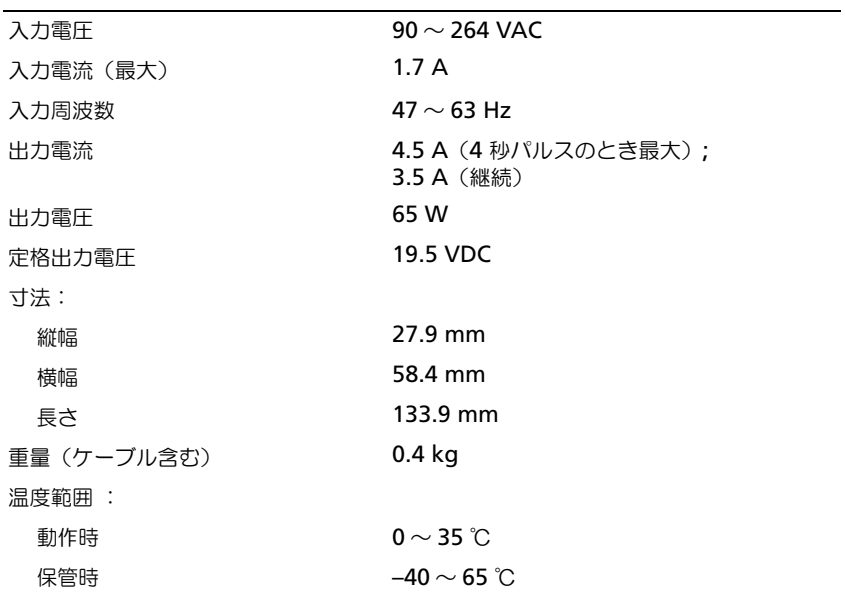

#### サイズと重量

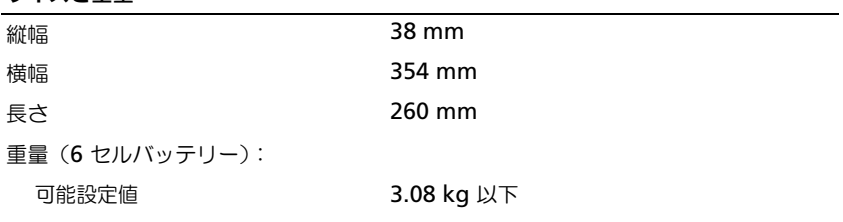

#### 環境

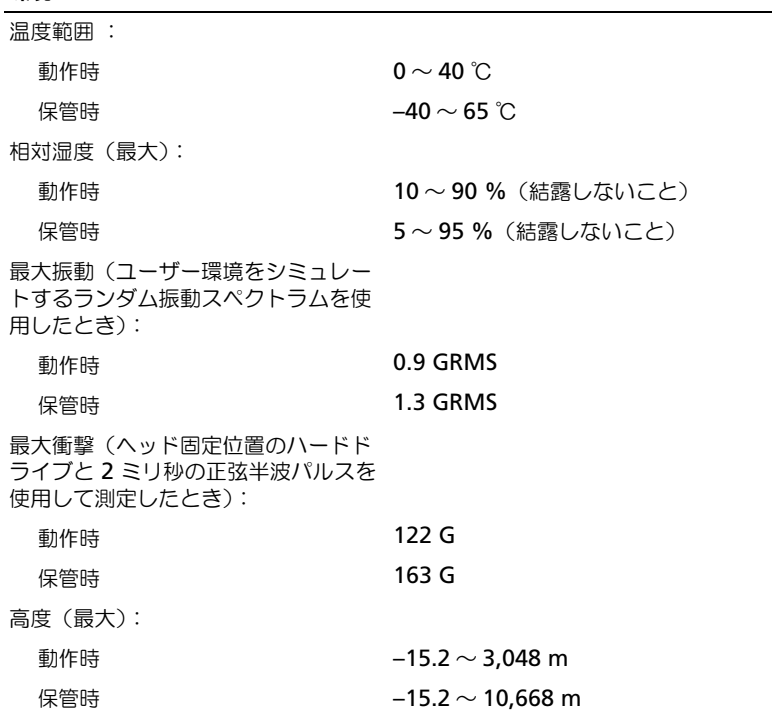

# セットアップユーティリティの使い方

#### <span id="page-92-1"></span>概要

メモ **:** セットアップユーティリティにおける使用可能なオプションのほとんどは、オペレーティングシステムに よって自動的に設定され、ご自身がセットアップユーティリティで設定したオプションを無効にします。 (**External Hot Key** オプションは例外で、セットアップユーティリティからのみ有効または無効に設定できま す。)オペレーティングシステムの設定機能の詳細に関しては、Windows のヘルプとサポートセンターを参照して ください。ヘルプにアクセスするには、9 ページの「[情報の検索方法](#page-8-0)」を参照してください。

セットアップユーティリティ画面では、以下のような現在のコンピュータのセットアップ情報や設定が表示さ れます。

- システム設定
- 基本デバイス構成の設定
- システムセキュリティおよびハードドライブパスワードの設定
- 電源管理設定
- 起動(スタートアップ)設定および画面設定
- ドッキングデバイス設定
- ワイヤレスコントロール設定
- **■■ 注意 :** 熟練したコンピュータのユーザーであるか、またはデルテクニカルサポートから指示された場合を除き、 セットアップユーティリティプログラムの設定を変更しないでください。設定を間違えるとコンピュータが正常に 動作しなくなる可能性があります。

#### <span id="page-92-0"></span>セットアップ画面の表示

- **1** コンピュータの電源を入れます(または再起動します)。
- **2** DELL™ のロゴが表示されたらすぐに <F2> を押します。ここで時間をおきすぎて Windows のロゴが表 示されたら、Windows のデスクトップが表示されるまで待ちます。次に、コンピュータをシャットダ ウンしてもう一度やり直します。

#### <span id="page-92-2"></span>セットアップ画面

セットアップ画面は、3 つの情報ウィンドウで構成されています。左側のウィンドウには、管理項目がサブカ テゴリーを内に含む状態で表示されます。項目(**System**、**Onboard Devices**、**Video** など)を選択(ハ イライト表示)して <Enter> を押すと、関連するサブ項目を表示または非表示にできます。右側のウィンドウ には、左側のウィンドウで選択されている項目またはサブ項目に関する情報が表示されます。

下側のウィンドウには、キー操作によるセットアップユーティリティの管理方法が表示されます。これらの キーを使用して、項目の選択、その設定の変更、セットアップユーティリティの終了などの操作をします。

#### <span id="page-92-3"></span>通常使用するオプション

特定のオプションでは、新しい設定を有効にするためにコンピュータを再起動する必要があります。

#### <span id="page-93-2"></span>起動順序の変更

起動順序 は、オペレーティングシステムを起動するのに必要なソフトウェアがどこにあるかをコンピュータに 知らせます。セットアップユーティリティの **Boot Order** ページを使って、起動順序を管理し、デバイスを 有効または無効にできます。

メモ **:** 一回のみ起動順序を変更するには、94 ページの「[一回のみの起動の](#page-93-0)実行」を参照してください[。](#page-93-0)

**Boot Order** ページでは、お使いのコンピュータに搭載されている起動可能なデバイスの全般的なリストが表 示されます。以下のような項目がありますが、これ以外の項目が表示されることもあります。

- **Diskette Drive**
- **Internal HDD**
- **USB Storage Device**
- **CD/DVD/CD-RW drive**
- **Modular bay HDD**

**ご メモ:**前に番号が付いているデバイスだけが起動可能です。

起動ルーチン中に、コンピュータは有効なデバイスをリストの先頭からスキャンし、オペレーティングシステ ムのスタートアップファイルを検索します。コンピュータがファイルを検出すると、検索を終了してオペレー ティングシステムを起動します。

起動デバイスを制御するには、上矢印キーまたは下矢印キーを押してデバイスを選び(ハイライト表示し)ま す。これでデバイスを有効または無効にしたり、一覧の順序を変更したりできます。

- デバイスを有効または無効にするには、アイテムをハイライト表示して、スペースキーを押します。有効 なアイテムは前に番号が付いており、無効にされたアイテムは前に番号が付いていません。
- リスト内のデバイスの順序を変更するには、デバイスをハイライト表示し、<u> を押してデバイスをリ ストの上部に移動するか、または <d> を押してリストの下部に移動します。

新しい起動順序は、変更を保存し、セットアップユーティリティを終了するとすぐに有効になります。

#### <span id="page-93-0"></span>一回のみの起動の実行

セットアップユーティリティを起動せずに、一回だけの起動順序が設定できます。(ハードドライブ上の診断 ユーティリティパーティションにある Dell Diagnostics (診断) プログラムを起動するためにこの手順を使う こともできます。)

- **1** スタート メニューから、コンピュータをシャットダウンします。
- **2** コンピュータをコンセントに接続します。
- **3** コンピュータの電源を入れます。 DELL ロゴが表示されたら、すぐに <F2> を押します。ここで時間をお きすぎて Windows のロゴが表示されたら、Windows のデスクトップが表示されるまで待ちます。次 に、コンピュータをシャットダウンして、もう一度やり直します。
- **4** 起動デバイス一覧が表示された場合は、起動したいデバイスをハイライト表示して、<Enter> を押します。 コンピュータは選択されたデバイスを起動します。

<span id="page-93-1"></span>次回コンピュータを再起動するときは、以前の起動順序に戻ります。

## **Macrovision** 製品通知

この製品には、米国特許権および知的所有権によって保護されている著作権保護技術が組み込まれています。 本製品の著作権保護テクノロジは Macrovision に使用権限があり、同社の許可がない限り、家庭内および限 定的な表示にのみ使用することを目的としています。リバースエンジニアリングや分解は禁止されています。

# デルへのお問い合わせ

インターネット上でのデルへのアクセスは、次のアドレスをご利用ください。

- **www.dell.com/jp**
- **support.jp.dell.com**(テクニカルサポート)
- **premier.dell.co.jp/premier/**(教育機関、行政機関、医療機関、および中企業 / 大企業のカスタ マー、ならびにプレミア、プラチナ、およびゴールドカスタマーのためのテクニカルサポート)

メモ **:** 一部の国では、Dell XPS ノートブックコンピュータ専用テクニカルサポートの電話番号が別に用意されています。 XPS ノートブックコンピュータ専用の電話番号が無い場合は、表に記載されているデルのテクニカルサポートにお問い 合わせください。担当にお繋ぎいたします。

デルへお問い合わせになる場合は、次の表の E- メールアドレス、電話番号、およびコードをご利用 ください。国際電話のかけ方に関しては、国内または国際電話会社にお問い合わせください。

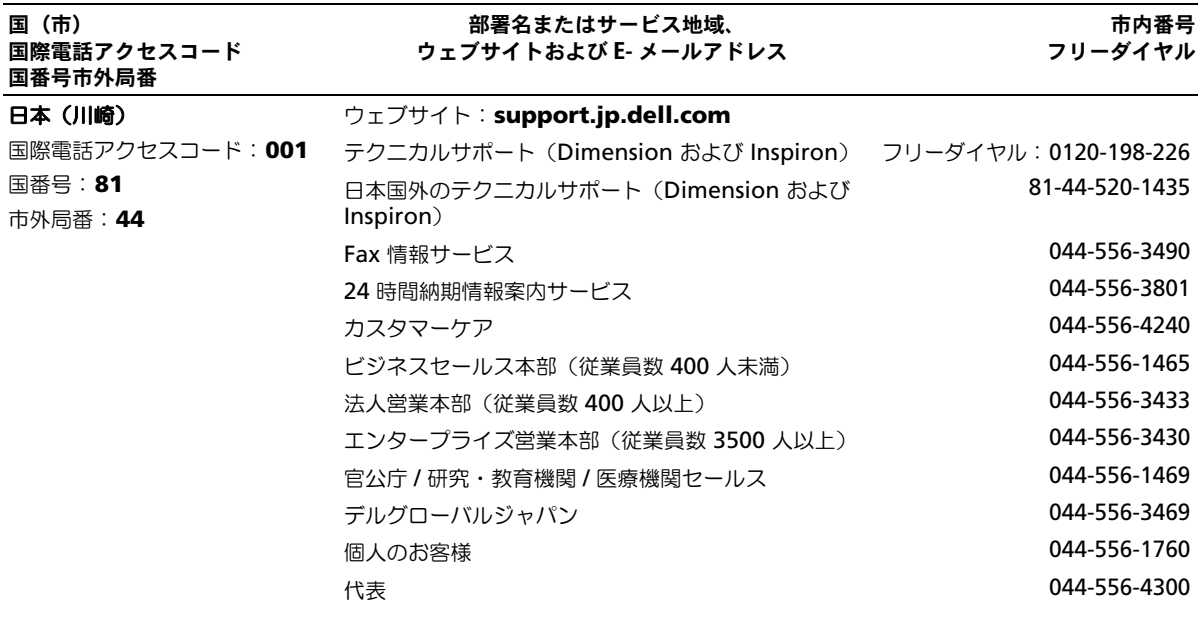

# 索引

## **B**

Bluetooth ワイヤレス テクノロジカード デバイスステータスライト [, 14](#page-13-0) 取り付け [, 86](#page-85-0)

## **C**

CD[, 29](#page-28-0) CD ドライブ 問題 [, 51](#page-50-0) CD のコピー 手順 [, 29](#page-28-1) 便利なヒント [, 30](#page-29-0) CD-RW ドライブ 問題 [, 51](#page-50-1)

## **D**

Dell 問い合わせ [, 94](#page-93-1) Dell Diagnostics(診断)  $J$ ログラム,  $49$ Dell MediaDirect[, 13,](#page-12-0) [31](#page-30-0) Diagnostics(診断) Dell[, 49](#page-48-0) DVD[, 29](#page-28-0) DVD ドライブ 問題 [, 51](#page-50-0) DVD のコピー 手順 [, 29](#page-28-1) 便利なヒント [, 30](#page-29-0)

**I**

IEEE 1394 コネクタ 説明 [, 16](#page-15-0) 問題 [, 55](#page-54-0) IRQ コンフリクト,  $70$ 

## **M**

Microsoft Windows ラベル [,](#page-9-0) [10](#page-9-0)

## **P**

PC カード カードバステクノロジ [, 41](#page-40-0) 拡張 [, 41](#page-40-0) スロット [, 41](#page-40-0) タイプ [, 41](#page-40-0) ダミーカード [, 41,](#page-40-1) [43](#page-42-1) 取り付け [, 41](#page-40-2) 取り外し [, 43](#page-42-1) ワイヤレスネットワーク アダプタ [, 41](#page-40-3) PC カードスロット 説明 [, 17](#page-16-0) PC の復元 [, 69](#page-68-0)

## **Q**

QuickSet[, 26,](#page-25-0) [31,](#page-30-1) [38](#page-37-0)

## **R**

RAM[。メモリを参照](#page-73-0)

## **S**

S ビデオ TV 出力コネクタ TV の接続 [, 32](#page-31-0) 解説 [, 18](#page-17-0) SD カードスロット [, 17](#page-16-1)

## **T**

TV Windows XP での表示設定の 有効化 [, 35](#page-34-0)

## **U**

USB コネクタ 説明 [, 18](#page-17-1)

## **W**

Windows XP PC の復元 [, 69](#page-68-0) 再インストール [, 67](#page-66-1) システムの復元 [, 67](#page-66-2) デバイスドライバの ロールバック [, 66](#page-65-1) テレビの表示設定の有効化 [, 35](#page-34-0) ハードウェアに関するトラブル シューティング [, 70](#page-69-0) プログラム互換性ウィザード [,](#page-56-0) 57 [ヘルプとサポートセンター](#page-56-0) [, 10](#page-9-1)

## あ

安全にお使いいただくための 注意 [, 9](#page-8-1)

#### い

インターネット接続 [, 21](#page-20-0)

## え

エラーメッセージ [, 54](#page-53-0)

#### お

オーディオコネクタ [, 16](#page-15-1) オーディオデバイス 接続 [, 32](#page-31-1) [オーディオ。スピーカーを参照](#page-61-0) オプティカルドライブ 説明 [, 16](#page-15-2) オプティカルドライブトレイ 取り出しボタン 説明 [, 16](#page-15-3) オプティカルドライブベイ 解説 [, 20](#page-19-0) オペレーティングシステム Windows XP の

再インストール [, 67](#page-66-1)

## か

カードバステクノロジ PC カード [, 41](#page-40-0) [画面。](#page-63-0)ディスプレイを参照

## き

キーパッド 数字 [, 37](#page-36-0) テンキーパッド [, 37](#page-36-0) キーボード ショートカット [, 38](#page-37-1)

説明 [, 14](#page-13-1) 取り外し [, 85](#page-84-1) 問題 [, 55](#page-54-1) キーボードステータスライト 説明 [, 14](#page-13-2) 起動順序 [, 94](#page-93-2)

## こ

コイン型電池 交換 [, 81](#page-80-0) コンピュータ 応答しない [, 56](#page-55-0) クラッシュ [, 56-](#page-55-0)[57](#page-56-1) 仕様 [, 87](#page-86-1) パフォーマンスの低下 [, 54,](#page-53-1) [58](#page-57-0) 以前の状態に復元 [, 67](#page-66-2) コンフリクト ソフトウェアとハードウェアの 非互換性 [, 70](#page-69-0)

## さ

サービスタグ [, 10](#page-9-0) 再インストール Windows XP[, 67](#page-66-1) サウンド [ボリューム](#page-61-0) [サウンド。スピーカーを参照](#page-61-0) サポート デルへのお問い合わせ [, 94](#page-93-1)

## し

システムの復元 [, 67](#page-66-2) 仕様 [, 87](#page-86-1) 情報の検索方法 マニュアル [, 9](#page-8-2)

## す

スキャナー 問題 [, 62](#page-61-1) スパイウェア [, 54,](#page-53-1) [58](#page-57-0) スピーカー 説明 [, 13](#page-12-1) [ボリューム](#page-61-0)

## せ

セキュリティケーブルスロット 説明 [, 15](#page-14-0) 接続 オーディオデバイス [, 32](#page-31-1) 接続する テレビ [, 32](#page-31-1) セットアップ図 [, 9](#page-8-3) セットアップユーティリティ 表示 [, 93](#page-92-0) 目的 [, 93](#page-92-1) 画面 [, 93](#page-92-2) 通常使用するオプション[, 93](#page-92-3)

# そ

ソフトウェア 問題 [, 57-](#page-56-0)[58](#page-57-1)

## た

タッチパッド [, 40](#page-39-0) カスタマイズ [, 40](#page-39-1) 説明 [, 13](#page-12-2) ダミーカード PC カード [, 41](#page-40-1) 取り外し [, 43](#page-42-1)

## て

ディスクのチェック [, 52](#page-51-0) ディスプレイ 説明 [, 11](#page-10-0) 取り外し [, 82](#page-81-0) ディスプレイラッチ [, 11](#page-10-1) デバイスステータスライト [, 12](#page-11-0) デル サポートサイト [, 10](#page-9-2) デルプレミアサポート ウェブサイト [, 9-](#page-8-4)[10](#page-9-3) テレビ 接続 [, 32](#page-31-1) テレビの表示設定 Windows XP での有効化 [, 35](#page-34-0) 電源 UPS[, 23](#page-22-0) サージプロテクタ [, 23](#page-22-0) 保護装置 [, 23](#page-22-0) ラインコンディショナ [, 23](#page-22-0) 問題 [, 60](#page-59-1) 電源ライト 状況表示 [, 60](#page-59-1) 電話番号 [, 94](#page-93-1)

## と

ドライバ 再インストール [, 66](#page-65-2) 識別 [, 66](#page-65-3) 説明 [, 66](#page-65-4) ドライブ 問題 [, 51](#page-50-2) [ドライブ、ハードドライブを](#page-72-1) 参照 トラブルシューティング Dell Diagnostics (診断) プログラム [, 49](#page-48-0) 以前の状態に復元 [, 67](#page-66-2)

コンフリクト [, 70](#page-69-0) 外付けのキーボードの問題 [, 55](#page-54-1) ハードウェアに関するトラブル シューティング [, 70](#page-69-0) ヘルプとサポートセンター [, 10](#page-9-1) ドルビーヘッドフォン 設定 [, 35](#page-34-0)

## ね

ネットワーク 問題 [, 59](#page-58-0) ネットワークコネクタ 説明 [, 17](#page-16-2)

## は

ハードウェアに関するトラブル シューティング [, 70](#page-69-0) ハードドライブ 交換 [, 73](#page-72-1) 説明 [, 20](#page-19-1) デルへ返品 [, 74](#page-73-1) 問題 [, 52](#page-51-0) バッテリー 充電 [, 27](#page-26-0) 充電ゲージ [, 20,](#page-19-2) [26](#page-25-1) 充電チェック [, 26](#page-25-2) 性能 [, 25](#page-24-1) 説明 [, 19](#page-18-0) 電源メーター [, 26](#page-25-3) 取り付け [, 28](#page-27-0) 取り外し [, 28](#page-27-1) バッテリーの低下を知らせる 警告 [, 27](#page-26-1) 保管 [, 28](#page-27-2)

## ひ

ビデオ 問題 [, 64](#page-63-0) ビデオコネクタ 説明 [, 18](#page-17-2) ヒンジカバー 取り外し [, 84](#page-83-1)

## ふ

ファン 説明 [, 15](#page-14-1) 解説 [, 20](#page-19-3) プリンタ USB[, 22](#page-21-0) ケーブル [, 22](#page-21-1) 接続 [, 22](#page-21-2) 問題 [, 61](#page-60-0) プログラム プログラムの応答が停止した [,](#page-56-2) [57](#page-56-2) フロッピードライブ USB コネクタへの接続 [, 16](#page-15-4)

## へ

ヘルプとサポートセンター [, 10](#page-9-1) ヘルプファイル [, 9](#page-8-5)

## ま

マニュアル オンライン [, 10](#page-9-2) セットアップ図 [, 9](#page-8-3) ヘルプファイル [, 9](#page-8-5)

## み

ミニ PCI カード 取り付け [, 79](#page-78-0)

## め

メッセージ エラー [, 54](#page-53-0) メディアコントロールボタン 再生 / 一時停止 / Dell MediaDirect[, 31](#page-30-2) 再生 / 一時停止 /Dell MediaDirect[, 13](#page-12-3) 説明 [, 13](#page-12-4) メモリ 取り付け [, 74](#page-73-0) 取り外し [, 75](#page-74-0) メモリカバー / モデムカバー 解説 [, 20](#page-19-4)

## も

モデム 取り付け [, 77](#page-76-0) モデムコネクタ 解説 [, 17](#page-16-3) [モニター。ディスプレイを参照](#page-63-0) [問題](#page-22-0) CD ドライブ [, 51](#page-50-0) CD-RW ドライブ [, 51](#page-50-1) Dell Diagnostics (診断) プログラム [, 49](#page-48-0) DVD ドライブ [, 51](#page-50-0) IEEE 1394[, 55](#page-54-0) エラーメッセージ [, 54](#page-53-0) キーボード [, 55](#page-54-1) コンピュータが起動しない [, 56](#page-55-1) コンピュータクラッシュ [, 56](#page-55-0) コンピュータの応答が 停止した [, 56](#page-55-0) コンピュータのクラッシュ [, 57](#page-56-1) コンピュータパフォーマンスの 低下 [, 54,](#page-53-1) [58](#page-57-0) [サウンドおよびスピーカー](#page-61-0) スキャナー [, 62](#page-61-1) スパイウェア [, 54,](#page-53-1) [58](#page-57-0) ソフトウェア [, 56-](#page-55-2)[58](#page-57-1)

電源 [, 60](#page-59-1) 電源ライトによる状況表示 [, 60](#page-59-1) ドライブ [, 51](#page-50-2) ネットワーク [, 59](#page-58-0) ハードドライブ [, 52](#page-51-0) ビデオとディスプレイ [, 64](#page-63-0) フリーズ [, 56](#page-55-2) プリンタ [, 61](#page-60-0) ブルースクリーン [, 57](#page-56-1) プログラムと Windows の 互換性 [, 57](#page-56-0) プログラムのクラッシュ [, 57](#page-56-3) 以前の状態に復元 [, 67](#page-66-2)

ら

ラベル Microsoft Windows[, 10](#page-9-0) サービスタグ [, 10](#page-9-0)

わ

ワイヤレスネットワーク [, 46](#page-45-0) ワイヤレスネットワーク アダプタ PC カード [, 41](#page-40-3)